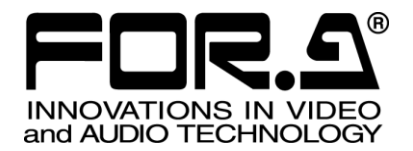

# 取扱説明書

# MBP-RUA リモートコントロールユニット (MBP ボード用) Remote Control Unit (For MBP Board)

2<sup>nd</sup> Edition

# 株式会社 朋栄

# 改訂履歴

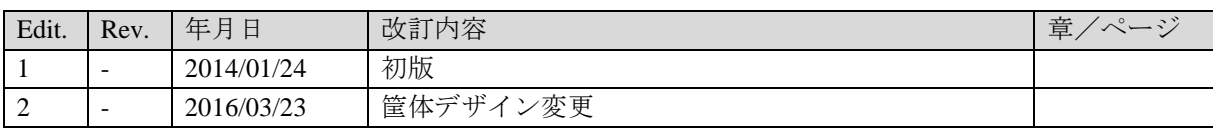

# 使用上の注意

安全に正しくお使いいただくために必ずお守りください。

# [電源電圧・電源コード]

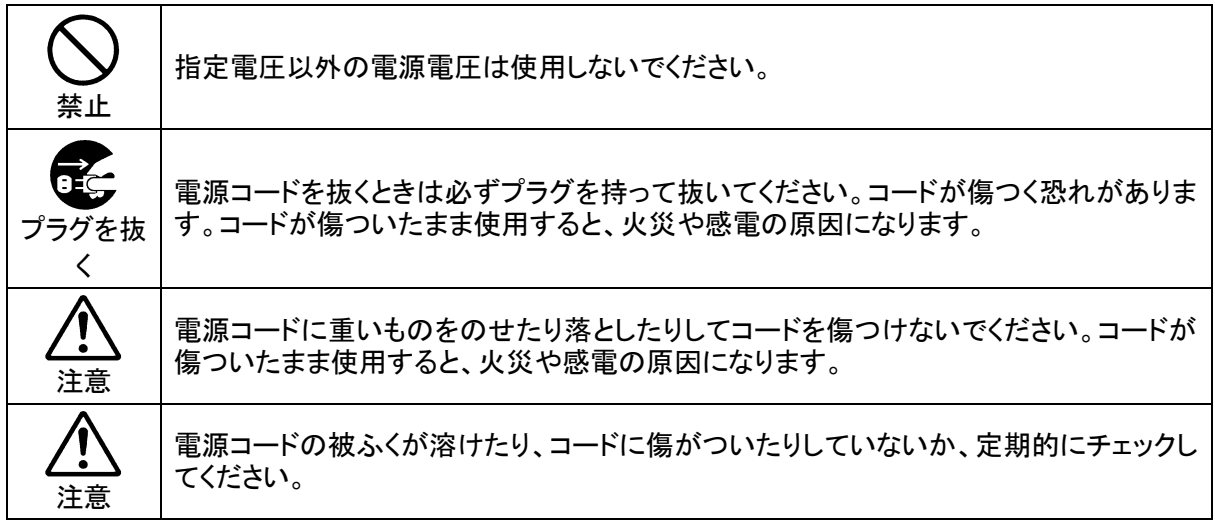

[接地]

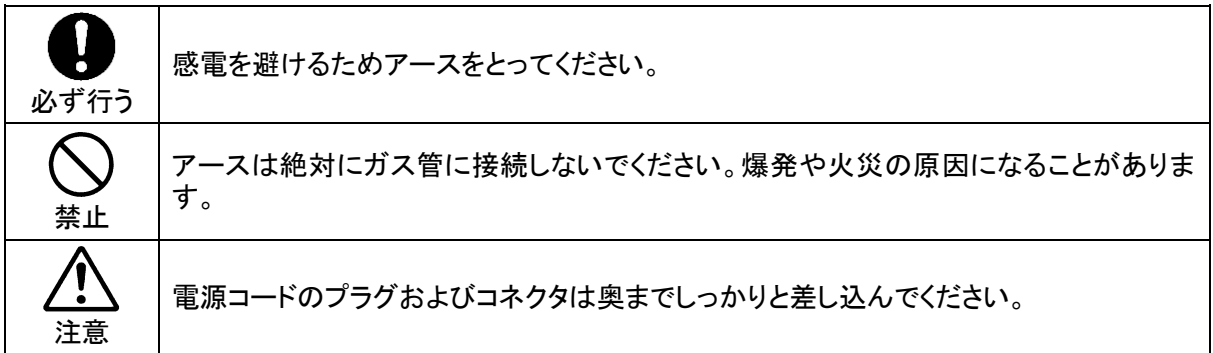

# [内部の設定変更が必要なとき]

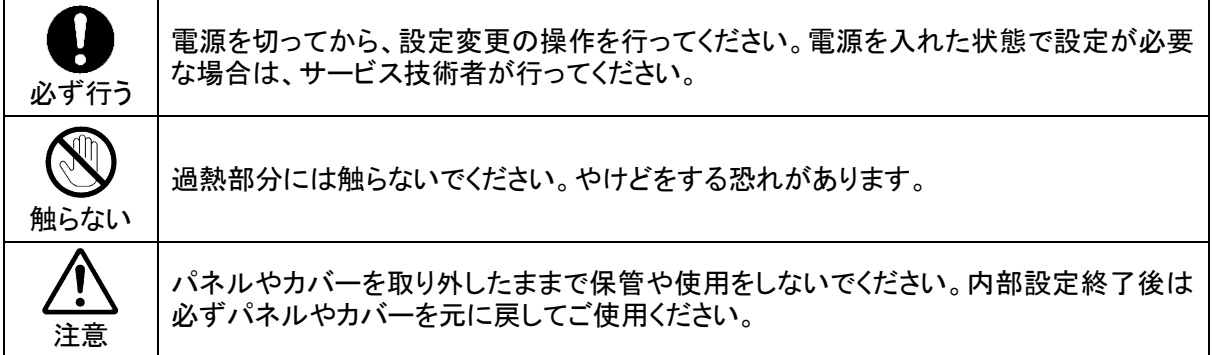

# [使用環境・使用方法]

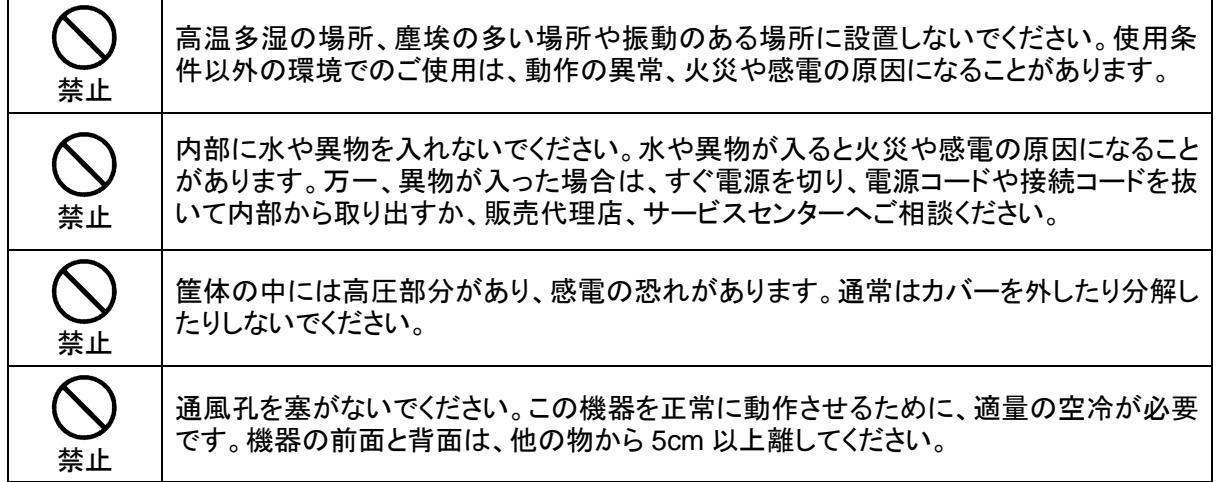

### [運搬・移動]

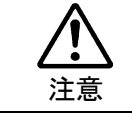

運搬時などに外部から強い衝撃を与えないように注意してください。機器が故障すること があります。機器を他の場所へ移動するときは、専用の梱包材をご使用ください。

### [異常時の処置]

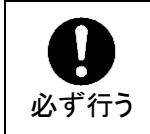

電源が入らない、異臭がする、異常な音が聞こえるときは、内部に異常が発生している 恐れがあります。すぐに電源を切り、販売代理店、サービスセンターまでご連絡くださ い。

# [ラック取付金具、アース端子、ゴム足の取り付け]

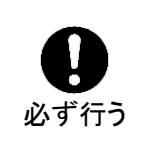

ラック取付金具、アース端子、ゴム足を取り付ける場合は、必ず付属の専用部品および 付属のネジを使用し、それ以外のものは使用しないでください。内部の電気回路や部品 に接触し、故障の原因になります。また、ゴム足付きの製品の場合は、ゴム足を取り外 した後にネジだけをネジ穴に挿入することは絶対にお止めください。

# [消耗部品]

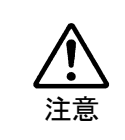

消耗部品が使用されている機器では、定期的に消耗部品を交換してください。消耗部 品・交換期間の詳しい内容については、取扱説明書の最後にある仕様でご確認くださ い。なお、消耗部品は使用環境で寿命が大きく変わりますので、早めの交換をお願いい たします。消耗部品の交換については、販売代理店へお問い合わせください。

# 保証

弊社製品のご購入において製品の修理・保守等について御連絡申し上げます。

- 1) 通常のお取り扱いにおいて発生した製品故障に関し、購入後 1 年間無償にて修理の対応を致 します。
- 2) お取り扱い上の不注意、天災等による損傷の場合は実費を頂きます。
- 3) ご自分で修理・調査・改造されたものは、保証いたしかねる場合があります。《また、特別 な使用環境でご使用になられる場合、保証期間中といえども、別途有償保守契約の締結をお 願いする場合があります。》
- 4) 修理はセンドバック対応となります。
- 5) 修理期間は、弊社にて故障及び修理内容確認後の回答となります。
- 6) 修理期間中の代替機ご提供の保証はいたしかねる場合があります。尚、代替機ご提供の場合 は代替機使用料金が必要となります。
- 7) 製品の保守に関しましては、製品出荷後原則 7 年間とさせて頂いています。但し、出荷後 7 年間を過ぎましても、保守部品を保有している場合、もしくは部品入手が可能な場合は修理 をお受け致しています。
- 8) 製品の故障に起因する派生的、付随的および間接的損害、逸失利益、ならびにデータ損害の 補償等については、全てご容赦頂きます。
- 9) 他社製品の修理・保守等については、別段の指定がない限り、他社の保証・保守条件により ます。
- 10) 本保証は日本国内においてのみ有効です。
- 11) 詳細につきましては、その都度修理部門にお問合せ頂きますようお願い申し上げます。
- ※ 特別な修理対応を御希望の場合は、別途御相談させて頂きます。

# 開梱および確認

このたびは、リモートコントロールユニット MBP-RUA をお買い上げ頂きまして、誠にありがと うございます。構成表を参照し、品物に間違いがないかどうかご確認ください。万一、品物に損 傷があった場合は、直ちに運送業者にご連絡ください。品物に不足や間違いがあった場合は、販 売代理店までご連絡ください。

#### 構成表

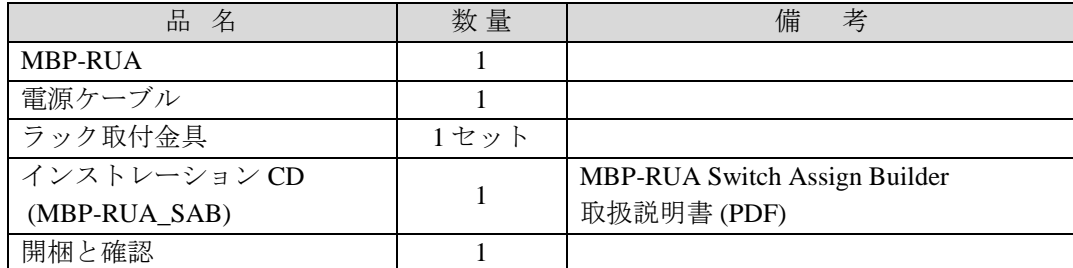

# AC コードクランプ取付方法

電源ケーブルと同梱されているACコードクランプで電源ケーブルが筐体から抜けるのを防 ぎます。

#### ◆ AC コードクランプの取付

- 1) AC コードクランプのアンカー部分を筐体に向けた状態で、電源ケーブルを AC コード クランプの輪に通します。
- 2) AC コードクランプのアンカー部分を AC IN 横の穴に差し込みます。
- 3) AC コードクランプの輪を軽く締め付けます。
- 4) 電源ケーブルを AC IN に差し込みます。
- 5) ベルトを押さえながら、AC コードクランプの輪を電源ケーブルの根元までスライドさ せます。
- 6) 再度 AC コードクランプの輪を強く締め付け緩みが無いことを確認します。
- 7) 電源ケーブルを軽く引っ張り電源ケーブルが抜けないことを確認します。

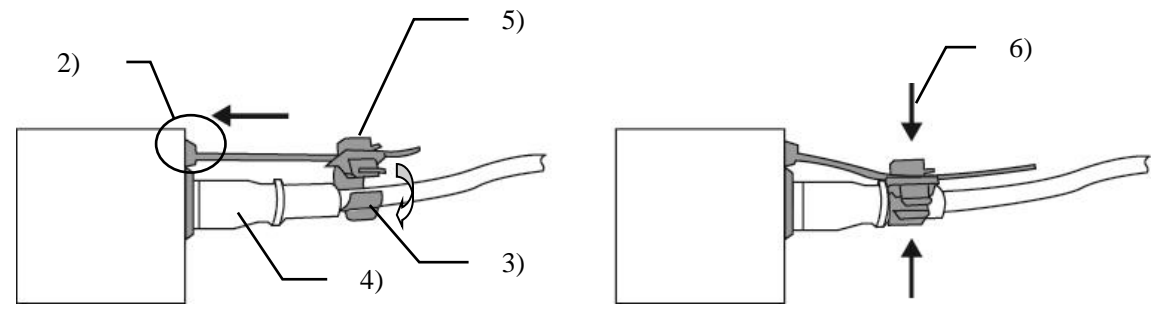

#### ◆ AC コードの取り外し

- 1) AC コードクランプの輪のレバーを押し、輪を開放します。
- 2) AC コードクランプの輪の根元にある、レバーを持ち上げながら輪をスライドさせます。
- 3) AC コードクランプが緩んだ状態から AC ケーブルを筐体から引き抜きます。

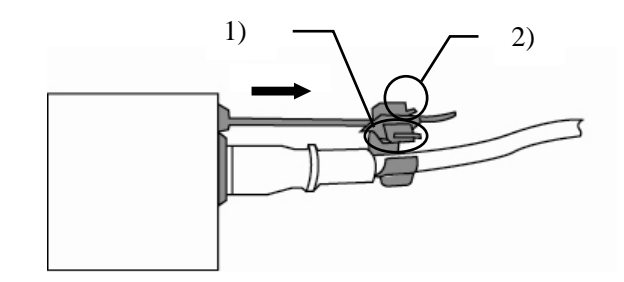

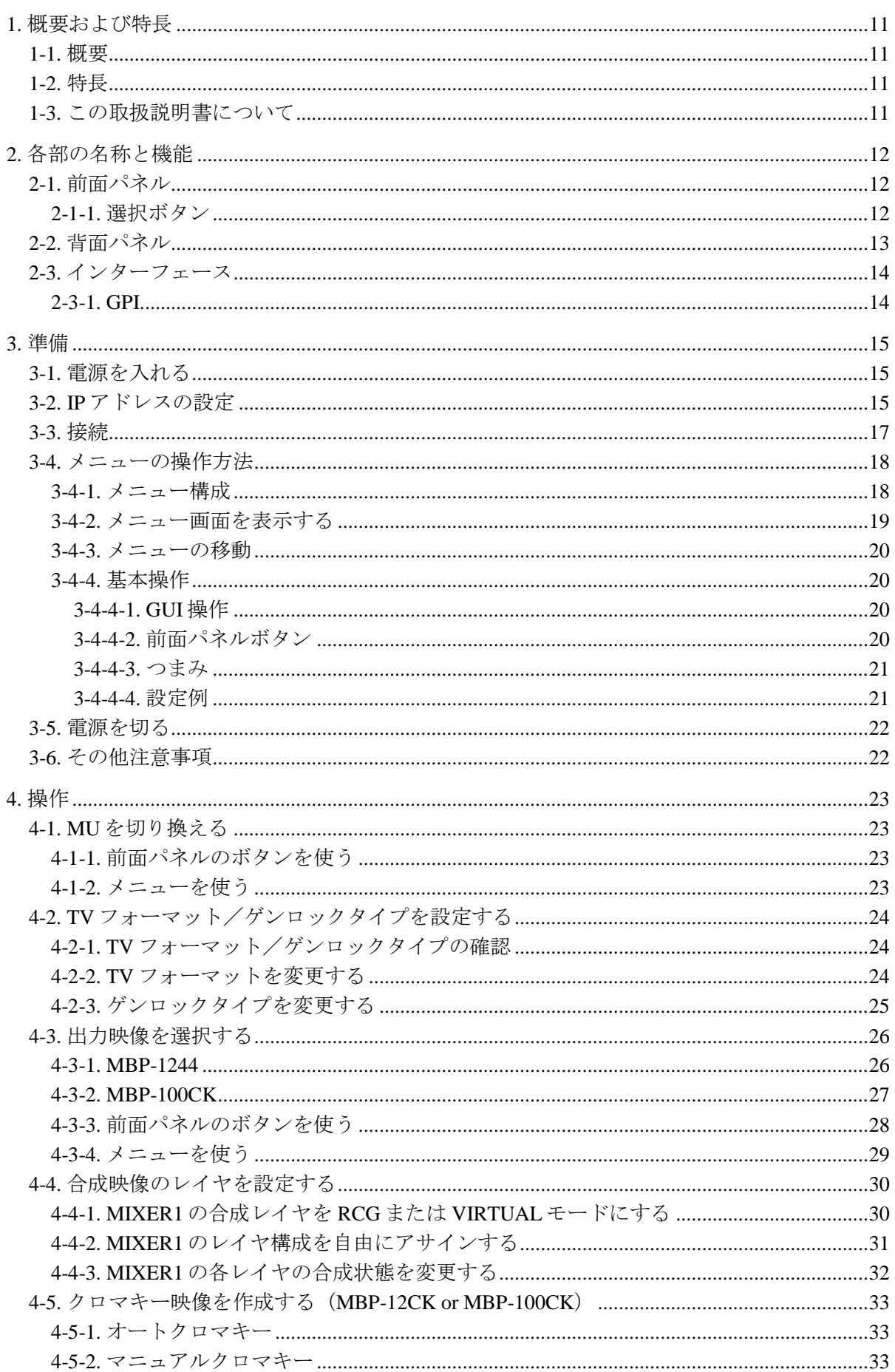

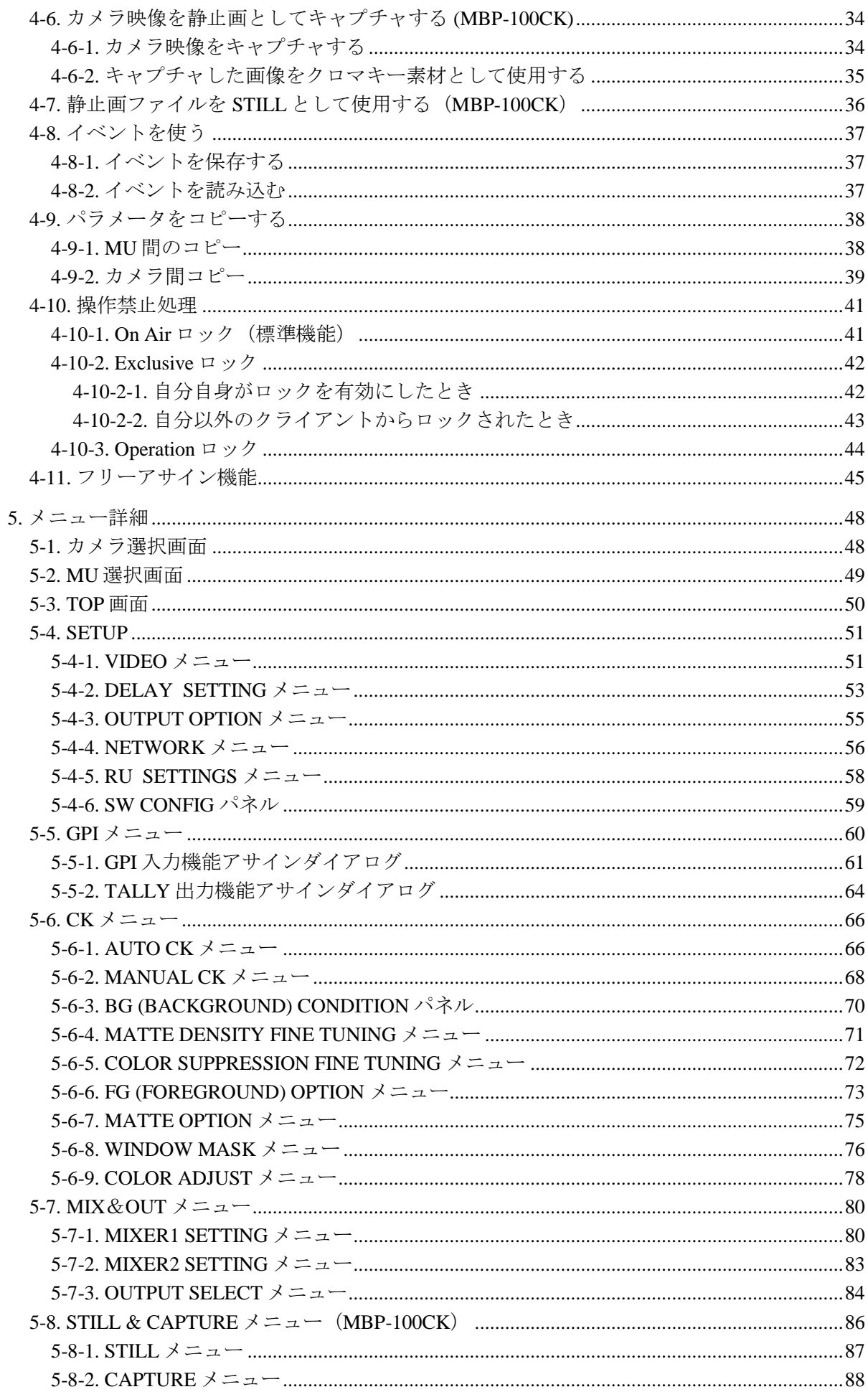

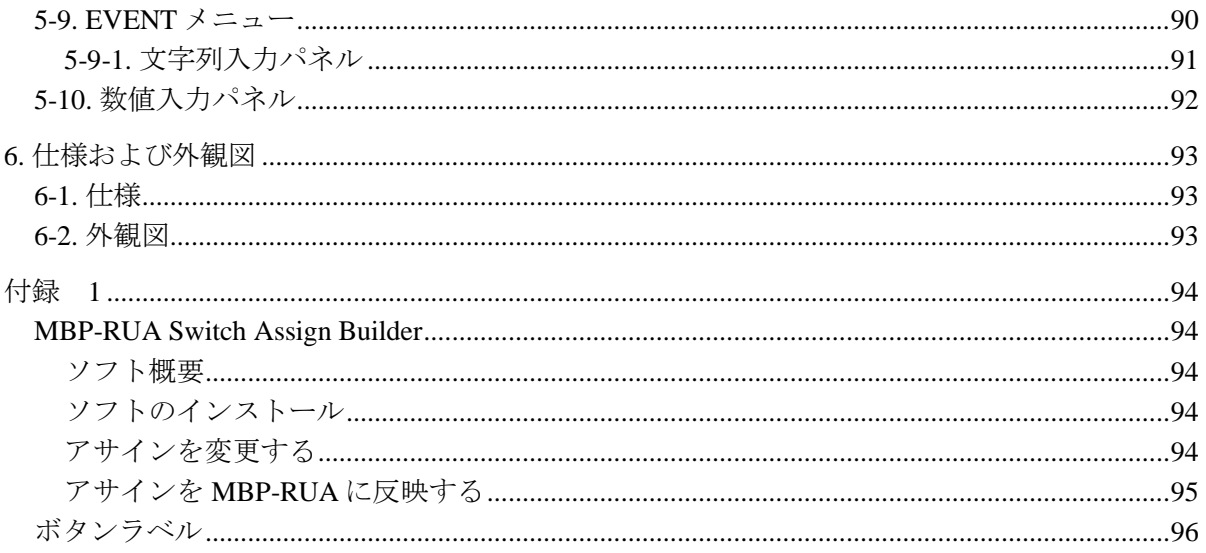

# <span id="page-10-0"></span>1. 概要および特長

#### <span id="page-10-1"></span>1-1. 概要

MBP-RUA は、バーチャル仕様マルチメディアプラットフォーム MBP-1244 を制御するため のリモートユニットです。また、MBP-100CK および MBP-12CK クロマキーオプションの操 作も可能です。MBP-RUA とは別に、コンピュータソフトウェアベースによる MBP-1244 お よび MBP-100CK 制御も御用意しています(MBP-12GUI)。

MBP-1244 搭載の Brainstorm PC および MBP-100CK には、MBP-12Server がインストールされ ています。MBP-RUA および MBP-12GUI は、このサーバーを介して TCP/IP プロトコルによ り MBP-1244 および MBP-100CK を制御します。ひとつの MBP-RUA から 5 台までの MBP-1244 または MBP-100CK を切り換えて制御できます。複数の MBP-RUA または MBP-12GUI から同じ MBP-1244 または MBP-100CK を操作することもできます。ひとつのネ ットワークに 5 台までのネットワーク機器の配置が可能です。

# <span id="page-10-2"></span>1-2. 特長

- **> MBP-1244/MBP-100CK を 5 台まで操作可能**
- > MBP-1244/MBP-100CK との接続はイーサネット経由 (1000BASE-TX)
- > MBP-1244/MBP-100CK の制御は MBP-12GUI と併用可能
- > タッチパネルによる簡単操作
- > キーボード、マウス、USB メモリなどの USB 機器の使用が可能
- > 前面パネルボタンのカスタマイズが可能

# <span id="page-10-3"></span>1-3. この取扱説明書について

本製品を正しくご使用して頂くために、この取扱説明書をよくお読みください。また、本書 はお読みになった後も大切に保管してください。

この取扱説明書では以下の表記法を使用しています

- □で囲った文字 (SETUP など)は前面パネルの物理ボタンをあらわします。
- 口で囲い、かつ文字体が斜体のものは(MANUAL など)は液晶パネルの GUI 上のボタ ンをあらわします。
- 網掛け文字(ONなど)はメニュー内の項目および設定値を表します。
- 液晶に表示されている画面を"GUI画面"(もしくは単に GUI)と表記します。
- []で囲われた文字([SETUP]など)は GUI 画面のメニュー画面を表します。

# <span id="page-11-0"></span>2. 各部の名称と機能

# <span id="page-11-1"></span>2-1. 前面パネル

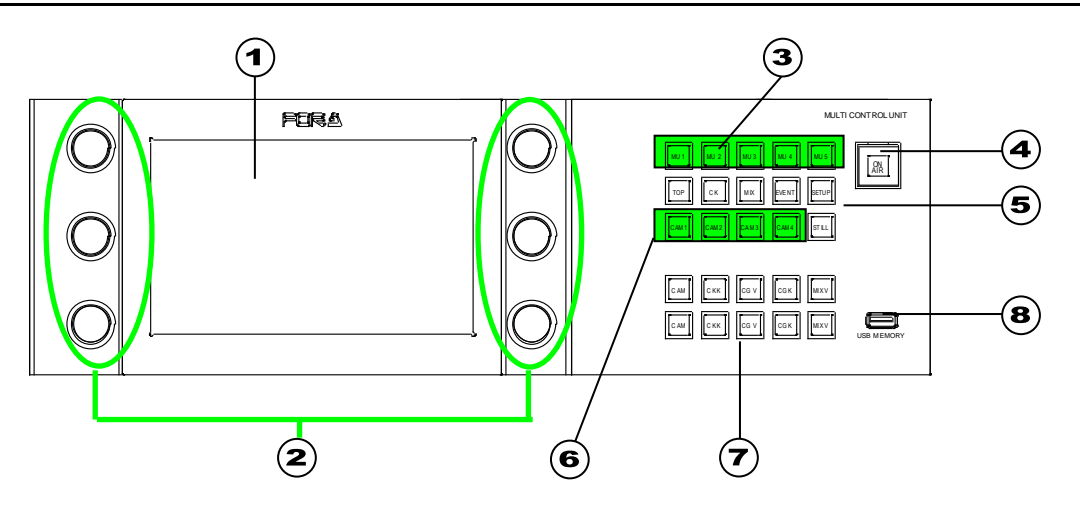

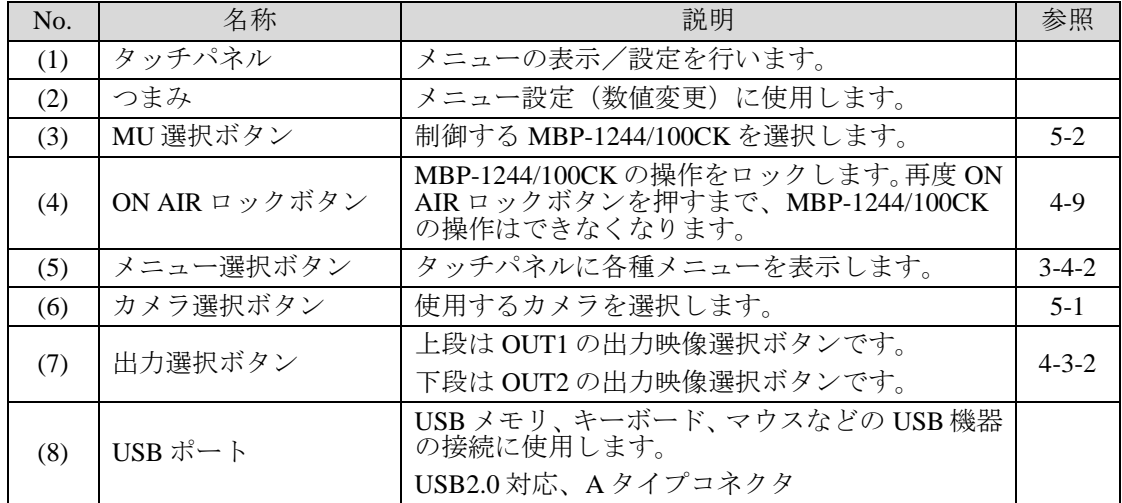

# <span id="page-11-2"></span>2-1-1. 選択ボタン

各選択ボタンには上記のように機能が割り当てられており、押すことによって、機能を実行 することができます。またこのボタンスイッチには以下のような特徴があります。

- どのメニューを表示しているときでも、ボタンを押すと表示されている機能を呼び出し ます。
- 選択できるボタンは緑、選択中のボタンはオレンジに点灯し、選択できないボタンは無 灯となります。
- 各ボタンの機能は選択オプションから自由に選択し割り当てることができます。

次の表に各ボタンの標準機能詳細を記述します。(ボタンのバンク(ボタン列)表示は上記 図の上から順に 1~5 段となっています)

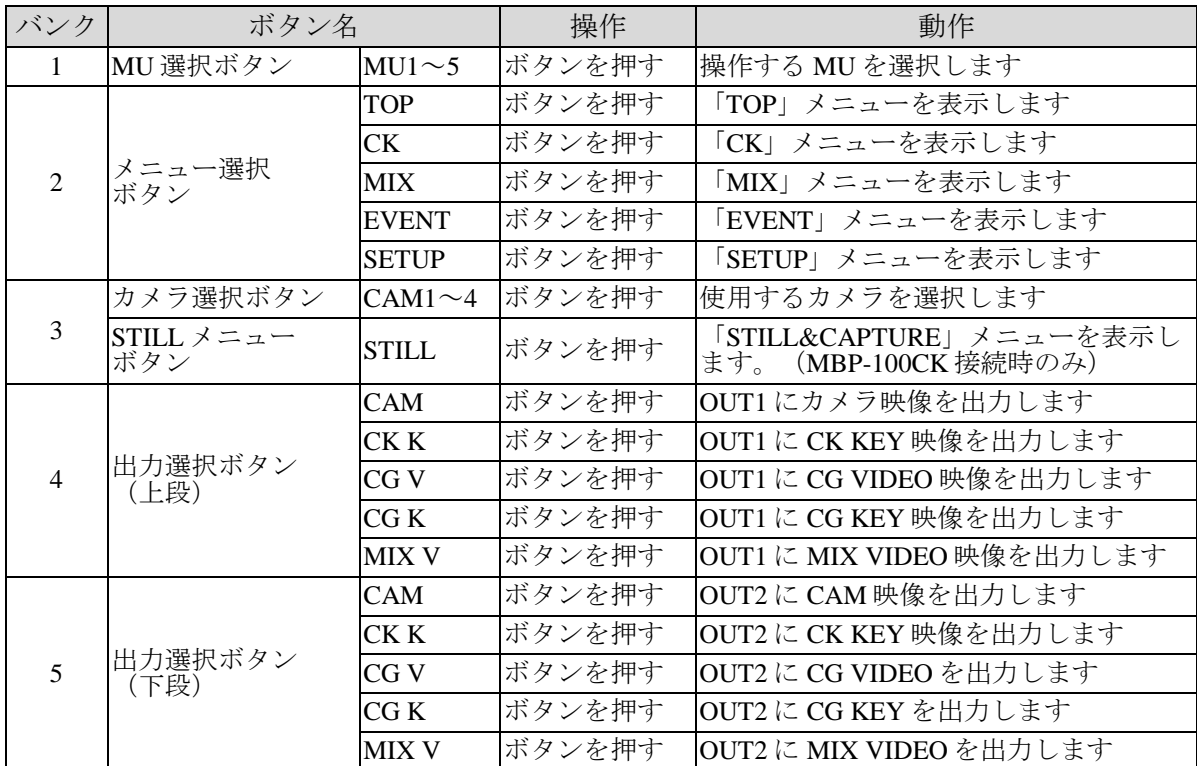

# <span id="page-12-0"></span>2-2. 背面パネル

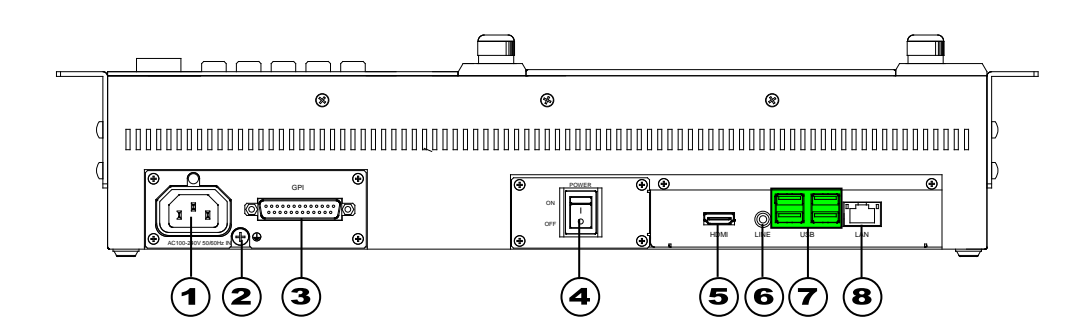

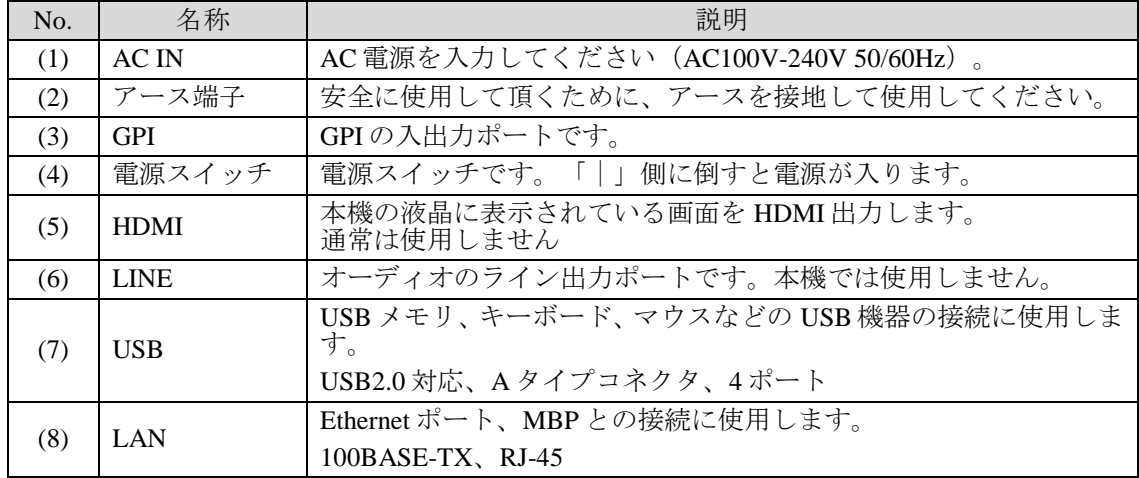

# <span id="page-13-1"></span><span id="page-13-0"></span>2-3-1. GPI

本機には 1 つの GPI ポートが装備されています。

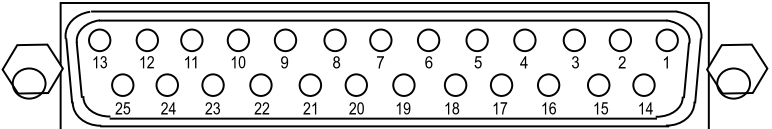

#### **◆ コネクタ端子配列表 (D-sub 25 ピン メス)**

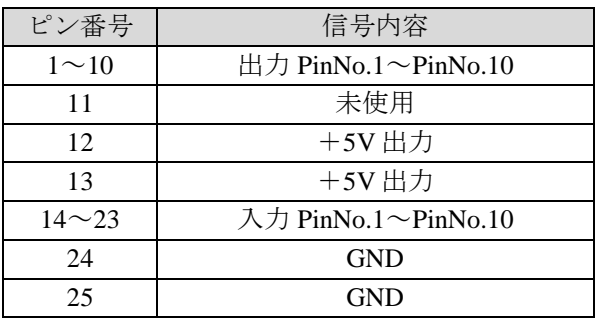

- ※ 各ピンの機能はフリーアサインです。RU の制御画面でピン機能をアサインすると きは、アサインナンバー (入出力それぞれ PinNo.1~PinNo.10) を使ってピンを指定 してください。
- ※ インチネジを使用してください。

ピンの機能アサインは GPI メニューで行います。詳しくは「[5-5.](#page-59-0) GPI メニュー」を参照し てください。

# <span id="page-14-1"></span><span id="page-14-0"></span>3-1. 電源を入れる

システムの接続後、各機器の電源スイッチを入れます。MBP-RUA は、背面にある電源スイ ッチを ON にしてください。電源を入れてから約 30 秒ほどで、前面パネルボタンが点灯さ れた後下記のような [TOP]画面 が表示されます。

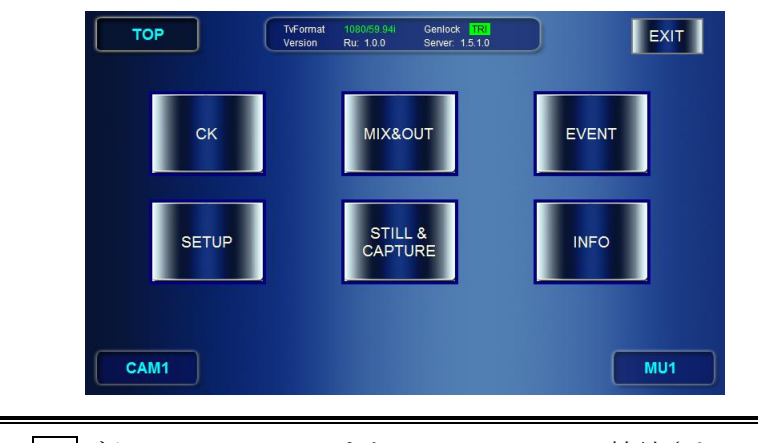

注意 *CK* ボタンは MBP-12CKまたは MBP-100CKに接続されている場合のみ有効と なります。*STILL&CAPTURE* ボタンは MBP-100CK に接続された時のみ有効と なります。それ以外はグレーアウトされます。

# <span id="page-14-2"></span>3-2. IP アドレスの設定

まず、MBP-RUA の IP アドレスを設定します。(MU が接続されていない状態でも、 NETWORK と RU の設定は可能です。)

1) *SETUP* ボタンをタップして、SETUP メニューを表示します。

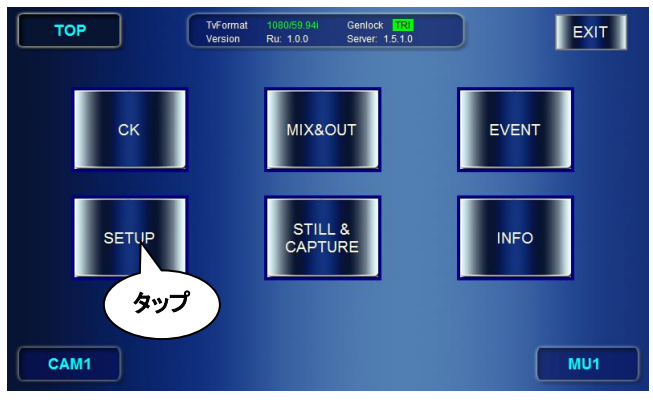

2) *NETWORK* をタップして NETWORK メニューを表示します。

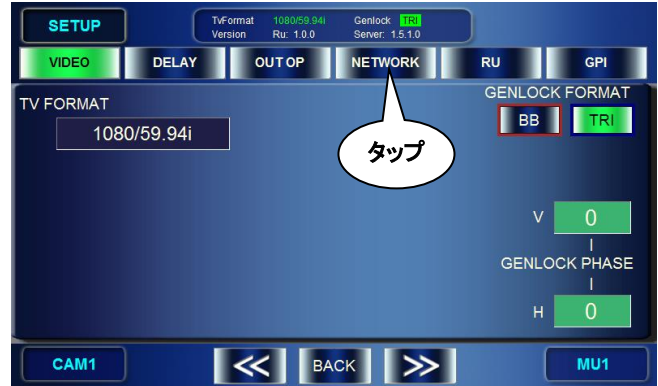

3) [NETWORK] メニューで RUA (本機)の IP アドレスを設定します。

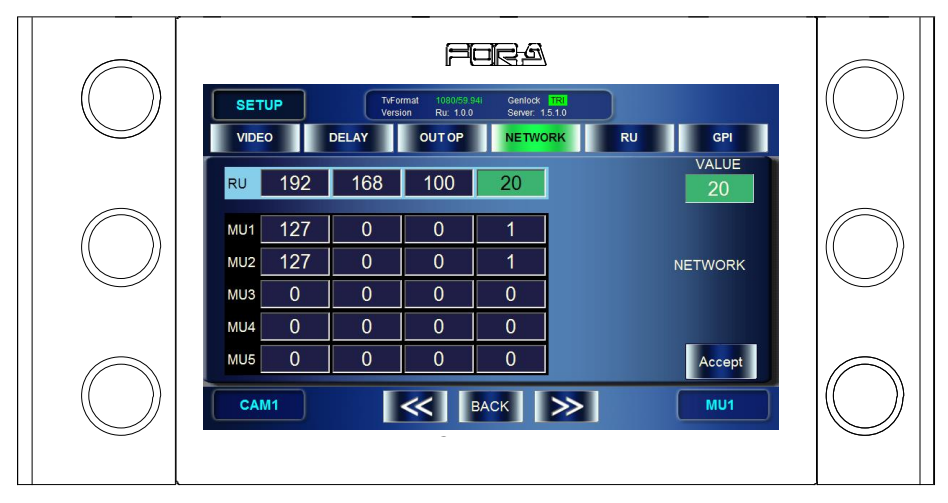

- ① 左上のつまみを回し、あるいは変更する桁(ボックス)をタップして、変更する桁を 選択します。(緑背景のボックスが選択箇所になります。) \*RU から MU1~5 へと上段から、各段左から右へ順番にボックスが選択されます。
- ② 右上のつまみを回し値を設定値に変更します。
- ③ 上記①、②の操作を RU の IP アドレス 4 桁分行います。(MU の設定も同時に行う 場合は4の操作の前に4)の操作に移ります。)
- ④ *ACCEPT* ボタンをタップし、変更を決定します。
- ⑤ "Do you want to change RU IP address?"と表示されます。*OK* をタップします。
- ⑥ 自動的にシャットダウンされ処理が実施されますので再度 GUI が自動表示される まで何も操作せず待ってください。GUI が表示されると設定は完了しています。 \*DHCP サーバーが同じネットワーク上に存在するときは、RU の IP アドレスを "0.\*.\*.\*"に設定すると本機は DHCP で IP アドレス自動取得になります。
- 4) 「NETWORK」メニューで接続する MU の IP アドレスを設定します。
	- ① 左上のつまみを回し、あるいは登録したい MU 番号(MU1~MU5)の変更する桁 をタップして、ボックスを選択します。(緑背景のボックスが選択箇所になりま す。)

\*RU から MU1~5 へと上段から、各段左から右へ順番にボックスが選択されます。

- ② 右上のつまみを回し値を設定値に変更します。
- ③ 上記①、②の操作を MU の IP アドレス 4 桁分行います。
- ④ 複数台の MU を設定する場合は上記①~③を繰り返します。
- ⑤ *ACCEPT* ボタンを押し、変更を決定します。
- ⑥ "Do you want to change MU IP address?"と表示されますので、*OK* をタップします。 (RU の設定も変更されている場合は"Do you want to change RU IP address?"と表 示されます。)
- ⑦ MU の IP アドレスのみの変更の場合は本 GUI が自動的に終了されます。デスクト ップ上の"MBP-RUA"アイコンをダブルタップして本 GUI を手動で再起動してく ださい。

RU の IP アドレスが変更されている場合は自動的にシャットダウンされ処理が実 施されますので再度 GUI が自動表示されるまで何も操作せず待ってください。ど ちらの場合も、GUI が表示されると設定は完了しています。

注意 RUのIPアドレスを変更した際に行われる自動処理中は、絶対に電源を切らな いでください。

# <span id="page-16-0"></span>3-3. 接続

IP アドレスの設定が終了後システムと接続します。MU (MBP-1244 および MBP-12Server が インストールされている PC、もしくは MBP-100CK) との接続は、イーサネットハブを介し て行ってください。MBP-1244 取扱説明書を参照してシステムを構築してください。 USB メモリ、キーボード、マウスなどの USB 機器をご使用になる場合は、前面パネルに 1 ポート、背面パネルに 2 ポート装備されている USB ポートを使って接続してください。

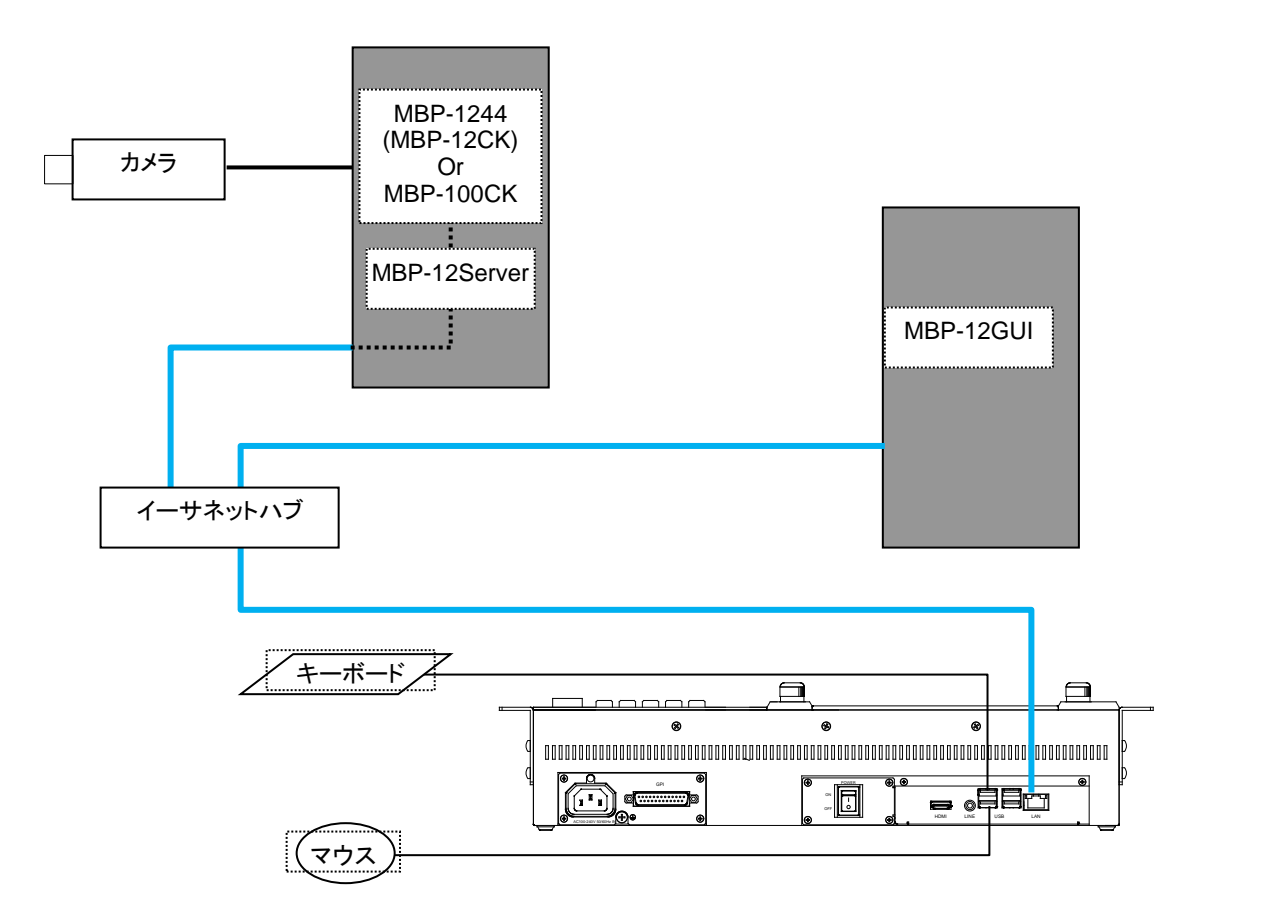

# <span id="page-17-1"></span><span id="page-17-0"></span>3-4-1. メニュー構成

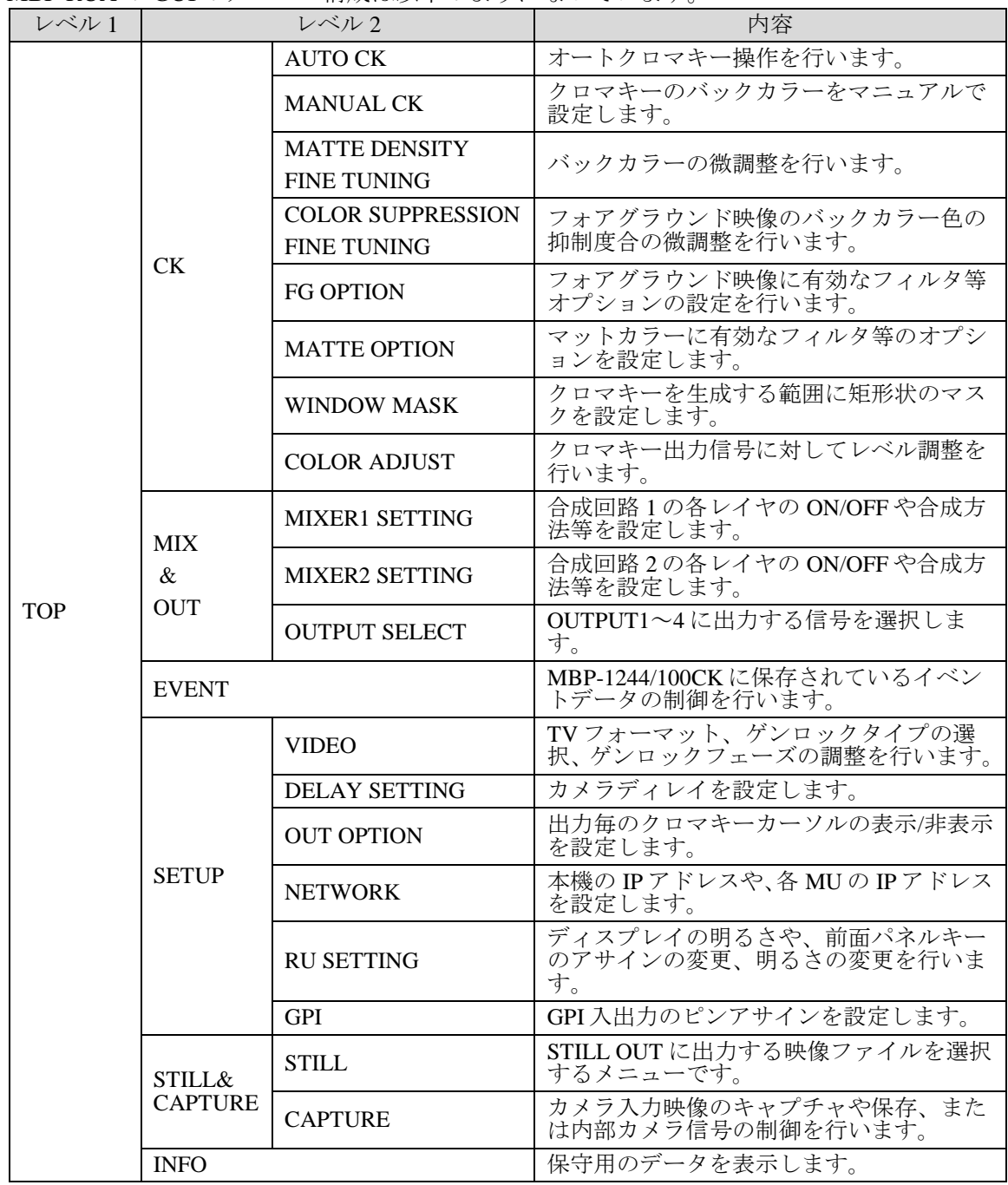

MBP-RUA の GUI のメニュー構成は以下のようになっています。

注意 STILL&CAPTURE メニューは MBP-100CK に接続された時のみ使用できます。

# <span id="page-18-0"></span>3-4-2. メニュー画面を表示する

MBP-RUA が起動すると TOP メニュー画面が表示されます。TOP メニュー画面のボタンを タップして、CK、MIX&OUT、EVENT、SETUP、STILL の各メニュー画面を開きます。前 面パネルの CK MIX EVENT SETUP STILL の各メニューボタンを押しても、同じメ ニュー画面を開くことができます。

これらのメニュー画面のボタンを押して、さらに下位のメニュー画面を開き(「[3-4-1.](#page-17-1)[メニ](#page-17-1) [ュー構成](#page-17-1)」のレベル 2 のメニュー)、MU、RU の設定を行います。

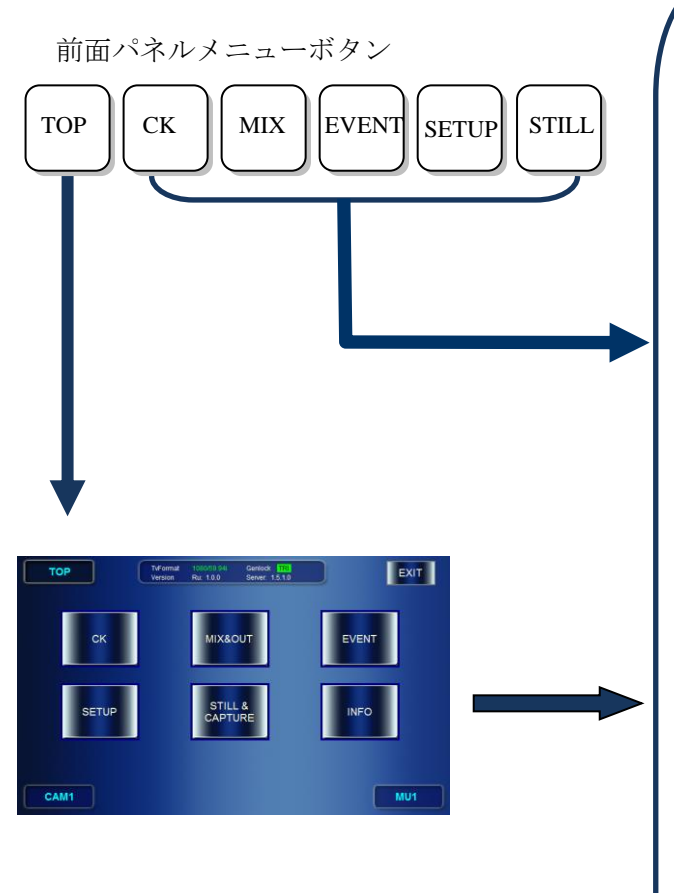

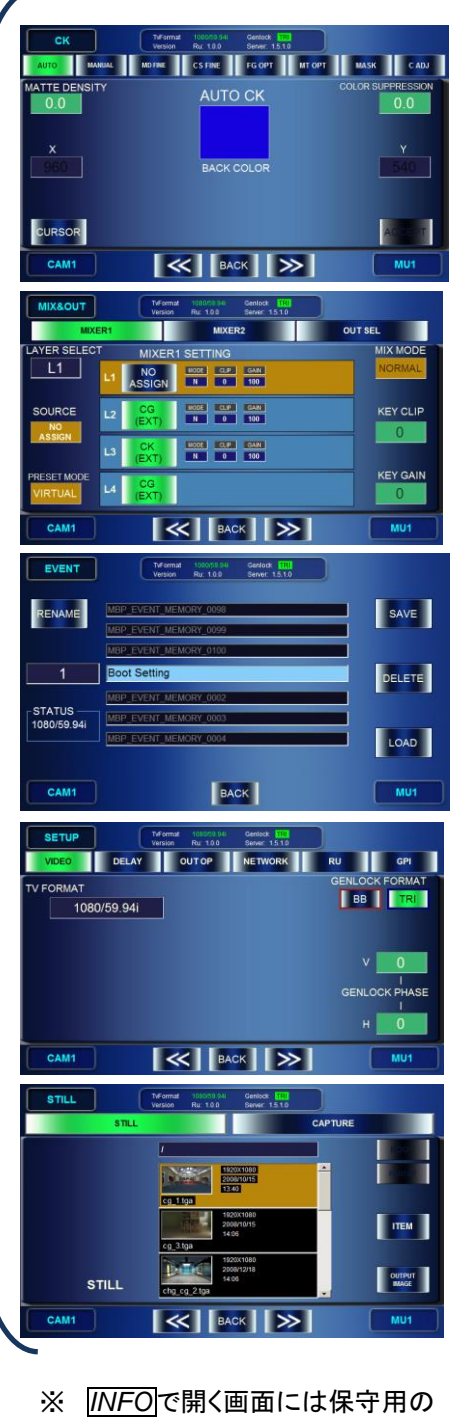

データが表示されます。 ※ STILL&CAPTURE ボタンは MBP-100CK に接続時のみ有 効になります。

# <span id="page-19-0"></span>3-4-3. メニューの移動

「[3-4-1.](#page-17-1)[メニュー構成](#page-17-1)」のレベル 2 のメニュー内は幾つかのページに分かれています。 各ページの移動は画面下の二重矢印ボタンを押し前後に移動するか、画面上部の各ページへ のダイレクトボタンをタップすることによって移動します。

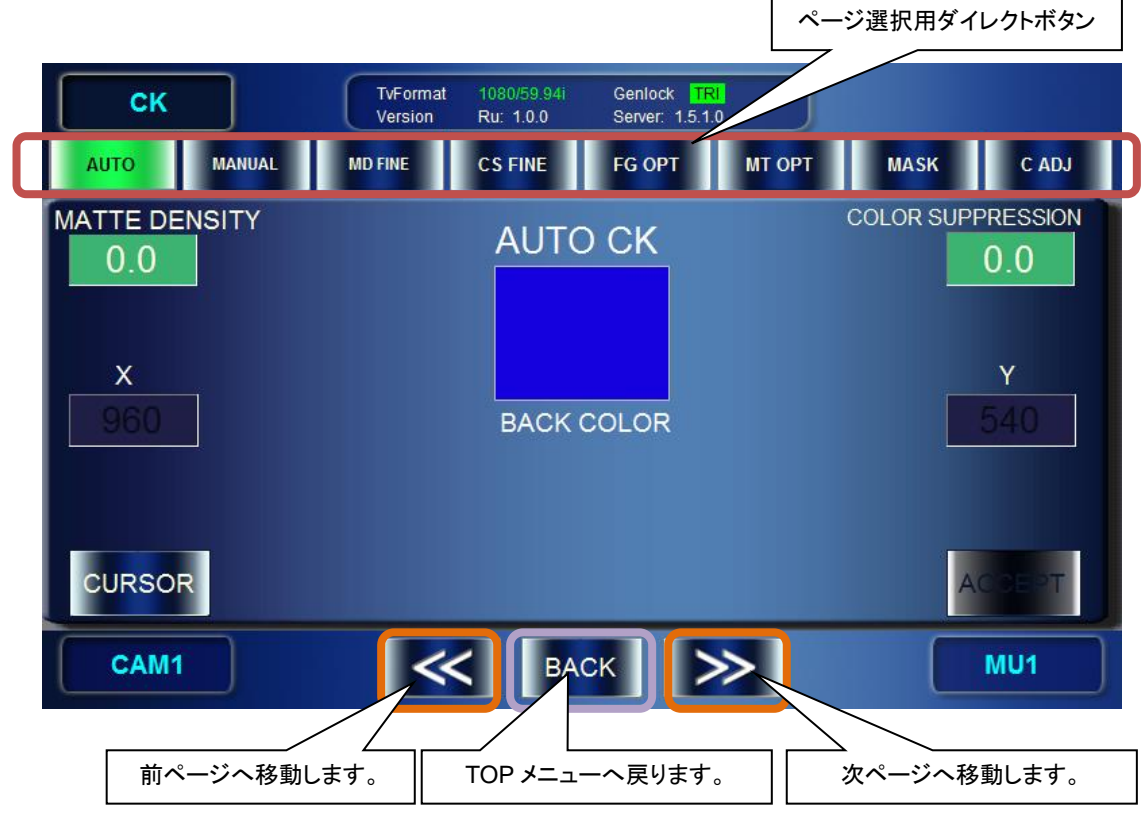

- \* BACK ボタンは各レベル 2 メニューから TOP メニューへ戻ります。
- \* 前面パネルの TOP、CK、MIX、EVENT、SETUP、STILL ボタンはどのメニューにい てもダイレクトに各メニューへ移動が可能です。

# <span id="page-19-2"></span><span id="page-19-1"></span>3-4-4. 基本操作

#### 3-4-4-1. GUI 操作

本機にはタッチパネル付き液晶が装備されていますので、GUI 上のボタンを押すには、 パネル上でタップしてください。

- 選択ボタンが表示されている場合は、ボタンをタップして選択します。選択されて いるボタン色は緑になります。
- グレーアウトしているボタンはタップできません。
- 数値入力ボックスにタップすると数値入力パネルが表示され、GUI 上の数字ボタン をタップすると数値を入力することができます。

#### <span id="page-19-3"></span>3-4-4-2. 前面パネルボタン

本機の前面パネルにはボタンスイッチが装備されています。

- GUI上で設定できる機能の一部をダイレクトに操作することが可能です。
- 押すことが可能なボタンは緑色に点灯します。
- 選択項目の場合、選択されているボタン(項目)は橙色に点灯します。
- ボタンへの機能のアサインはカスタマイズ可能です。

<span id="page-20-0"></span>本機の前面パネルには 6 個のつまみが装備されています。このつまみでは GUI 上の数 値の変更や選択項目の変更が可能です。

#### 数値変更の場合

- つまみを回して値を変更します。
- つまみを押すと各値の UNITY 値と VARIABLE 値 (UNITY 値に変更する直前の値) を切替えることが可能です。
- つまみを長く押す(約2秒以上)と値の変更幅を COARSE(粗 画面上では青背 景の数値ボックス)か FINE(細 画面上では緑背景の数値ボックス)に変更する ことが可能です。

#### 選択項目の変更の場合

- つまみを回して選択対象の項目を変更します。
- つまみを押すことにより選択を決定します。

#### <span id="page-20-1"></span>3-4-4-4. 設定例

SETUP - VIDEO CONFIG メニューを例にパラメータの設定方法を説明します。

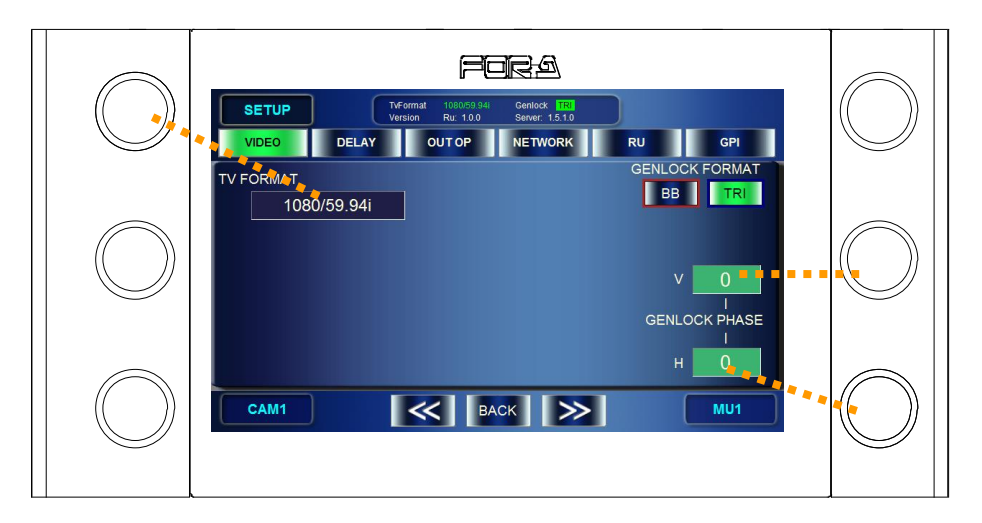

#### **TV FORMAT**

左上のつまみを押して選択画面を表示します。つまみを回して、TV フォーマットを選 択し、つまみを押して確定します。

#### **GENLOCK FORMAT**

*BB* ボタンまたは *TRI* ボタンをタップして、ゲンロックタイプを選択します。選択した ボタンが緑に変わります。非同期の場合は緑点滅になります。

#### **GENLOCK V PHASE**

- 右中のつまみを回して値を変更します。
- つまみを押す度に、UNITY 値(0)と VARIABLE 値が切替わります。
- 右中のつまみを長く押して、調整ステップの FINE (微調整、±1) / COARSE (粗調 整、±10) を切り換えることができます。FINE 調整時にはボックス背景色が緑にな ります。COARSE 調整時にはボックス背景色が青になります。

#### **GENLOCK H PHASE**

右下のつまみを使い、GENLOCK V PHASE と同様に操作します。

# <span id="page-21-0"></span>3-5. 電源を切る

終了の際は

- 1) 前面パネル TOP ボタンを押し TOP メニューを表示します。
- 2) 画面右上の *EXIT* ボタンをタップします。
- 3) "Do you want to quit this application now?"と表示されますので OK をタップします。 \*ここで CANCEL をタップすると引き続きアプリケーションを操作ができます。
- 4) "Do you want to shutdown now?"と表示されますので *OK* をタップします。 \*ここで *CANCEL* をタップするとアプリケーションが終了し WINDOWS 画面になりま す。
- 5) GUI が終了し、WINDOWS が自動終了しますので画面が黒くなるまで待ちます。
- 6) 背面パネルの電源スイッチを切ります。

# <span id="page-21-1"></span>3-6. その他注意事項

- 本機は記録媒体として内部に不揮発性メモリを使用しております。メモリ内のデータ保 護の為に、OS 領域等に書き込み禁止処理を施しています。本機で書き込み(追加、上 書きのみ可能。削除はできません。)可能な場所は以下の場所のみとなっています。 C:¥MBP-RUA 以下のファイル、フォルダ
- OS 領域を書き込み禁止にしていますので、OS の設定変更を保存することはできません。

<span id="page-22-0"></span>この章では簡単に操作の概要を説明します。詳しい説明は「[5.](#page-47-0) [メニュー詳細」](#page-47-0)を参照してくださ い。

# <span id="page-22-1"></span>4-1. MU を切り換える

# <span id="page-22-2"></span>4-1-1. 前面パネルのボタンを使う

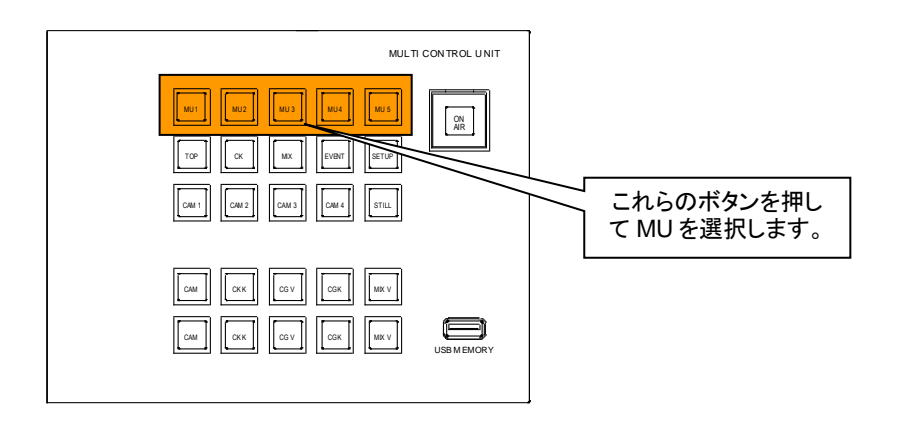

# <span id="page-22-3"></span>4-1-2. メニューを使う

1) 画面下の MU 選択ボタンをダブルタップします。

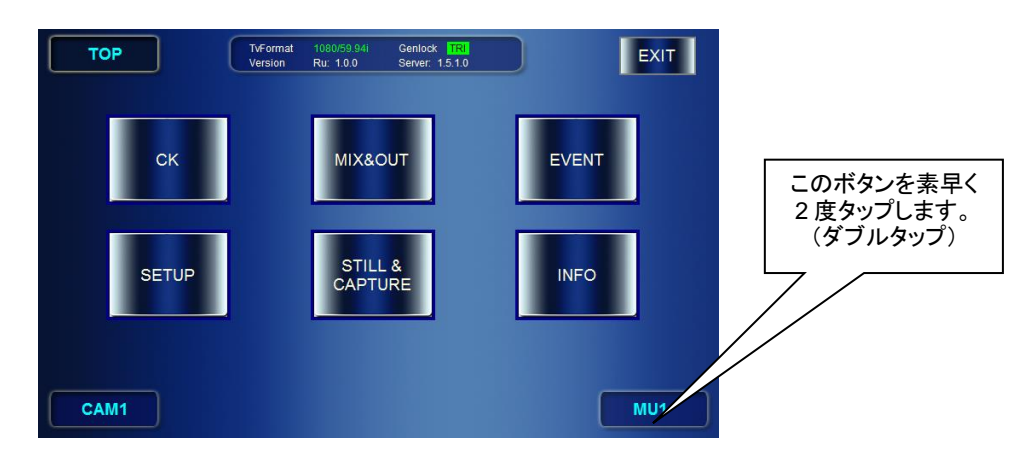

2) [MU SELECT]画面が表示されます。選択できる MU は白字で表示されます。選択した い MU のボタンをタップします。選択した MU と接続すると、ボタンが緑色に点灯し、 画面右下の文字が選択された MU に変わります。

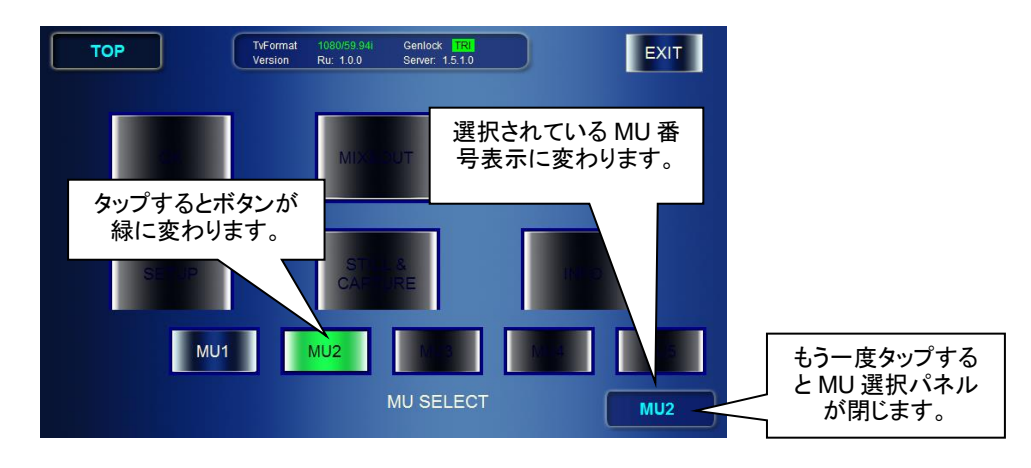

# <span id="page-23-0"></span>4-2. TV フォーマット/ゲンロックタイプを設定する

# <span id="page-23-1"></span>4-2-1. TV フォーマット/ゲンロックタイプの確認

MU に接続すると、動作中の TV フォーマットとゲンロックタイプが、下図のように画面の 上に表示されます。ゲンロックタイプ表記は、同期していると緑色に点灯、同期していない 場合は点滅します。

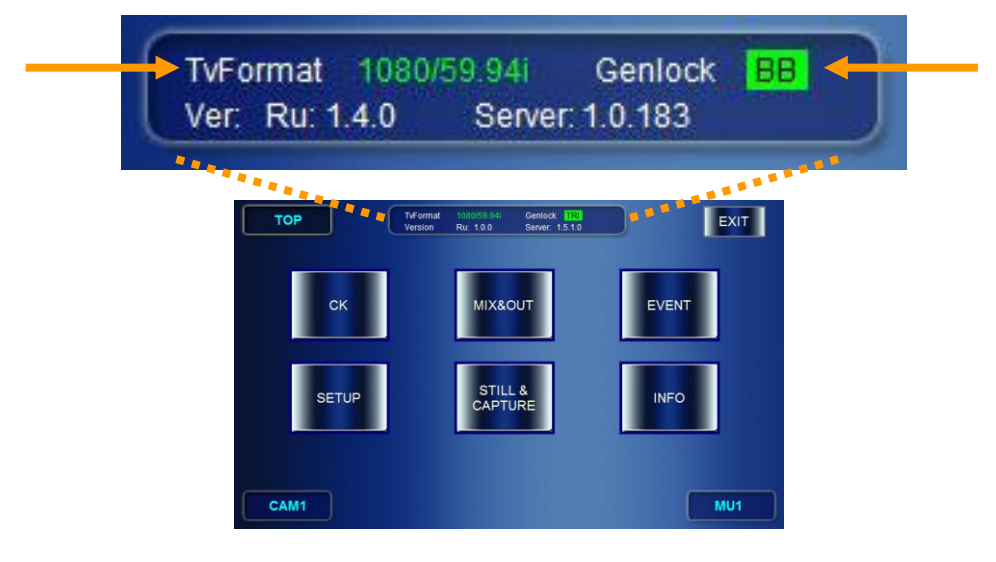

# <span id="page-23-2"></span>4-2-2. TV フォーマットを変更する

1) SETUP メニューボタンを押します(または TOP 画面で *SETUP* ボタンをタップします)。

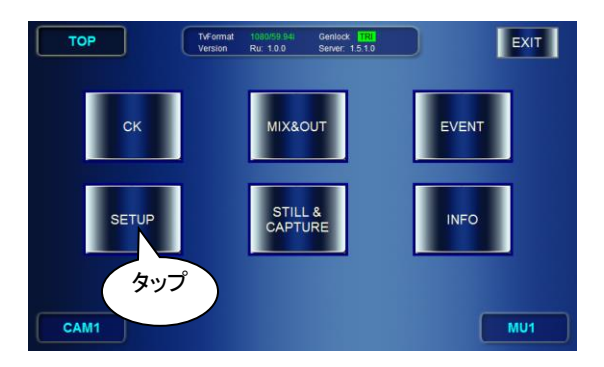

- 2) SETUP メニュー画面で VIDEO CONFIG メニューが表示されていないときは、*VIDEO* ボタンを押します。
- 3) VIDEO CONFIG メニュー画面で左上のつまみを押し、TV FORMAT 選択ダイアログを表 示します。

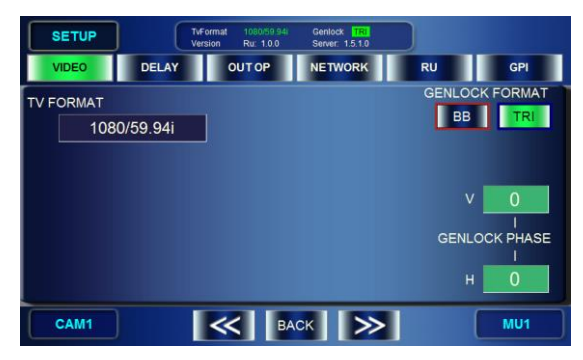

4) 左上のつまみを回して TV フォーマットを選択し、左上のつまみを押して確定します。 "Do you want to change video format?"とメッセージが表示され、"OK"を選択すると、TV フォーマットが変更されます。

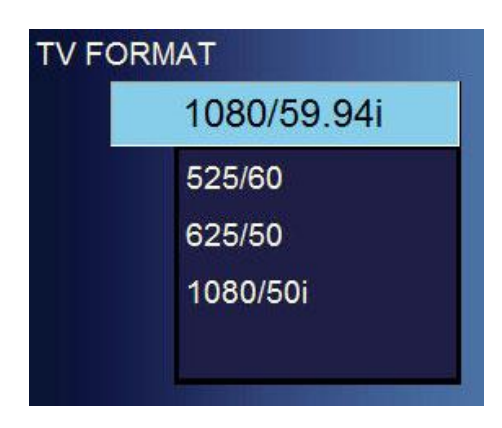

# <span id="page-24-0"></span>4-2-3. ゲンロックタイプを変更する

SETUP - VIDEO CONFIG メニューを表示します。GENLOCK FORMAT エリアで *BB* ボタン または *TRI* ボタンをタップしてゲンロックタイプを変更します。

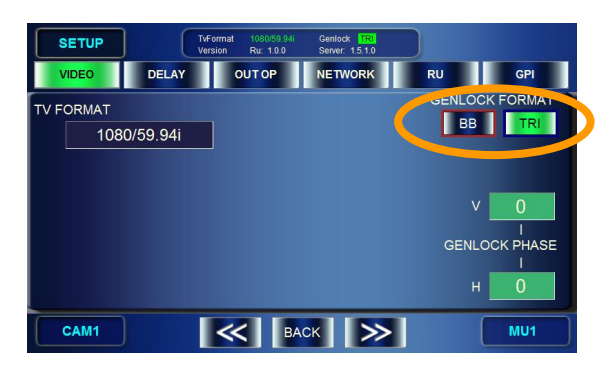

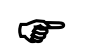

ゲンロックフェーズを調整する場合は、「[3-4-4-4.](#page-20-1) [設定例」](#page-20-1)を参照して行って ください。

# <span id="page-25-1"></span><span id="page-25-0"></span>4-3-1. MBP-1244

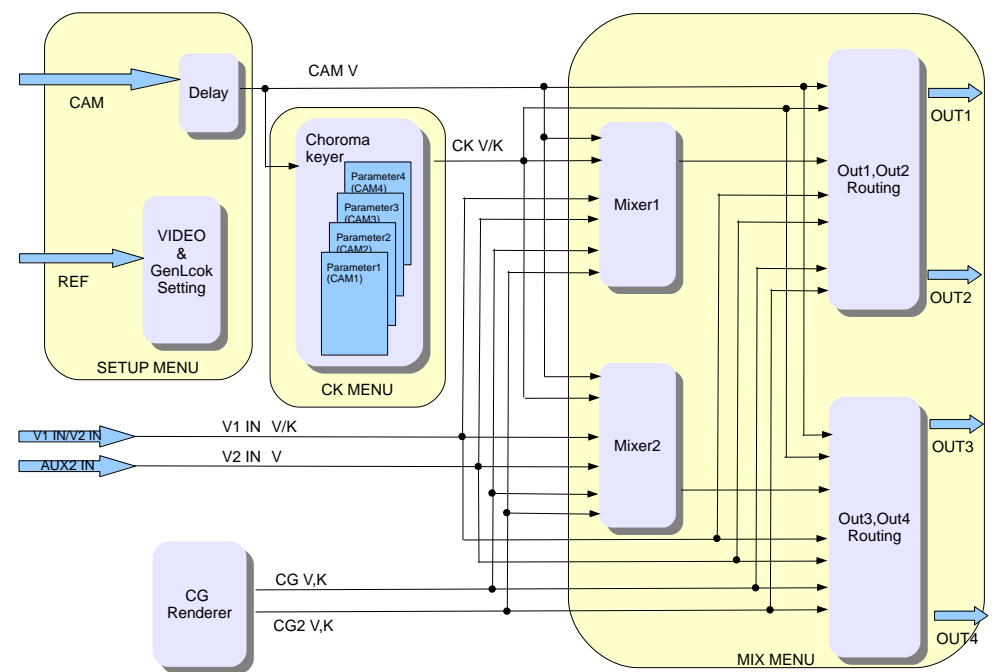

MBP-1244 の入出力回路は下図のようになっています。

OUT1、OUT2 から出力できる映像は次のとおりです。

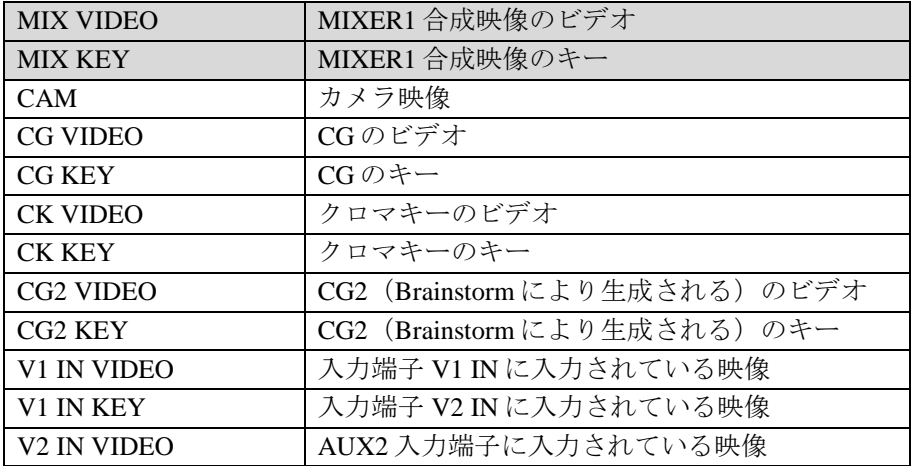

OUT3、OUT4 から出力できる映像は次のとおりです。

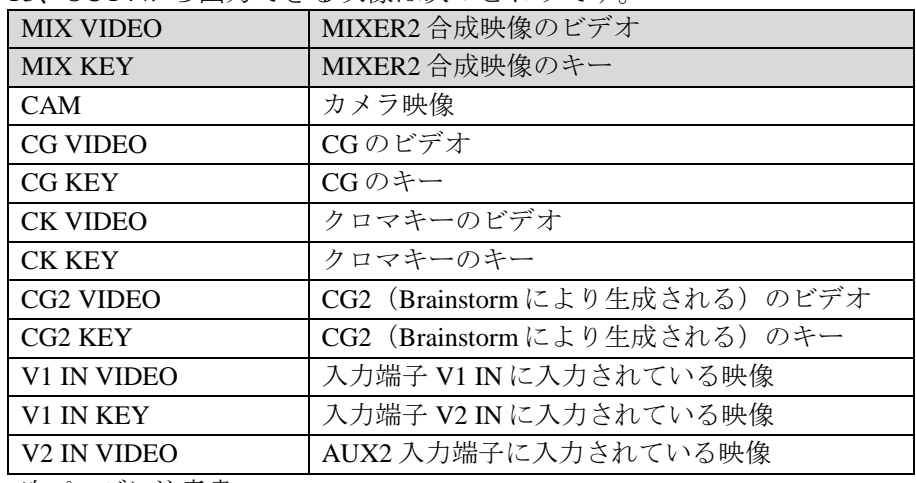

次ページに注意書

注意 MBP-1244 には MIXER1 と MIXER2 の 2 系統の映像合成回路があります。 MIXER1 の合成映像は OUT1、OUT2 から出力できます。MIXER2 の合成映像 は OUT3、OUT4 から出力できます。CG2 V/K、V1 IN V/K、V2 IN V の映像は MBP-100CK に接続時は利用できません。

# <span id="page-26-0"></span>4-3-2. MBP-100CK

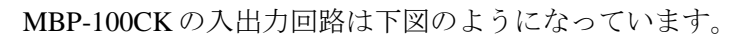

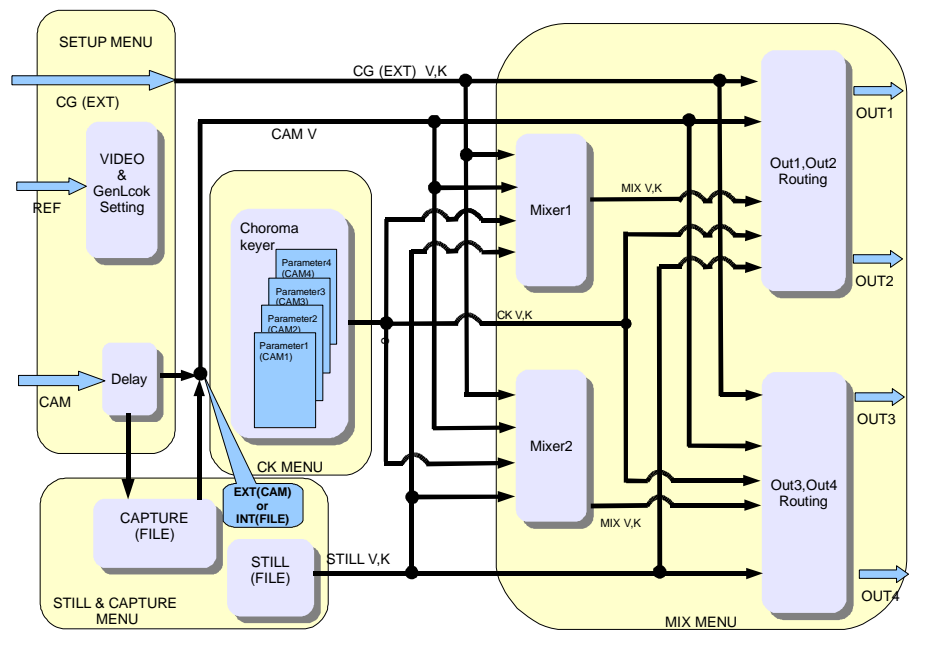

OUT1、OUT2 から出力できる映像は次のとおりです。

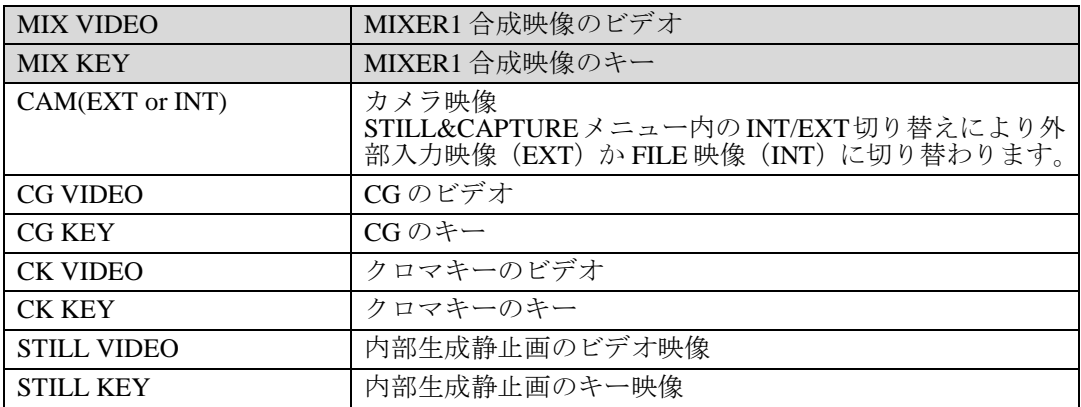

#### OUT3、OUT4 から出力できる映像は次のとおりです。

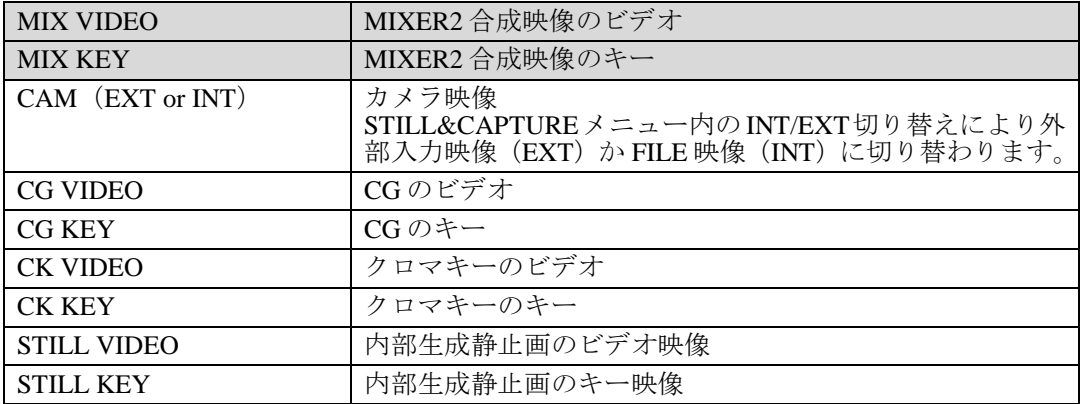

注意 MBP-100CK には MIXER1 と MIXER2 の 2 系統の映像合成回路があります。 MIXER1 の合成映像は OUT1、OUT2 から出力できます。MIXER2 の合成映像 は OUT3、OUT4 から出力できます。 STILL VIDEO、STILL KEY 信号は MBP-100CK に接続時のみ選択可能です。

### <span id="page-27-0"></span>4-3-3. 前面パネルのボタンを使う

前面パネルの出力選択ボタンを押して、OUT1 および OUT2 の出力映像を選択することがで きます。

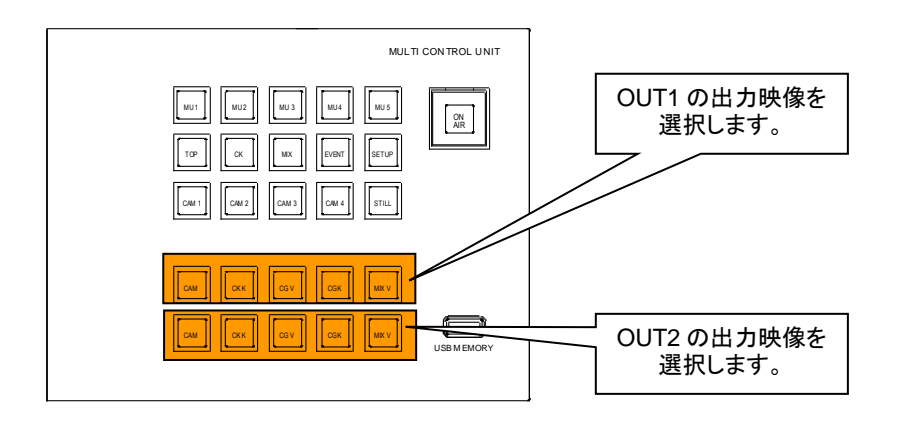

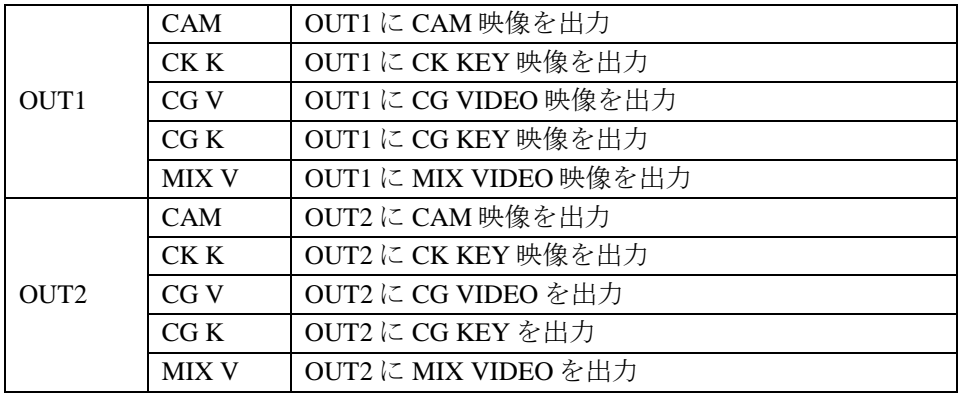

注意<br>注意 標準アサインでは、前面パネルで OUT3、OUT4 の出力選択はできません。GUI のメニューから選択してください。

# <span id="page-28-0"></span>4-3-4. メニューを使う

ここでは、OUT3 に MIX VIDEO を出力する場合を例に、操作方法を説明します。

- 1) 前面パネルの MIX ボタンを押して(または TOP 画面から *MIX* ボタンをタップして) [MIX&OUT]メニュー画面を表示します。
- 2) [MIX&OUT] メニュー画面で [OUTPUT SELECT] サブメニューが表示されていない 場合は、*OUT SEL* ボタンをタップします。

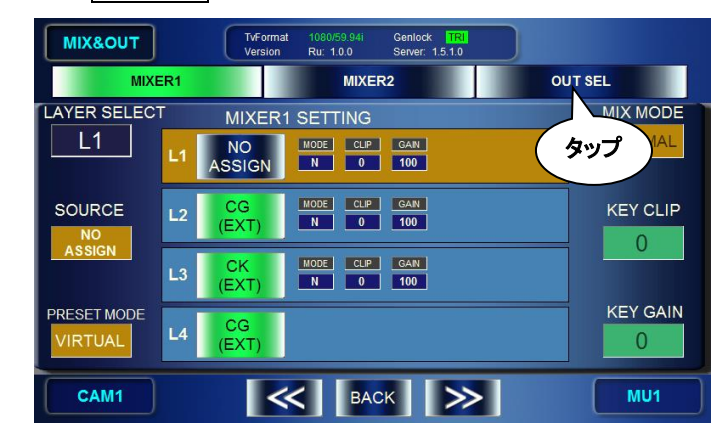

- 3) [OUTPUT SELECT]メニュー画面が開きます。
- 4) 左上のつまみを回して OUT3 を選択します。
- 5) *MIX VIDEO* をタップします。

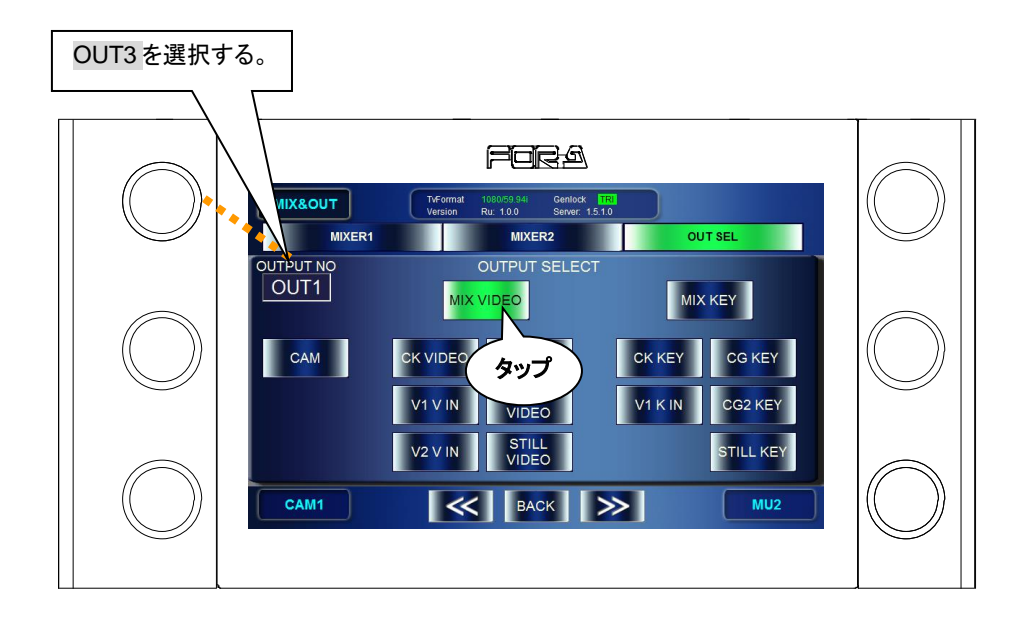

# <span id="page-29-0"></span>4-4. 合成映像のレイヤを設定する

MBP-1244/100CK には MIXER1 と MIXER2 の 2 系統の映像合成回路があります。MIXER1 の合成映像は OUT1、OUT2 から出力できます。MIXER2 の合成映像は OUT3、OUT4 から出 力できます。

合成回路はそれぞれ 4 つのレイヤ(上から順に L1、L2、L3, L4)で構成されています。レ イヤの構成は本機がデフォルトで持っている RCG モード、バーチャルモードの 2 つの変更 不可なレイヤプリセットモードと、ユーザがレイヤ構成を自由にカスタマイズ可能なレイヤ ユーザモードの 3 つを持っています。

# <span id="page-29-1"></span>4-4-1. MIXER1 の合成レイヤを RCG または VIRTUAL モードにする

- 1) 前面パネルの MIX ボタンを押して「MIX&OUT」メニュー画面を表示します。
- 2) MIX メニュー画面で *MIXER1* ボタンをタップします。
- 3) 左下のつまみを回して PRESET MODE ボックスを VIRTUAL または RCG とし、左下の つまみを押して選択を決定します。決定すると PRESET MODE ボックスの背景色が橙 色に変わります。(現在選択されている PRESET MODE を橙色背景で表示)
- 4) 合成したいレイヤのレイヤボタンをタップして ON にします(緑点灯させる)。

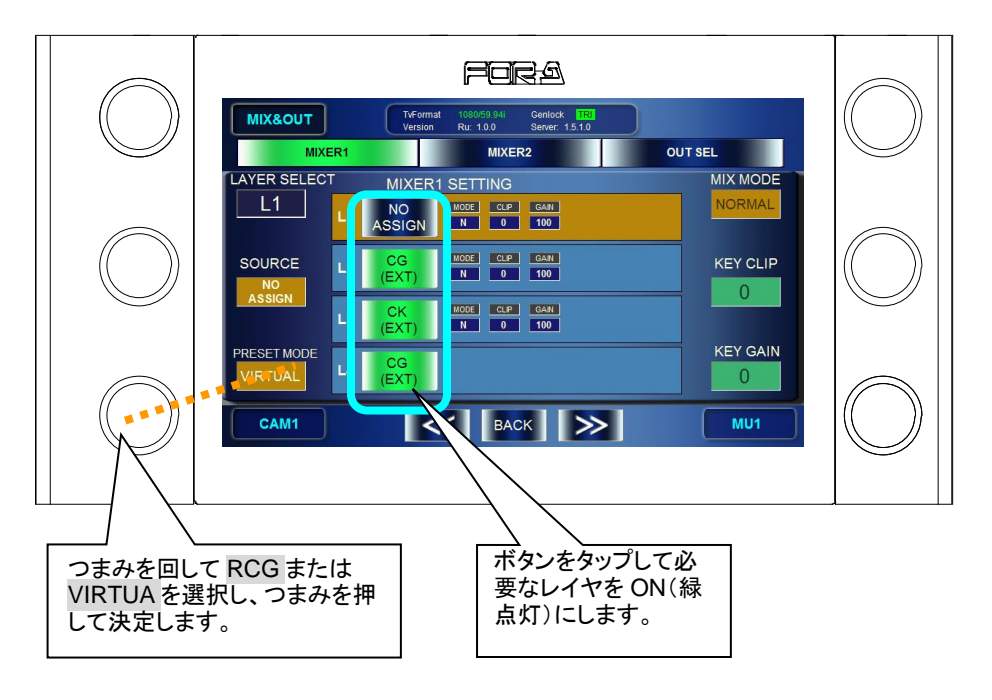

プリセットモード時のレイヤ設定は下表のようになります。

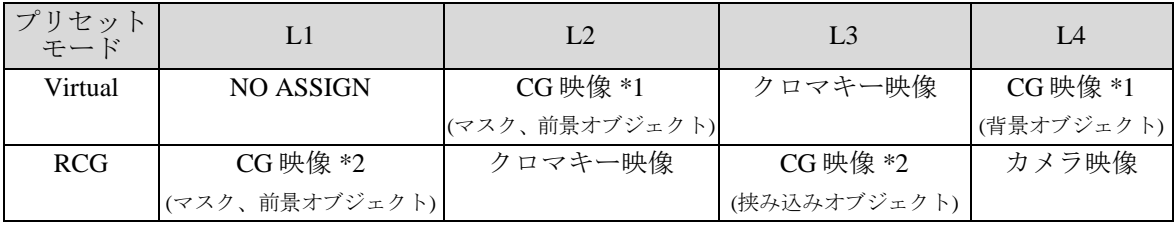

\*1 L2、L4 とも同じ映像を使用します。

\*2 L1、L3 とも同じ映像を使用します。

# <span id="page-30-0"></span>4-4-2. MIXER1 のレイヤ構成を自由にアサインする

MBP が持つレイヤユーザモードを使用すると、ユーザは各レイヤアサインを自由に変更す ることができます。3 組のユーザモードが設定可能です。(USER1~USER3)また、ユーザ モードは EVENT に保存することができます。

- 1) 前面パネルの MIX ボタンを押して(もしくは[TOP]メニューから *MIX* ボタンをタッ プする)[MIX&OUT]メニュー画面を表示します。
- 2) [MIX&OUT]メニュー画面で *MIXER1* ボタンをタップします。
- 3) 左下のつまみを回して PRESET MODE ボックスを USER1、USER2 または、USER3 のう ち変更したいモードに合わせ、左下のつまみを押して選択を決定します。決定すると PRESET MODE ボックスの背景色が橙色に変わります。(現在選択されている PRESET MODE を橙色背景で表示)
- 4) 左上のつまみを回してアサインを変更したいレイヤを L1~L4 中から選択します。
- 5) 左中のつまみを回してレイヤにアサインするソース映像を選択し、左中つまみを押して 選択を決定します。決定すると SOURCE ボックスの背景色が橙色に変わります。(現在 選択されているソース映像を橙色背景で表示)
- 6) 合成したいレイヤのレイヤボタンを押して ON にします。

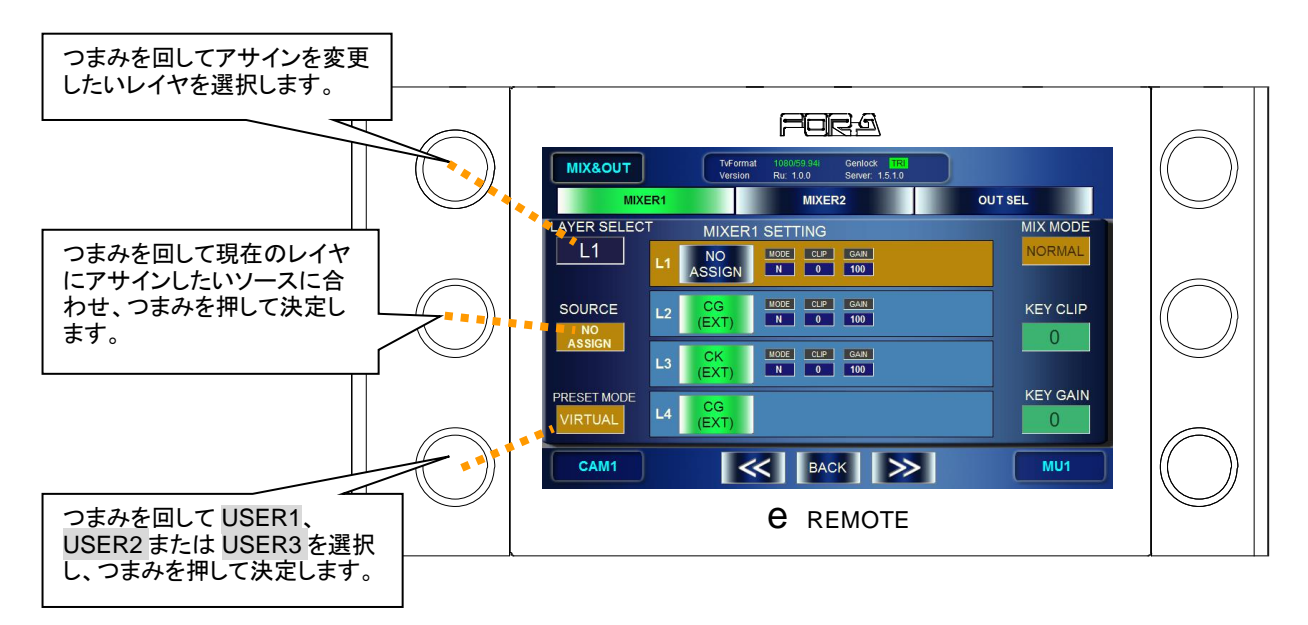

アサイン可能なソースは下表のようになります。

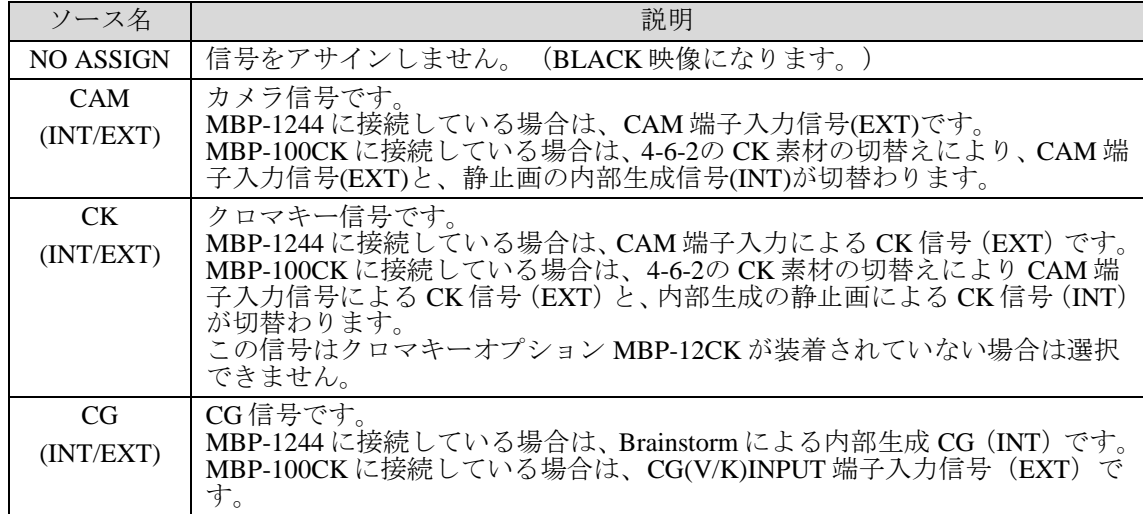

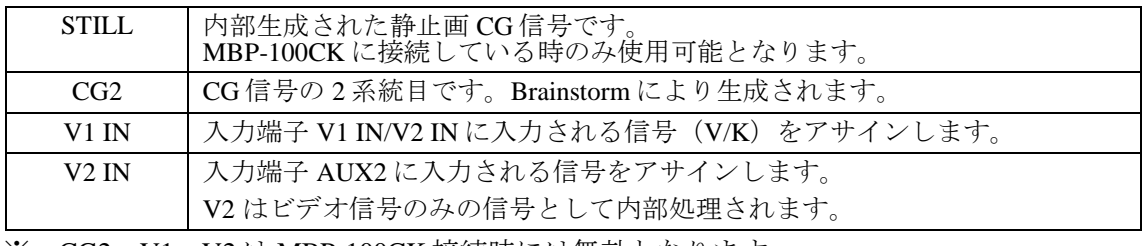

※ CG2、V1、V2 は MBP-100CK 接続時には無効となります。

# <span id="page-31-0"></span>4-4-3. MIXER1 の各レイヤの合成状態を変更する

- 1) 前面パネルの MIX ボタンを押して(もしくは[TOP]メニューから *MIX* ボタンをタッ プする)[MIX&OUT]メニュー画面を表示します。
- 2) [MIX&OUT] メニュー画面で *MIXER1* ボタンをタップし、 [MIXER1 SETTING] メニ ュー画面を開きます。
- 3) L1、L2、L3、L4 のレイヤボタンをそれぞれ押して表示/非表示(ON/OFF)を切替え ます。ボタンが緑のときは表示、ボタンが青のときは非表示になります。

合成の際に、MIX MODE、KEY CLIP、KEY GAIN の値を変更したいときは操作するレイヤ を選択した上で各パラメータを変更します。

- 4) 左上のつまみを回して操作したいレイヤを選択します。L1、L2、L3、のレイヤ情報パ ネルのうち背景が橙色になっているパネルが現在選択されているレイヤとなります。 (L4 に対しては MIX MODE 等の合成パラメータを設定することはできません)
- 5) 選択したレイヤとその下のレイヤの合成状態を操作します。
	- 右上のつまみを回してレイヤの合成方法 (ADD,NORMAL) を選択し、つまみを押 して決定します。決定すると MIX MODE ボックスの背景色が橙色に変わります。
	- 右中のつまみを回して合成の際のキークリップレベルを変更します。
	- 右下のつまみを回して合成の際のキーゲインレベルを変更します

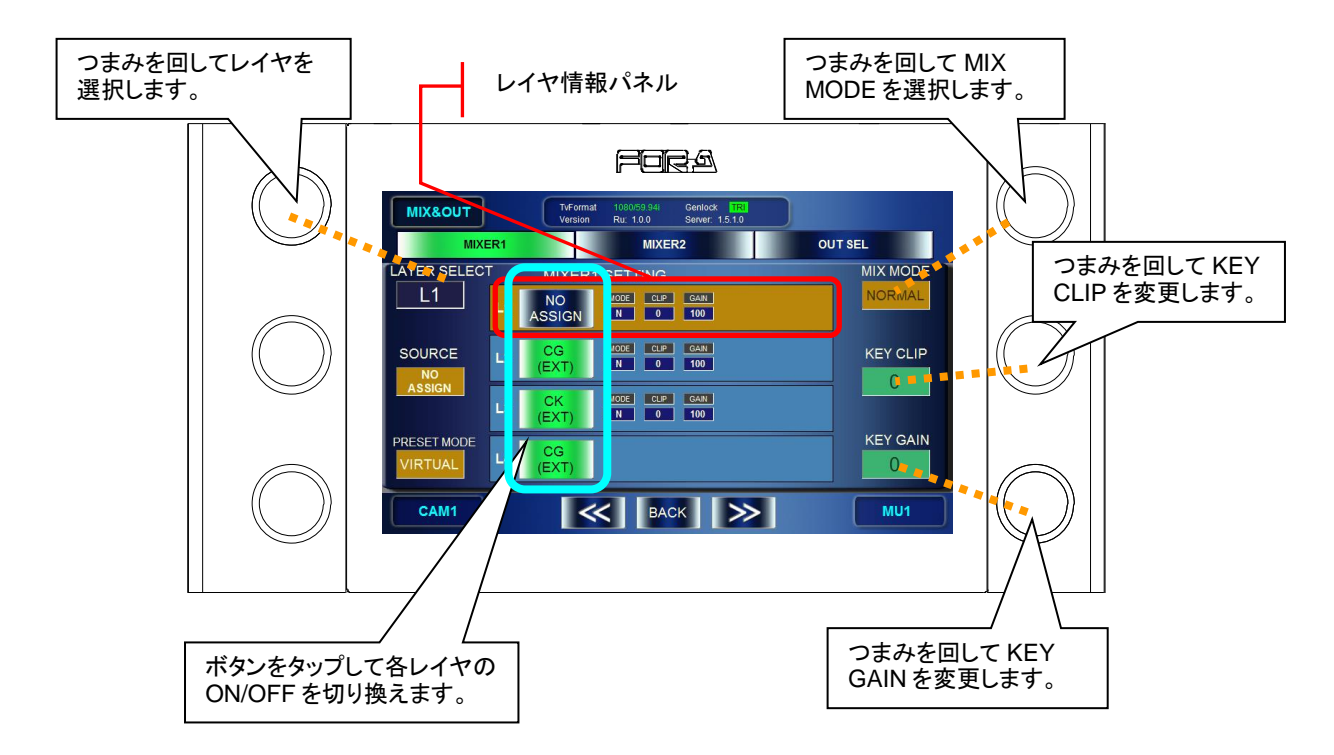

# <span id="page-32-0"></span>4-5. クロマキー映像を作成する(MBP-12CK or MBP-100CK)

# <span id="page-32-1"></span>4-5-1. オートクロマキー

- 1) 前面パネルの CK ボタンを押して(もしくは GUI の [TOP] 画面から CK ボタンをタッ プして)[CK]メニューを表示します。
- 2) [CK]メニュー画面で[AUTO CK]メニューが表示されていない場合は GUI 上 *AUTO* ボタンをタップし[AUTO CK]メニューを表示します。
- 3) 左下のつまみを押す、または GUI 上で *CURSOR* ボタンをタップし出力映像にクロマキ ーカーソルを表示します。(*CURSOR* ボタンが緑になります。)
- 4) 左中のつまみ、および右中のつまみを回し、出力画面上で抜きたい色の箇所にクロマキ ーカーソルの十字交差点を移動します。
- 5) 右下のつまみを押す、または *ACCEPT* ボタンをタップし決定します。(クロマキーカー ソルは自動で非表示になります。)

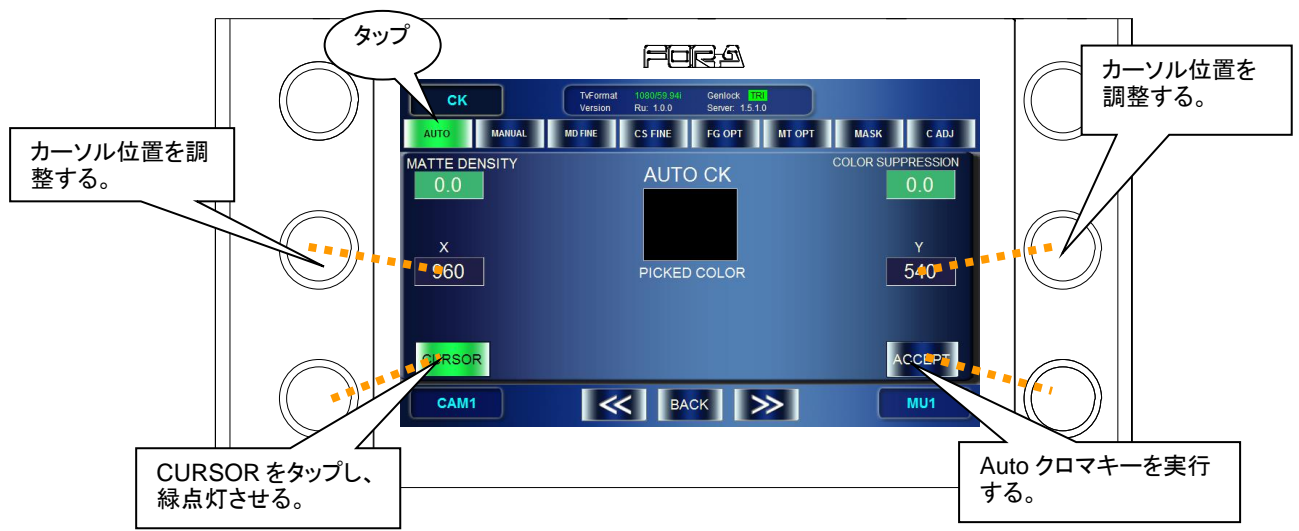

# <span id="page-32-2"></span>4-5-2. マニュアルクロマキー

- 1) 前面パネルの CK ボタンを押して(もしくは GUI の[TOP]画面から *CK* ボタンをタッ プして)[CK]メニューを表示します。
- 2) [CK]メニュー画面で[MANUAL CK]メニューが表示されていない場合は GUI 上 *MANUAL* ボタンをタップし[MANUAL CK]メニューを表示します。
- 3) 左中、左下、右中のつまみそれぞれで、クロマキーで抜きたい色の"HUE"、 "SATURATION"、"LUMINUNCE"を指定します。指定された色は GUI 中の BACK COLOR と表記された文字の上のボックスに表示されます。

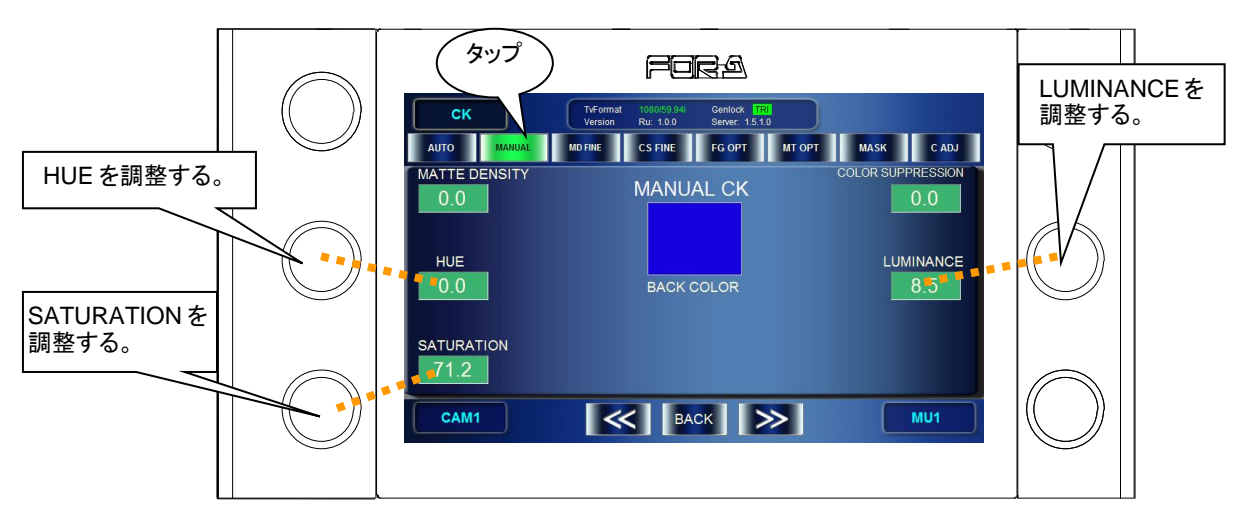

# <span id="page-33-0"></span>4-6. カメラ映像を静止画としてキャプチャする (MBP-100CK)

MBP-100CK は CAM 端子入力信号をキャプチャし、MBP-100CK 内のキャプチャ画像専用の ディレクトリに静止画ファイルとして保存することが可能です。また静止画ファイルをカメ ラ映像の代わりとすることも可能です。

**P** 

MBP-RUA にはディレクトリの作成や削除、またキャプチャ済みのファイルの 削除や名前変更などの管理機能はありません。管理する場合は MBP-100CK に プレインストールされている MBP-12GUI を使用してください。

# <span id="page-33-1"></span>4-6-1. カメラ映像をキャプチャする

- 1) 前面パネルの STILL ボタンを押して(または[TOP]画面にて *STILL&CAPTURE* ボタ ンをタップし)[STILL&CAPTURE]メニュー画面を表示します。
- 2) [STILL&CAPTURE]メニュー画面で *CAPTURE* ボタンをタップ、[CAPTURE]画面 を開きます。
- 3) CAPTURE 画像ディレクトリ表示パネル上で、右中のつまみや GUI 上の *ROOT*、*PARENT* ボタンを操作し、キャプチャした画像を保存するディレクトリを選択します。
- 4) 左上のつまみを押し、CAM 入力映像をキャプチャします。CAPTURED IMAGE にキャ プチャした静止画像が表示されます。キャプチャをやり直す場合は再度、左上のつまみ を押します。(静止画像が更新されます)
- 5) 左中のつまみを長く押し、文字列入力パネルを開いて保存するファイル名を決定します。 ■ 文字の入力方法は「[5-9-1.](#page-90-0) [文字列入力パネル」](#page-90-0)を参考にしてください。
- 6) 左上のつまみを長く押すと現在選択されているディレクトリに 5)で決定したファイル 名(拡張子は自動的に TGA となる)で保存されます。同一名のファイルが存在する場 合は"Cannot save. The file name is already in use"とメッセージが出力され、保存がキャン セルされます。

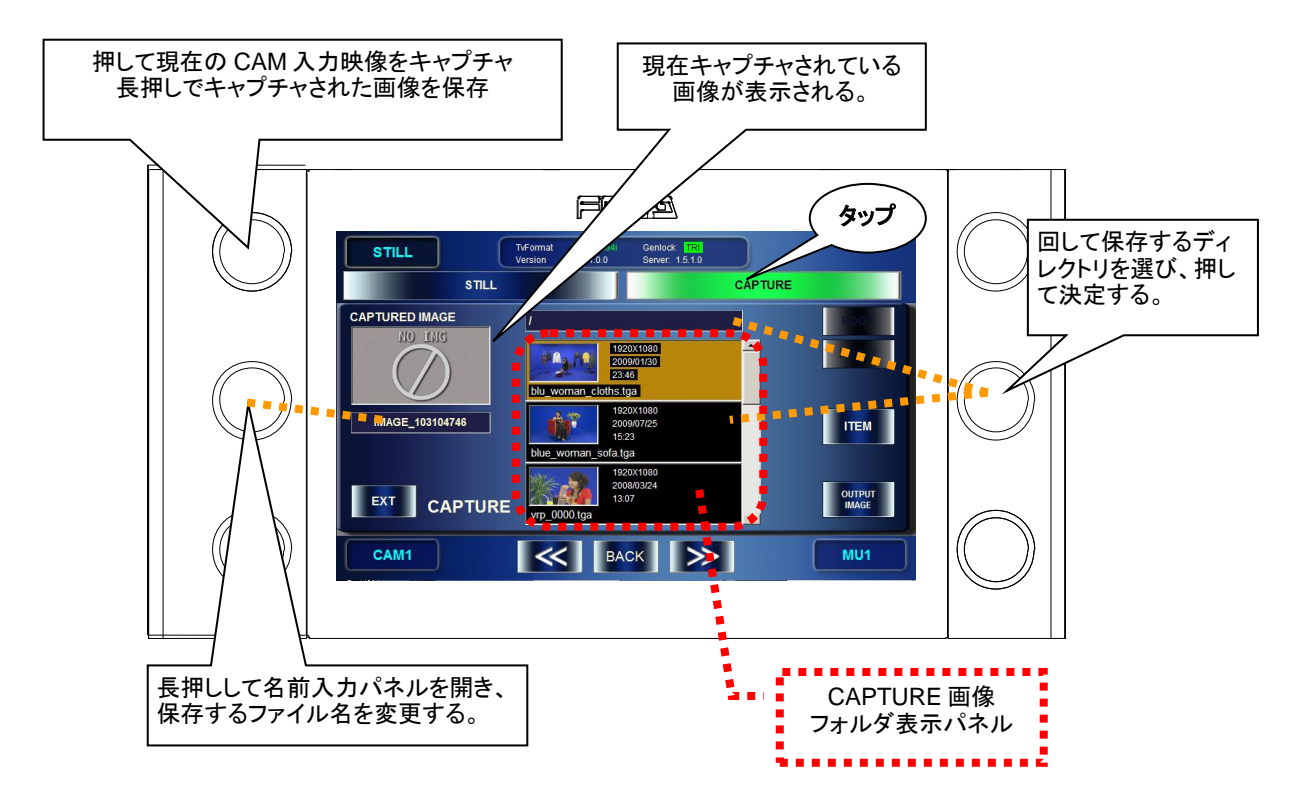

# <span id="page-34-0"></span>4-6-2. キャプチャした画像をクロマキー素材として使用する

- 1) 前面パネルの STILL ボタンを押して(または[TOP]画面にて *STILL&CAPTURE* ボタ ンをタップし)[STILL&CAPTURE]メニュー画面を表示します。
- 2) [STILL&CAPTURE]メニュー画面で *CAPTURE* ボタンを押し、[CAPTURE]画面を 開きます。
- 3) GUI 上の左下が *EXT* ボタンのときはタップして、*INT* ボタンが表示されるようにし、 内部生成された画像をクロマキーの素材とする内部クロマキーモードとします。
- 4) CAPTURE 画像ディレクトリ表示パネル上で、右中のつまみや GUI 上の *ROOT*、*PARENT* ボタンを操作し、使用したいファイル画像が保存されているディレクトリを選択します。
- 5) 右下のつまみを押し、内部クロマキー素材として使用したい画像を決定します。"Do you want to output this picture?"と表示されるので、"OK"を押して出力を決定します。決定さ れるとクロマキー素材映像が選択したファイルの画像になります。(同時に「[4-3-2](#page-26-0)」の CAM 出力も同映像になります)
	- œ 現在クロマキー素材として出力されている映像は実際の出力映像で確認して ください。

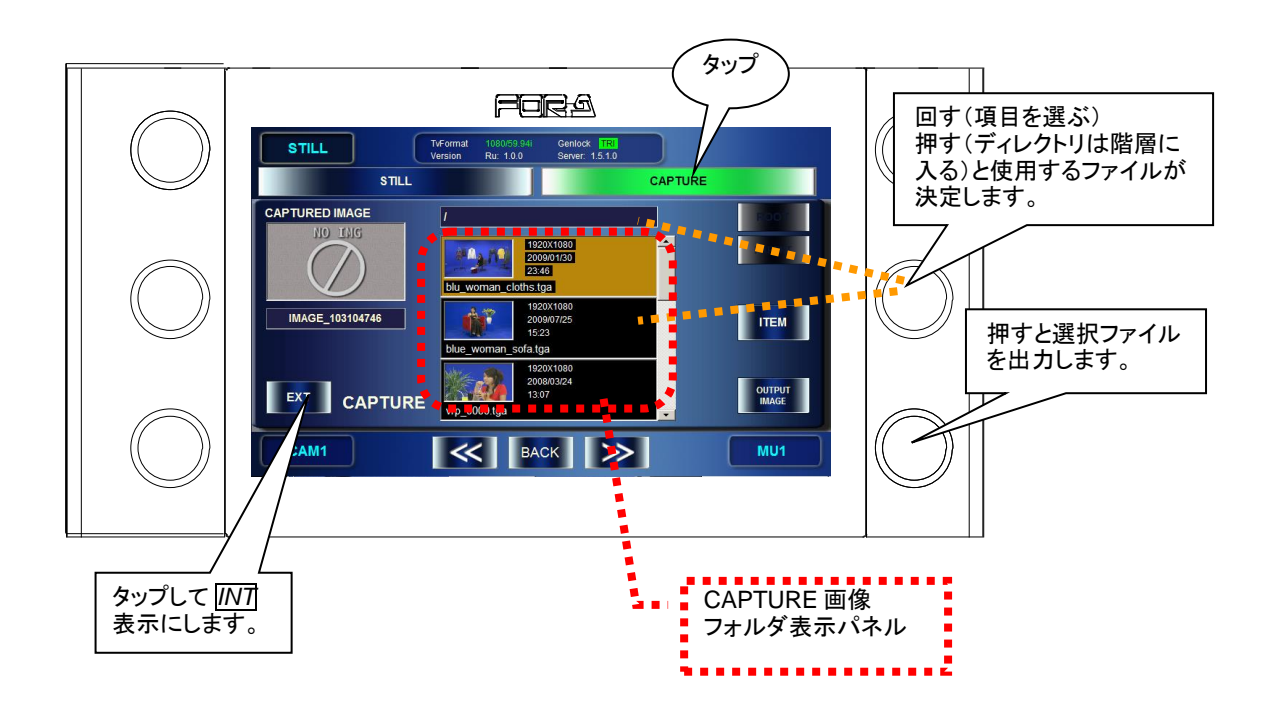

# <span id="page-35-0"></span>4-7. 静止画ファイルを STILL として使用する(MBP-100CK)

MBP-100CK は MBP-100CK 内の専用ディレクトリに保存されている静止画像ファイルをレ イヤ素材として使用することが可能です。

GP

MBP-RUA には指定ディレクトリの作成や削除、静止画像の追加、削除、名前 変更などの管理機能はありません。管理する場合は MBP-100CK にプレインス トールされている MBP-12GUI を使用してください。

- 1) 前面パネルの STILL ボタンを押して(または[TOP]画面にて *STILL&CAPTURE* ボタ ンをタップし)[STILL&CAPTURE]メニュー画面を表示します。
- 2) [STILL&CAPTURE]メニュー画面で *STILL* ボタンをタップし、[STILL]画面を開き ます。
- 3) STILL 画像ディレクトリ表示パネル上で、右中のつまみや GUI 上の *ROOT*、*PARENT* ボ タンを操作し、使用したいファイル画像が保存されているディレクトリを選択します。
- 4) 右下のつまみを押し、STILL 画像として使用したい画像を決定します。"Do you want to output this picture?"と表示されるので、*OK* ボタンをタップして出力を決定します。決定 されると STILL 出力映像が選択したファイルの画像になります。

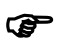

現在 STILL 素材として出力されている映像は実際の出力映像で確認してくだ さい。

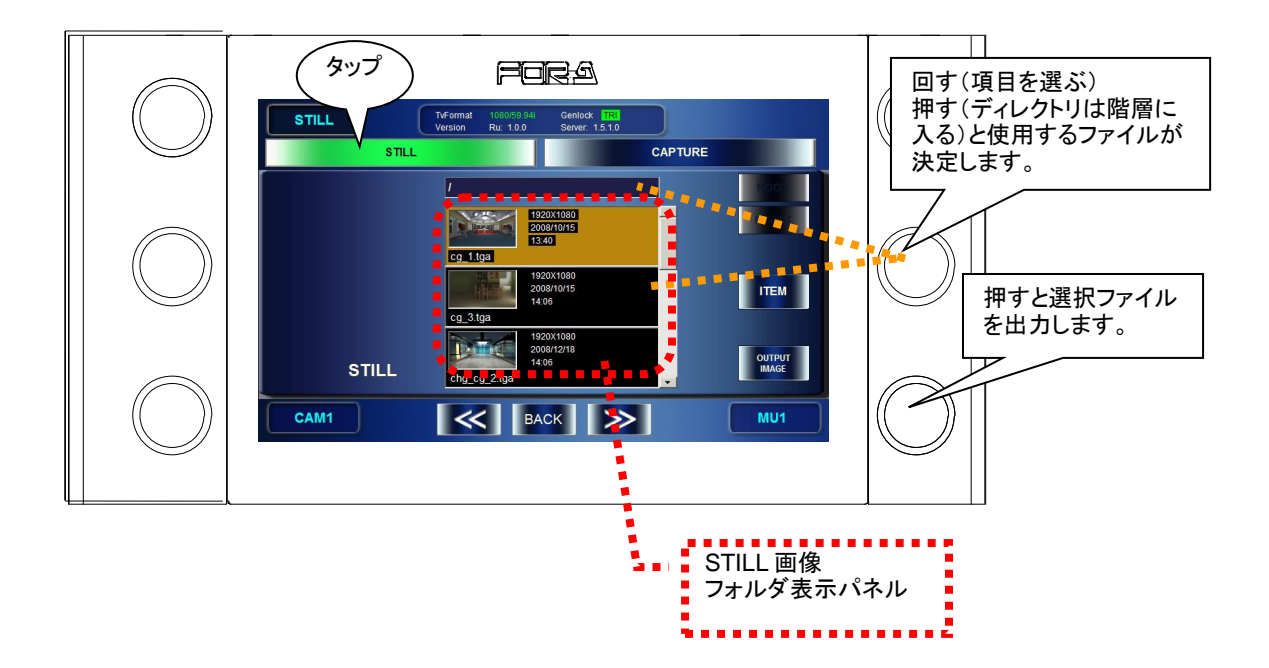
## 4-8. イベントを使う

MBP-1244/100CK は自身の設定データ全てをイベントとして保存することが可能です。 MBP-RUA はそのイベントに対し、保存、読み出し、削除、名前の変更が可能です。

## 4-8-1. イベントを保存する

- 1) 前面パネルの EVENT ボタンを押して(または[TOP]画面で *EVENT* ボタンをタップ して)「EVENT」メニューを表示します。
- 2) 左中のつまみを回し保存したいイベント番号を選択します。(左中のつまみを回すと GUI 中央のリストが上下します。リスト上、黒背景で名前表示されているイベントは未 保存です。)
- 3) 右上のつまみを押すかGUI上の *SAVE*ボタンをタップすると"Do you want to save EVENT No\*?"と表示され、*OK* ボタンをタップすると保存されます。(既に保存されているイ ベントを選択した場合はデータが上書きされます。)

## 4-8-2. イベントを読み込む

- **前面パネルの EVENT ボタンを押して(または [TOP] 画面で EVENT** ボタンをタップ して)[EVENT]メニューを表示します。
- 左中のつまみを回し読み込みたいイベント番号を選択します。(保存されていないイベ ントを選択したときは GUI 上の *LOAD* ボタンはグレーアウトし読み込みが行えませ  $\lambda$ <sub>o</sub>)
- **右下のつまみを押すか、GUI 上の LOAD** ボタンをタップすると "Do you want to load EVENT No\*?"と表示され、*OK* ボタンをタップすると読み込みが実行され、各パラメ ータに読み込んだイベントデータに保存されていたものに変更されます。

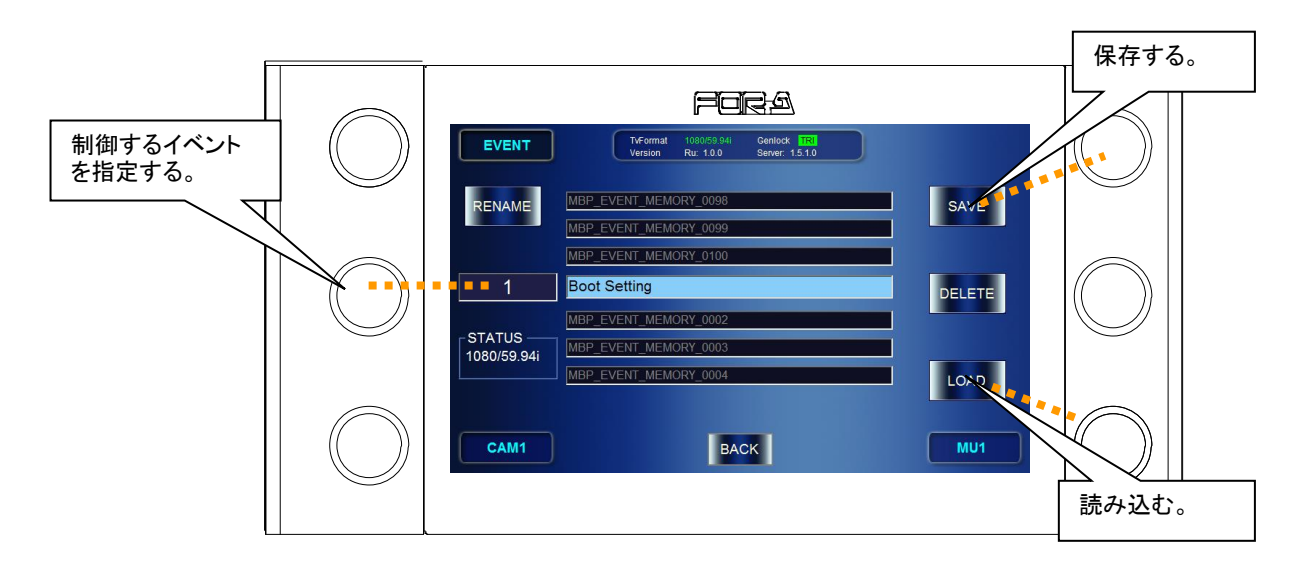

# 4-9. パラメータをコピーする

MBP-RUA では、MU 間 (接続中の MBP-1244 間または MBP-100CK 間) のパラメータコピー や、MU 内のカメラ間のパラメータコピーが可能です。コピー操作はどのメニュー画面から でも操作できます。

## 4-9-1. MU 間のコピー

- 1) GUI 画面の右下の *MU* ボタンをダブルタップし、[MU SELECT]画面を GUI 下部に表 示させます。
- 2) コピー元の MU ボタンをドラッグしコピー先の MU ボタンにドロップします。 下図の例ではコピー元を MU1、コピー先を MU2 としています。

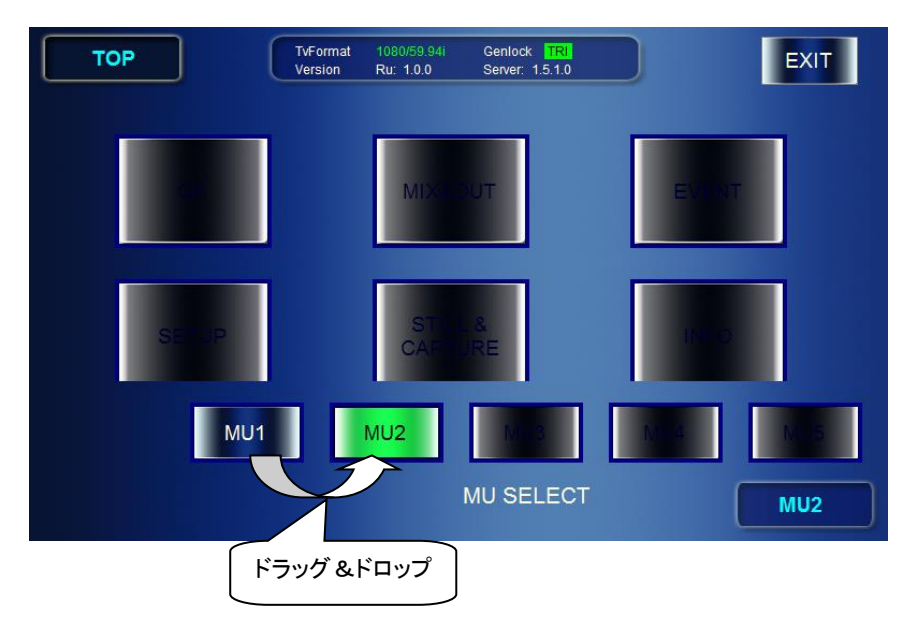

3) ドロップすると下図のような[MU COPY]画面が表示されます。コピー元(SOURCE) とコピー先(DESTINATION)の MU を確認します。ここで変更することもできます。 コピーするパラメータグループを選択します。*ACCEPT* ボタンをタップしてコピーを実 行します。*CANCEL* ボタンはコピーを中止します。

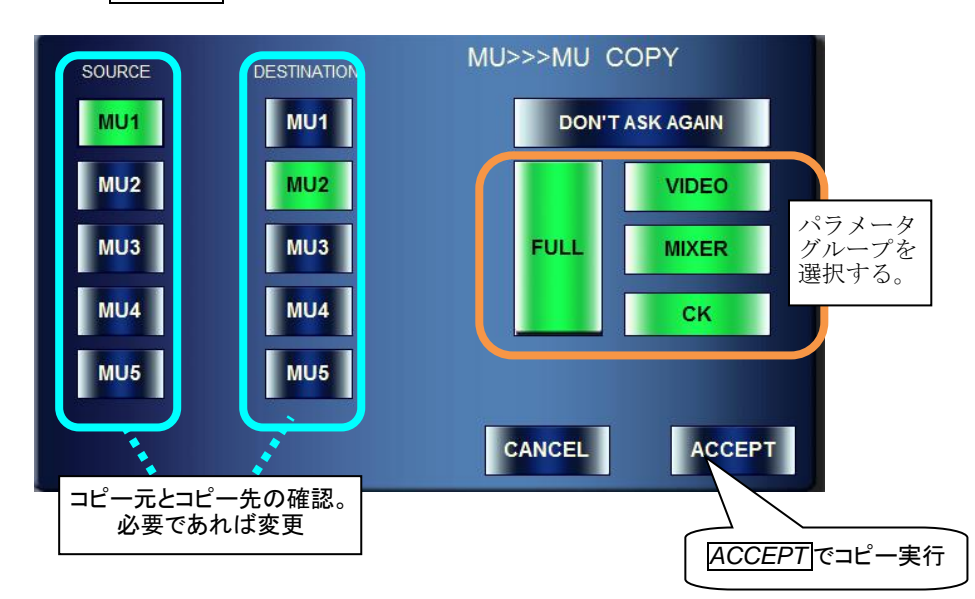

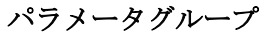

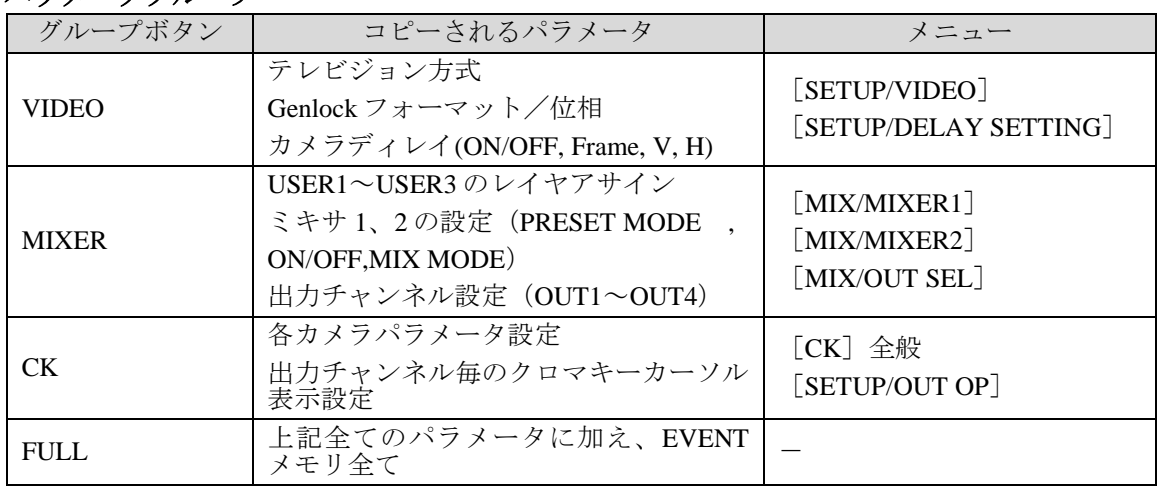

**P** 

[MU COPY]画面の *DON'T ASK AGAIN* ボタンをタップすると、ドラッグ& ドロップするだけで、すぐに COPY が実行できるようになります。直前に設 定されていたパラメータが使用されます。このとき[MU COPY]画面は表示 されません。再度[MU COPY]画面を表示するには、[SETUP/RU]画面の *COPY OPT DIALOG* ボタンをタップして緑に点灯させてください。

## 4-9-2. カメラ間コピー

- 1) GUI画面の左下の *CAM* ボタンをダブルタップし、[CAMERA SELECT]画面を GUI 下部に表示させます。
- 2) コピー元の CAM ボタンをドラッグしコピー先の CAM ボタンにドロップします。 下図の例ではコピー元を CAM1 コピー先を CAM2 としています。

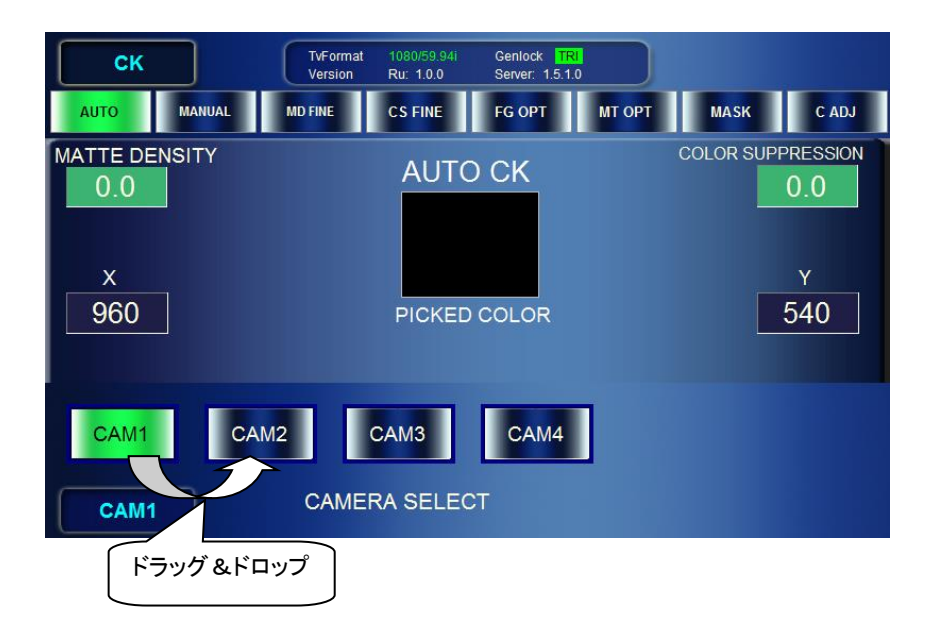

3) ドロップすると下図のような [CAMERA COPY] 画面が表示されます。コピー元 (SOURCE) とコピー先 (DESTINATION) のカメラを確認してください。ここで 変更することもできます。*ACCEPT* ボタンをタップしてコピーを実行します。 *CANCEL* ボタンはコピーを中止します。

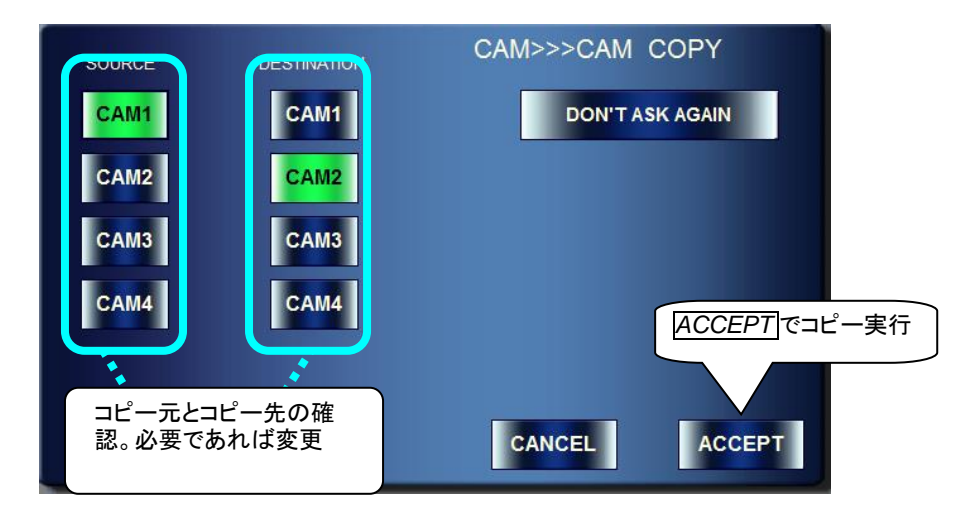

[CAMERA COPY]画面の *DON'T ASK AGAIN* ボタンをタップすると次回のコ ピーから[CAMERA COPY]画面を表示せず、ドラッグ&ドロップで直接 COPY が実行されるようになります。再度[CAMERA COPY]画面を表示するよう にするには[SETUP/RU]画面の *COPY OPT DIALOG* ボタンをタップし同ボタ ンを緑点灯するようにします。

 $\bullet$ 

## 4-10. 操作禁止処理

MBP-RUA では接続している MBP-1244/100CK が映像送出中等の際に、誤操作を防ぐ為に操 作禁止機能が実装されています。MBP-RUA では以下の 3 種類の操作禁止が可能です。

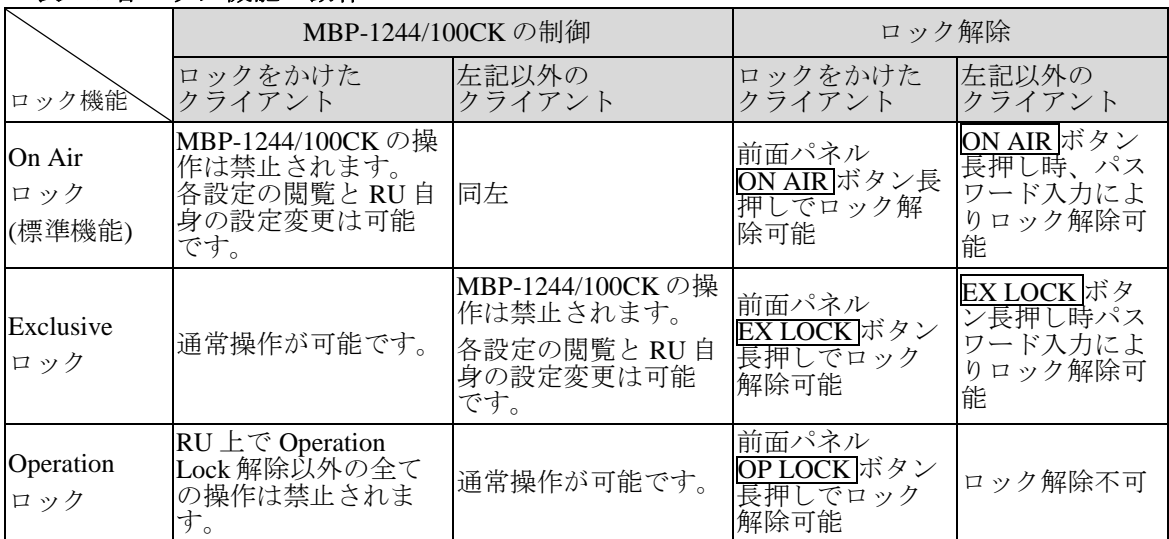

#### 表 **1**:各ロック機能の動作

\*クライアントとは MBP-1244/100CKに接続されている MBP-RUA、MBP-12GUIを指します。

## 4-10-1. On Air ロック (標準機能)

接続している MBP-1244/100CK において、ロックを有効にしたクライアントを含む全てのク ライアントからの制御を禁止(ロック)します。本ロック機能を有効にする場合は、前面パ ネルボタンの標準アサインボタンの中にある ON AIR のボタンを使用します。

#### **On Air** ロックを有効にする

- 1) On Air ロックをかけたい MBP-1244/100CK を、前面パネル MU ボタンを使用して選択し ます。
- 2) 前面パネルの ON AIR ボタンを押します。

On Airロックが有効になるとRUの画面は以下のように赤を基調とした画面に変わりま す。(自分以外のクライアントがロックをかけた場合も同様な画面となります。)

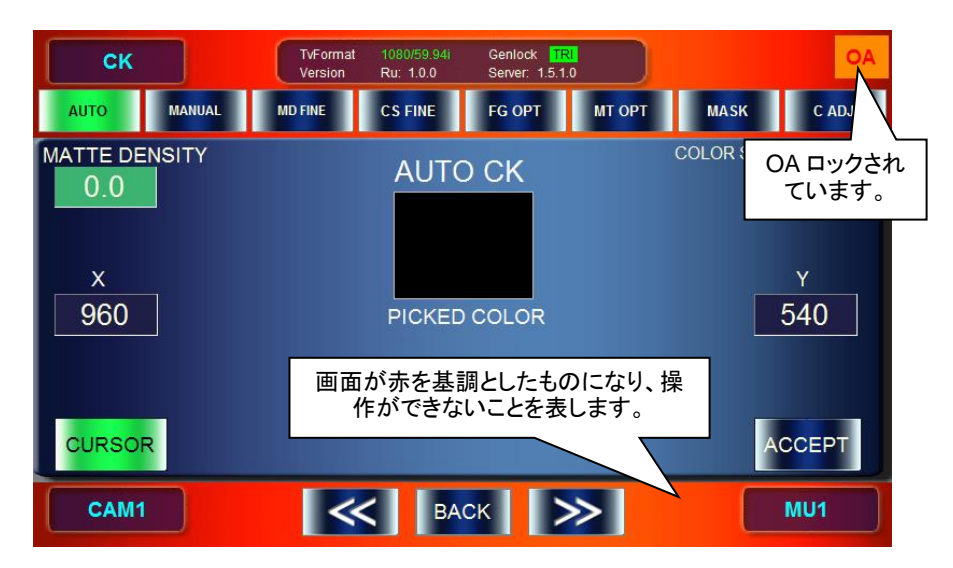

#### **On Air** ロックを解除する

- 1) ON AIR ボタンを長く押します。 On Air ロックを有効化したのが自分自身の場合はここでロックは解除され、通常画面に 戻ります。有効化したのが自分以外の場合は以下に進みます。
- 2) パスワード入力画面が表示されますので、MBP-1244/100CK 側で設定されているパスワ ードを入力します。

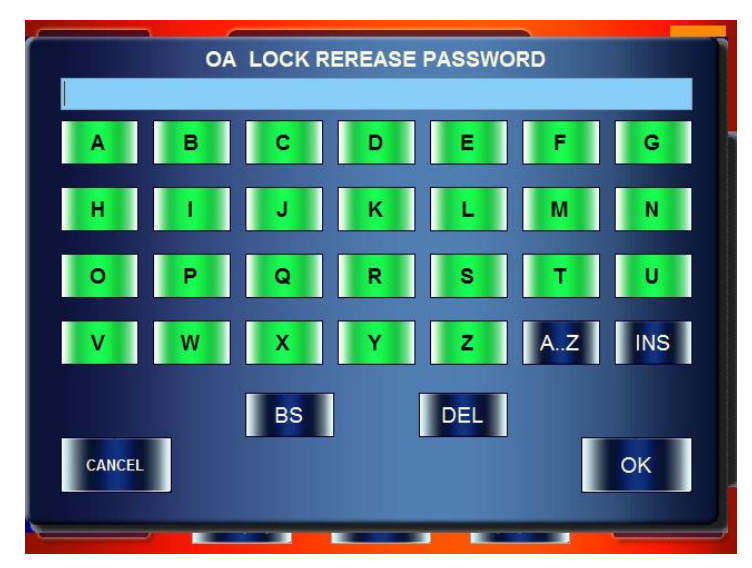

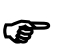

文字の入力方法は「[5-9-1.](#page-90-0) [文字列入力パネル」](#page-90-0)を参考にしてください。 ただし入力文字は"\*"で隠されます。)

3) パスワード入力が成功するとロックは解除され通常操作が可能になります。

## 4-10-2. Exclusive ロック

接続している MBP-1244/100CK において、ロックを有効にしたクライアント以外の全てのク ライアントからの制御を禁止(ロック)します。

注意<br>注意 本ロック機能は前面パネルボタンが標準アサイン状態では制御できません。 アサインを変更し、EX LOCK ボタンをアサインする必要があります。

Exclusive ロックはロックを有効にしたクライアントとそれ以外のクライアントでは動作が 変わります。

#### 4-10-2-1. 自分自身がロックを有効にしたとき

#### **Exclusive** ロックを有効にする

- 1) Exclusive ロックをかけたい MBP-1244/100CK を、MU ボタンを使用して選択します。
- 2) 前面パネルの EX LOCK ボタンを押します。 Exclusive ロックが有効になると RU の画面右上(TOP メニューは中央下)に緑背景 で EX の文字が表示されます。ロックかけた自分は通常通り MBP-1244/100CK を制 御可能ですが、自分以外のクライアントは制御不能になります。

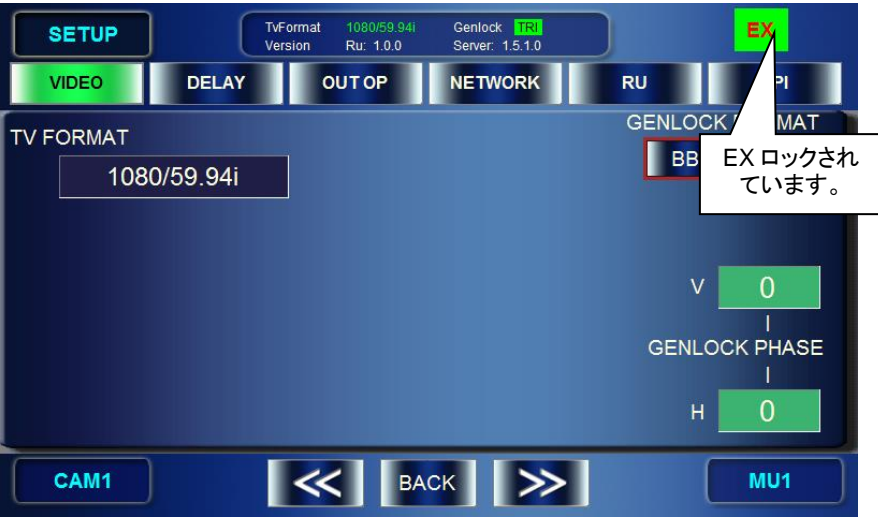

#### **Exclusive** ロックを解除する

- 1) EX LOCK ボタンを長く押します。
- 2) EX LOCK が解除され、他のクライアントも通常操作可能になります。

## 4-10-2-2. 自分以外のクライアントからロックされたとき

自分以外のクライアントから Exclusive ロックを有効にされると、本機は赤を基調とし た画面となり、Exclusive ロック解除以外の MBP-1244/100CK の操作は不可能になりま す。

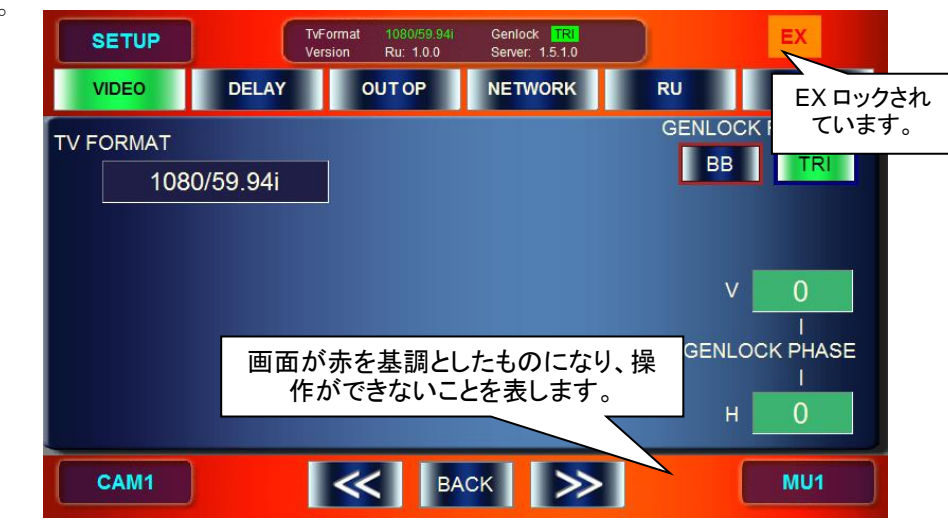

#### **Exclusive** ロックを解除する

- 1) EX LOCK ボタンを長く押します。
- 2) パスワード入力画面が表示されますので、MBP-1244/100CK 側で設定されているパ スワードを入力します。
- 3) パスワード入力が成功するとロックは解除され通常操作が可能になります。

## 4-10-3. Operation ロック

Operation ロックはロックをかけた MBP-RUA のみを操作禁止にします。 本機能を有効にすると MBP-RUA 上での Operation ロック解除以外の操作が禁止されます。 MBP-1244/100CK 自体は操作禁止になりませんので、他のクライアントからの操作は通常通 り可能です。

注意<br>注意 本ロック機能は前面パネルボタンが標準アサイン状態では制御できません。 アサインを変更し、OP LOCK ボタンをアサインする必要があります。

## **Operation** ロックを有効にする

1) 前面パネルの OP LOCK ボタンを押す。 Operation ロックが有効になると RU の画面は以下のように赤を基調とした画面に変わ ります。

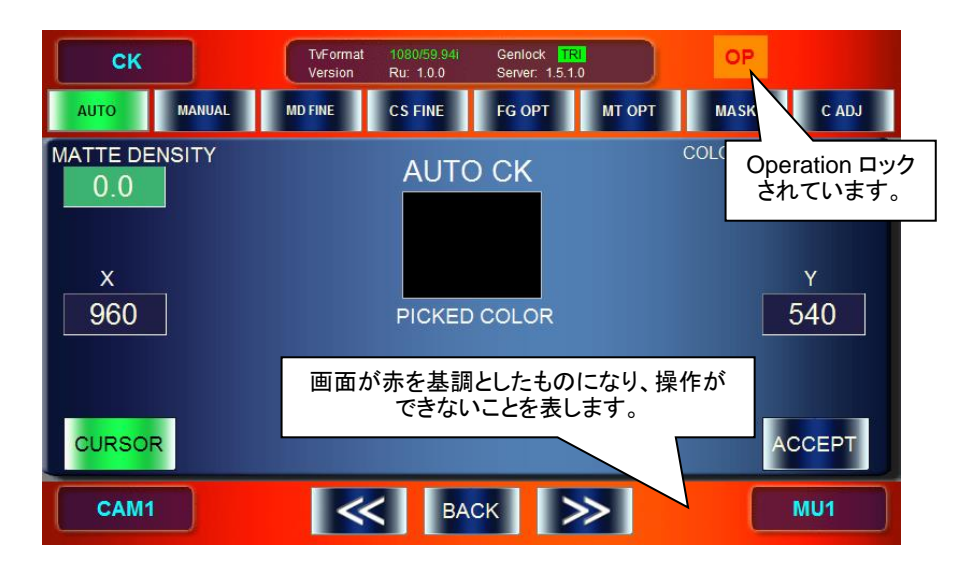

## **Operation** ロックを解除する

1) 前面パネルの OP LOCK ボタンを長く押しロック状態を解除します。

MBP-RUA の前面パネルに装備されているボタンおよび、バンクインジケータはカスタマイ ズ可能となっています。

- **●** カスタマイズはアサインファイル(拡張子"mru")を指定することで行います。 (SETUP→RU SETTING→SW CONFIG)
- アサインファイル(\*.mru)は RU の C:¥MBP-RUA\DATA 以下に保存してくださ い。
- アサインファイルはこの GUI とは別のアプリケーション "MBP-RUA Switch Assign Builder" (MBP-RUA\_SAB) で行います。
- アサイン可能な機能は以下の機能です。( 部分は標準アサイン)

| 機能<br>カテゴリ          | 機能名称                     | 動作                                                         | 添付<br>フィルム                   |
|---------------------|--------------------------|------------------------------------------------------------|------------------------------|
|                     | <b>TOP MENU</b>          | TOPメニューを開きます。                                              | <b>TOP</b>                   |
|                     | <b>CK MENU</b>           | CKメニューを開きます。                                               | CK                           |
|                     | MIX&OUT MENU             | MIX&OUT メニューを開きます。                                         | <b>MIX</b>                   |
|                     | <b>EVENT MENU</b>        | EVENTメニューを開きます。                                            | <b>EVENT</b>                 |
| <b>MENU</b>         | <b>SETUP MENU</b>        | SETUPメニューを開きます。                                            | <b>SETUP</b>                 |
| <b>SELECT</b>       | <b>STILL MENU</b>        | STILL&CAPTUREメニューを開きます。<br>(MBP-100CKに接続時のみ使用可能です)         | <b>STILL</b>                 |
|                     | <b>MENU NEXT</b>         | 各メニュー内で次のサブメニューへ移動します。                                     | <b>MENU NEXT</b>             |
|                     | <b>MENU PREV</b>         | 各メニュー内で前のサブメニューへ移動します。                                     | <b>MENU PREV</b>             |
|                     | <b>MENU RETURN</b>       | TOPメニューに戻ります。                                              | <b>MENU</b><br><b>RETURN</b> |
|                     | <b>MU1 SELECT</b>        | MU1を選択します。                                                 | MU1                          |
|                     | <b>MU2 SELECT</b>        | MU2を選択します。                                                 | MU <sub>2</sub>              |
| MU<br><b>SELECT</b> | MU3 SELECT               | MU3を選択します。                                                 | MU3                          |
|                     | MU4 SELECT               | MU4を選択します。                                                 | M <sub>U</sub> 14            |
|                     | <b>MU5 SELECT</b>        | MU5 を選択します。                                                | MU <sub>5</sub>              |
|                     | <b>CAM1 SELECT</b>       | CAM1を選択します。                                                | CAM1                         |
| CAM                 | <b>CAM2 SELECT</b>       | CAM2を選択します。                                                | CAM <sub>2</sub>             |
| <b>SELECT</b>       | <b>CAM3 SELECT</b>       | CAM3を選択します。                                                | CAM <sub>3</sub>             |
|                     | <b>CAM4 SELECT</b>       | CAM4を選択します。                                                | CAM4                         |
|                     | <b>OUT1 MIXV</b>         | OUT1出力の映像を合成ビデオ映像に切替えます。                                   | <b>MIX V</b>                 |
|                     | <b>OUT1 MIXK</b>         | OUT1出力の映像を合成キー映像に切替えます。                                    | MIX K                        |
|                     | <b>OUT1 MONI V CG</b>    | OUT1 出力の映像を CG ビデオ映像に切替えます。                                | CGV                          |
|                     | <b>OUT1 MONI V CK</b>    | OUT1 出力の映像をクロマキービデオ映像に切替<br>えます。                           | CK V                         |
| OUT <sub>1</sub>    | <b>OUT1 MONI CAM</b>     | OUT1 出力の映像をカメラ映像に切替えます。                                    | CAM                          |
| <b>SELECT</b>       | <b>OUT1 MONI K CG</b>    | OUT1出力の映像をCGキー映像に切替えます。                                    | CGK                          |
|                     | <b>OUT1 MONI K CK</b>    | OUT1出力の映像をクロマキーキー映像に切替え<br>ます。                             | CK K                         |
|                     | <b>OUT1 MONI V STILL</b> | OUT1出力の映像を STILL ビデオ映像に切替えま<br>す。 (MBP-100CK に接続時のみ使用可能です) | ST V                         |
|                     | <b>OUT1 MONI K STILL</b> | OUT1 出力の映像を STILL キー映像に切替えます。<br>(MBP-100CKに接続時のみ使用可能です)   | ST K                         |

次ページへつづく

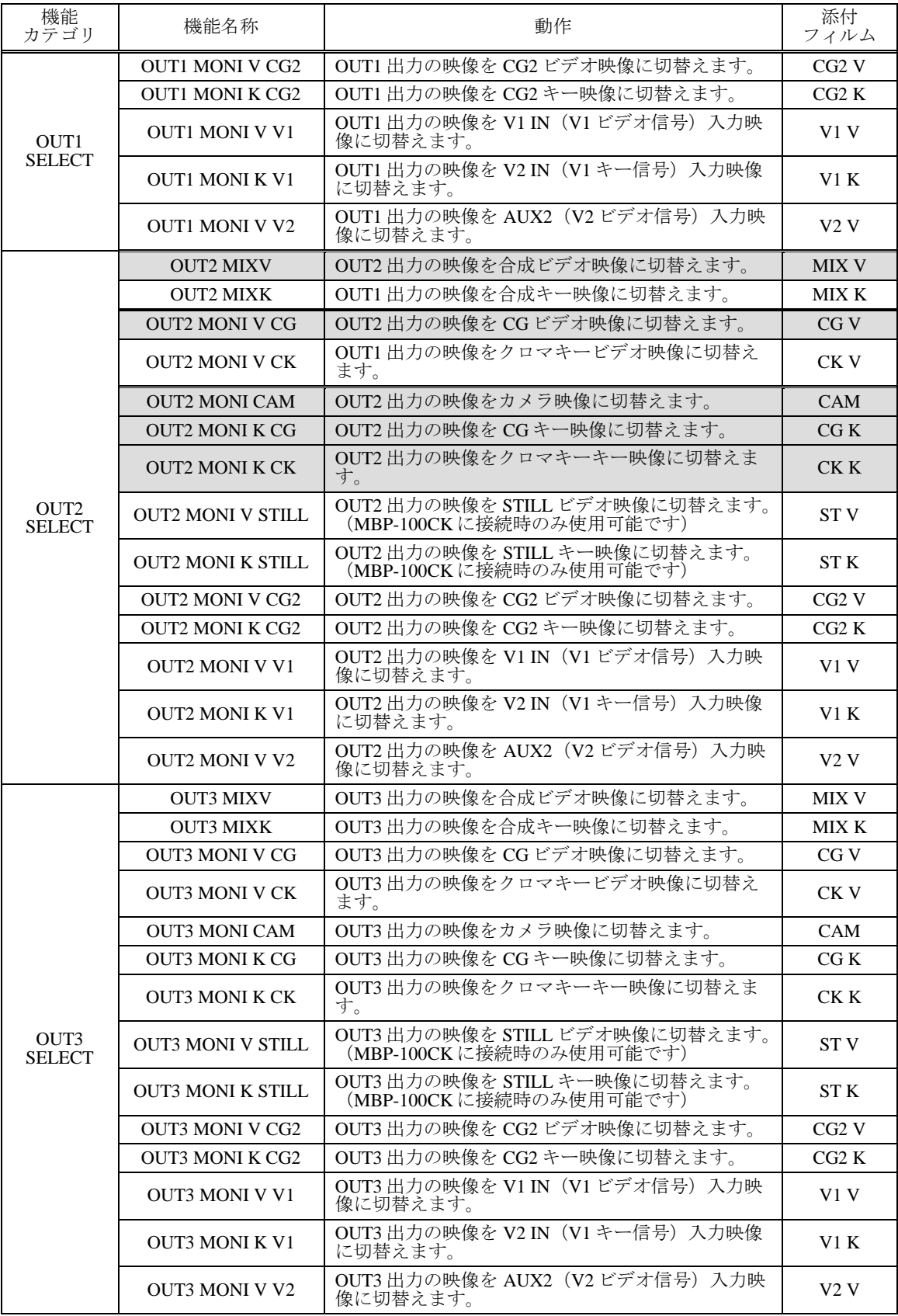

次ページへつづく

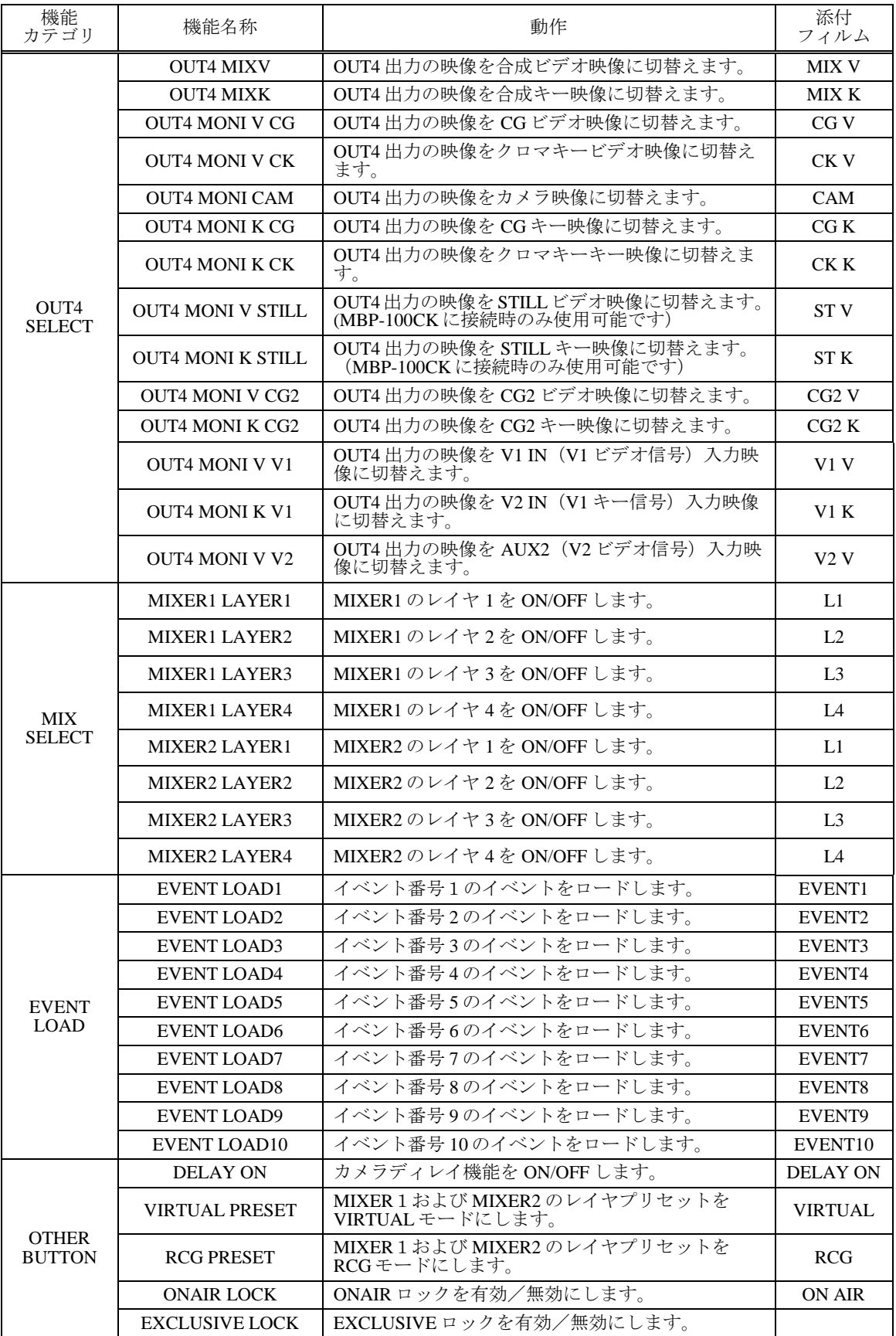

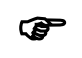

MBP-RUA\_SAB および各機能に対するボタンフィルムを標準で添付していますので、ユー ザ自身で変更することも可能です。MBP-RUA\_SAB については本書付録にて説明していま す。付録を参照してください。

# 5. メニュー詳細

# 5-1. カメラ選択画面

左下のカメラ選択ボタンをタッチパネルでダブルタップすると、下記のようなカメラの選択 画面が表示されます。カメラ選択画面はどのメニューからもアクセスできます。

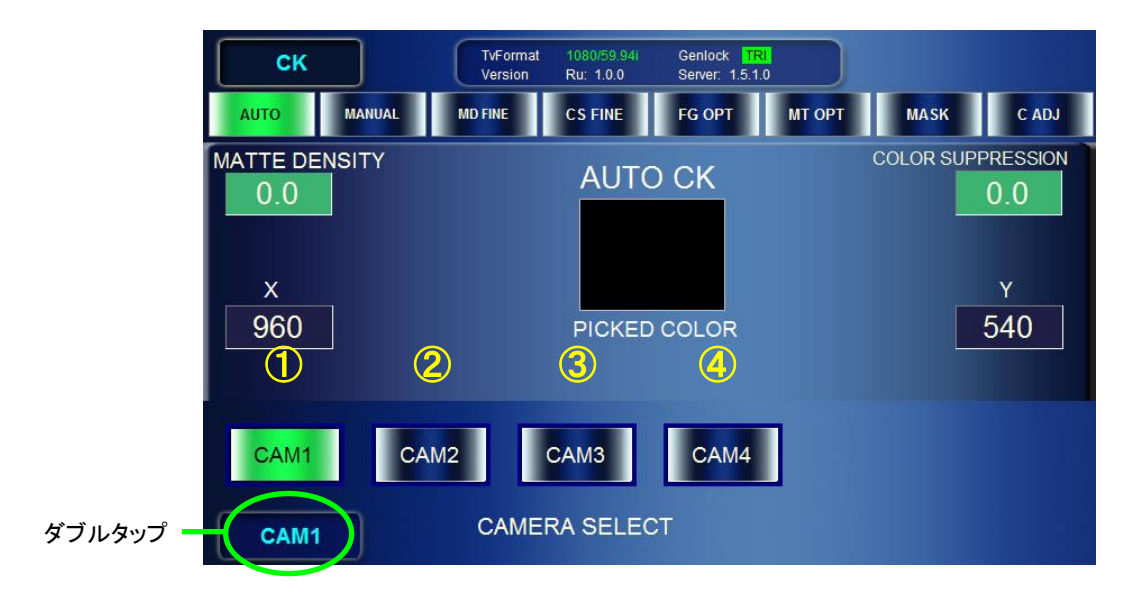

*CAM1*~*CAM4* ボタンをタップしてカメラを選択します。

選択されたカメラボタンは緑色に変わり、カメラ選択ボタンの表示も変わります。

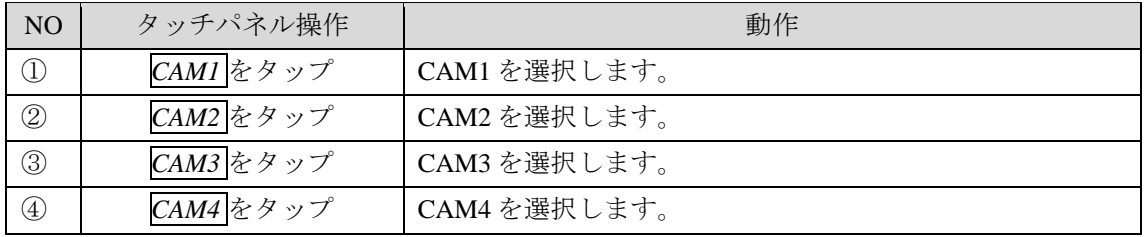

カメラの変更は、前面パネルの CAM1 ~CAM4 ボタンでも可能です。

カメラ選択画面から前の画面に戻る場合は、カメラ選択ボタンを 1 回タップします。

# 5-2. MU 選択画面

右下の MU 選択ボタンをタッチパネルにて、ダブルタップすると、下記のような MU 選択画 面が表示されます。MU 選択画面は、どのメニューからからもアクセスできます。

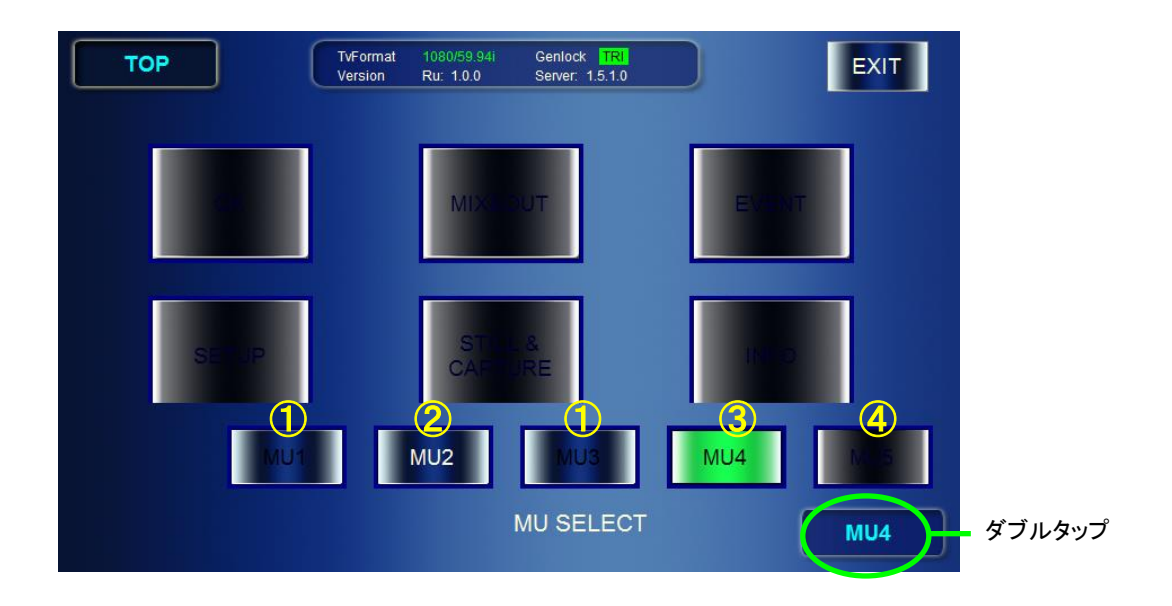

最大 5 台までの MU が選択できます。

*MU1*~*MU5* ボタンをタップして MU を選択します。

選択された MU ボタンは緑色に変わり、画面右下の MU 選択ボタンの表示も変わります。 また、前面パネルの MU1~MU5のボタンでも変更可能です。

選択できる MU ボタンは、②または③のように白字で表示されます。

*MU1*~*MU5* ボタン、前面パネルの MU ボタンは、下表のように状態を表示します。

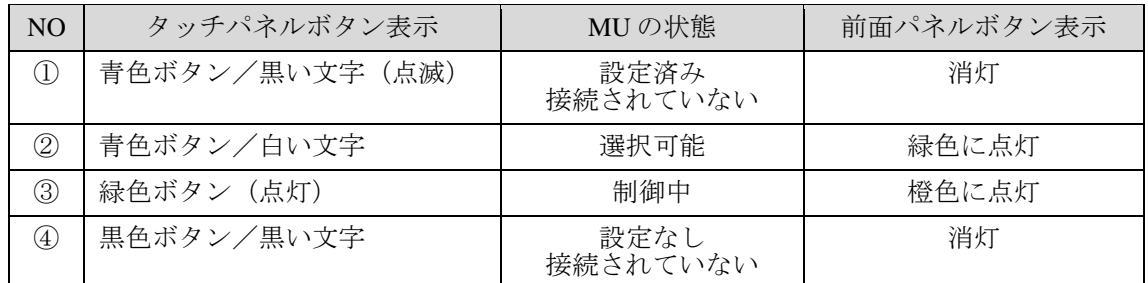

MU 選択画面から前の画面に戻るには、画面右下の MU 選択を 1 回タップします。

## 5-3. TOP 画面

前面パネルの「TOP」ボタンを押すとこのメニューが表示されます。 中央の各メニューボタンを選択(タップ)すると、各機能の設定画面に移ることができます。

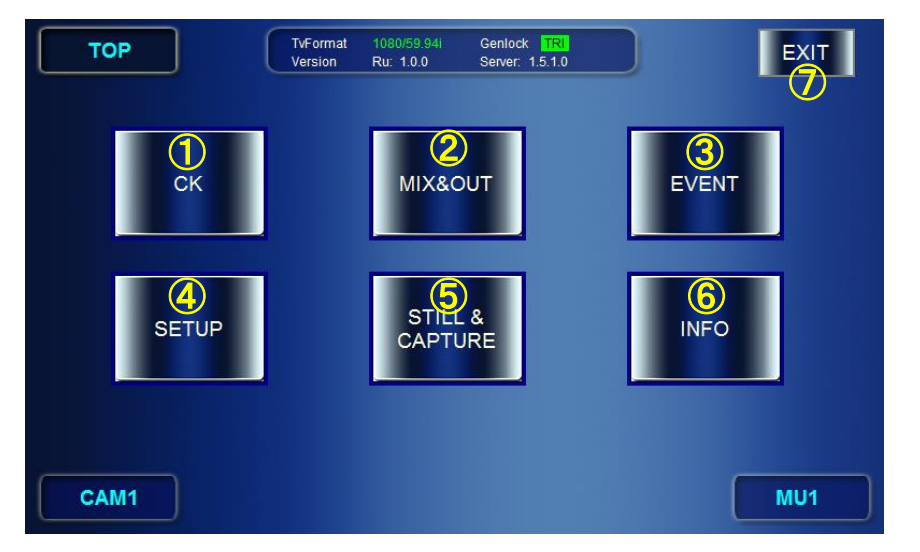

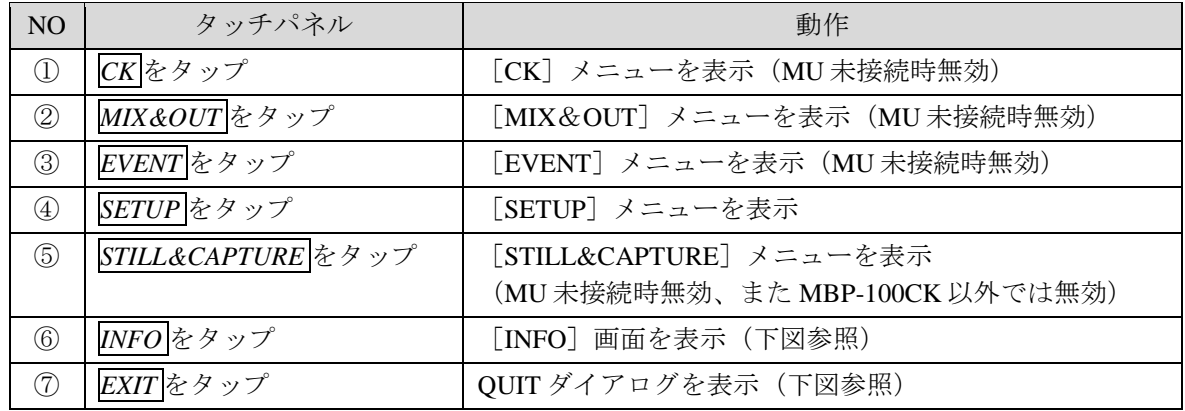

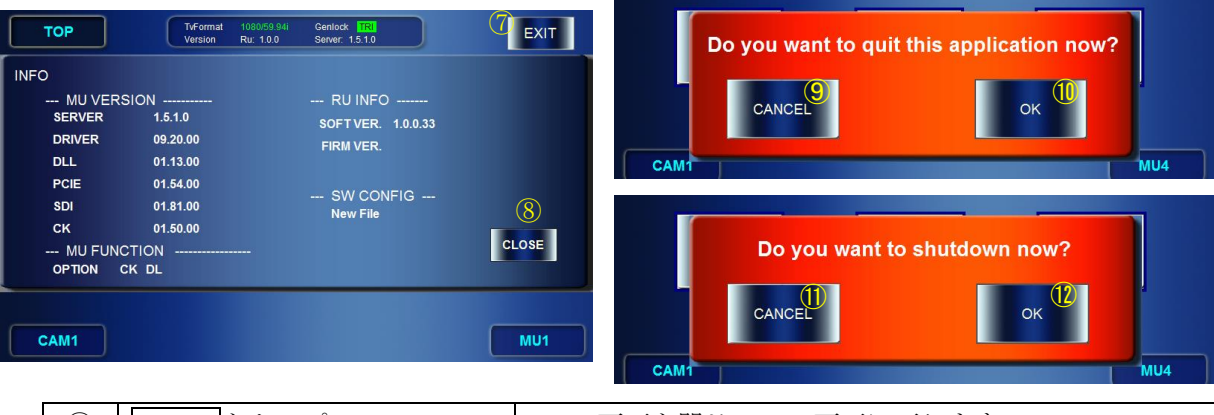

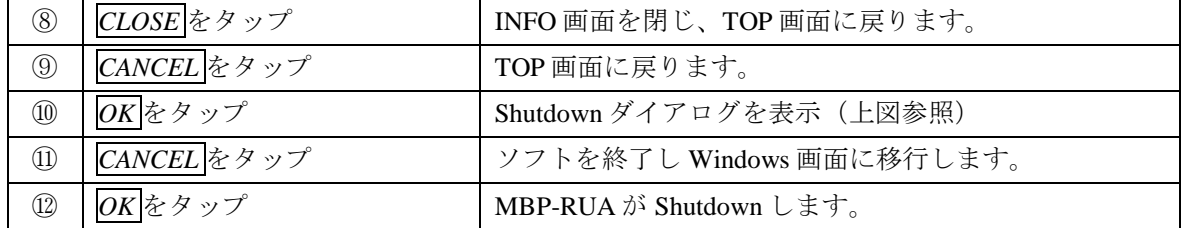

MBP-1244/100CK のビデオ設定や MBP-RUA の設定を行います。

## 5-4-1. VIDEO メニュー

## TV フォーマットや GENLOCK の調整を行います。

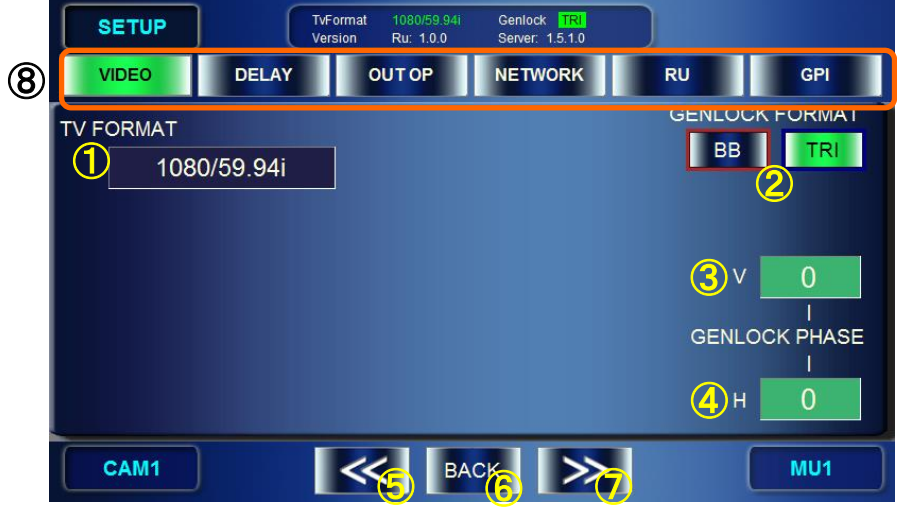

① TV FORMAT を表示、設定します。

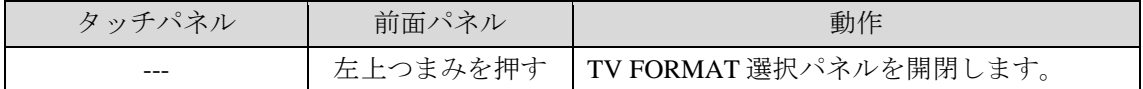

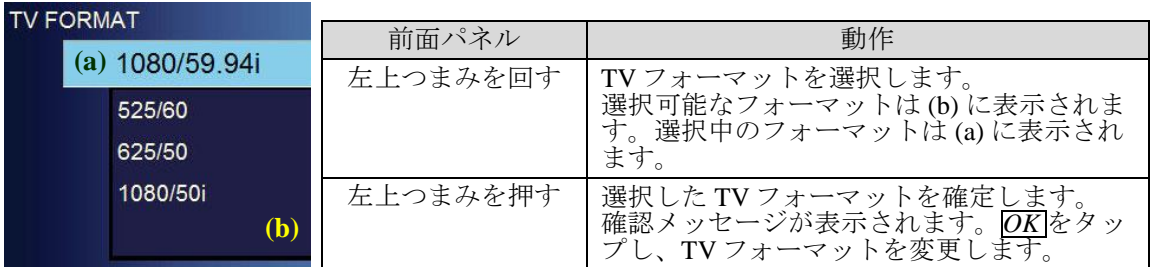

#### ② GENLOCK FORMAT を選択します。

*BB*、*TRI* ボタンの状態表示

緑色ボタン: 現在使用中 赤枠ボタン: 選択中 黒色ボタン/白い文字: 選択可能

黒色ボタン/黒い文字: 選択不可 (TV フォーマットによる制限など)

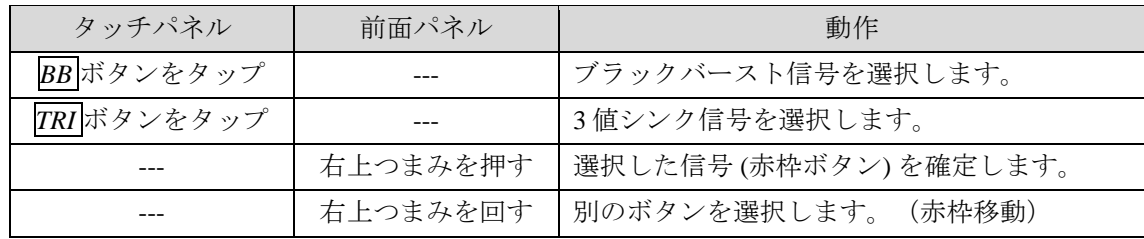

# ③④GENLOCK フェーズ(V 方向、H 方向) の調整

表示: 設定値が表示されます。

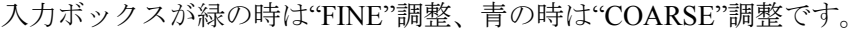

| <b>NO</b>     | タッチパネル | 前面パネル    | 動作                                                         |
|---------------|--------|----------|------------------------------------------------------------|
| $\circled{3}$ |        | 右中つまみを回す | V方向の値を増 (右回し) 減 (左回し) します。                                 |
|               |        |          | FINE 時: $±1$<br>COARSE 時: $±10$<br>設定範囲: TVフォーマットにより変化します。 |
| (4)           |        | 右下つまみを回す | H方向の値を増 (右回し) 減 (左回し) します。                                 |
|               |        |          | FINE 時: $±1$<br>COARSE 時: $±10$<br>設定範囲: TVフォーマットにより変化します。 |
| $\circled{3}$ |        | つまみを長く押す | FINE/COARSEを切替えます。                                         |
| 34            |        | つまみを押す   | UNITY 値「0」/VARIABLE 値を切替えます。                               |

⑤ ⑥⑦⑧ 他の画面へ移動します。

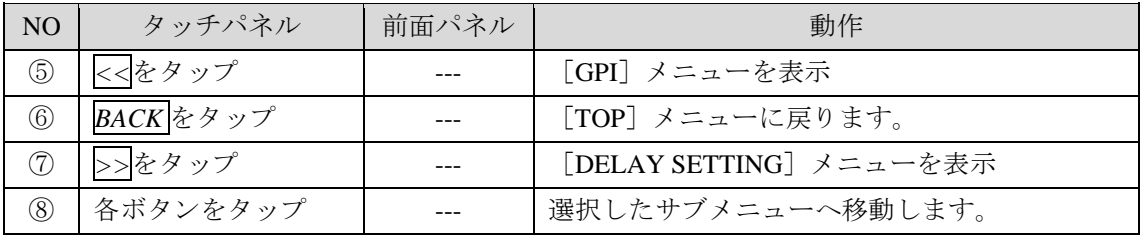

## 5-4-2. DELAY SETTING メニュー

カメラディレイの値を表示、設定するメニューです。

ディレイ機能が OFF の場合、Delay Frame、V、H の値は調整できません。

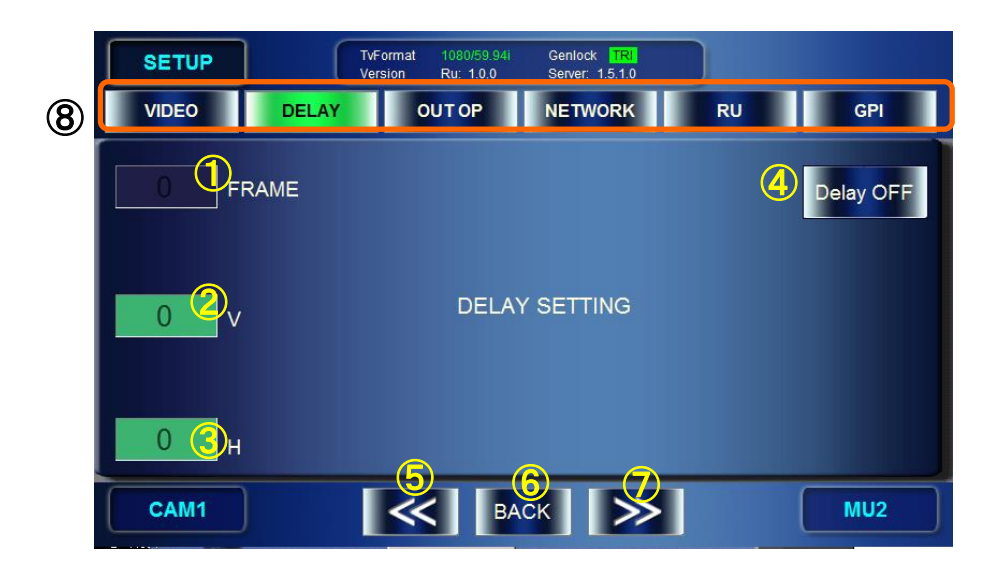

① カメラディレイのフレーム遅延値を表示、設定します。

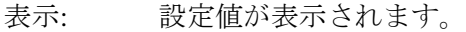

| タッチパネル | 前面パネル | 動作                                                         |
|--------|-------|------------------------------------------------------------|
|        |       | 左上つまみを回す   DELAY フレーム値を増減します。<br>増減値: ±1<br>設定範囲: 0~6 フレーム |
|        |       | 左上つまみを押す   UNITY 値「0」/VARIABLE 値を切替えます。                    |

②③カメラのディレイ (V 方向、H 方向) 値を設定します。

表示: 設定値が表示されます。

入力ボックスが緑の時は"FINE"調整、青の時は"COARSE"調整です。

| N <sub>O</sub> | タッチパネル | 前面パネル    | 動作                                                                                |
|----------------|--------|----------|-----------------------------------------------------------------------------------|
| $^{\circledR}$ |        | 左中つまみを回す | DELAY V値を増減します。<br>FINE 時: $±1$<br>COARSE 時: $±10$<br>設定範囲:0~最大値 (TVフォーマットによる)    |
| $\circled{3}$  |        | 左下つまみを回す | DELAY H 値を増減します。<br>FINE 時: $±2$<br>COARSE 時: $±20$<br>設定範囲: 0~最大値 (TV フォーマットによる) |
| (2)3           |        | つまみを長く押す | FINE/COARSEを切替えます。                                                                |
| 23             |        | つまみを押す   | UNITY 値「0」/VARIABLE 値を切替えます。                                                      |

ディレイ機能の有効/非有効を表示・設定するボタンです。

表示: ディレイ機能の有効(緑色ボタン)/無効(青色ボタン)が表示されます。

| タッチパネル        | 前面パネル    | 動作                     |
|---------------|----------|------------------------|
| Delay ボタンをタップ | 右上つまみを押す | ディレイ機能の ON/OFF を切替えます。 |

⑥⑦⑧ 他の画面へ移動します。

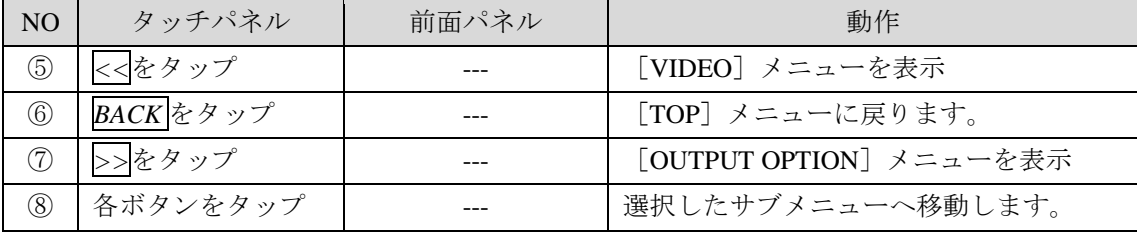

# 5-4-3. OUTPUT OPTION メニュー

VIDEO OUTPUT1~4 出力映像上での、AUTO CK 時のカーソル表示の ON/OFF 設定です。

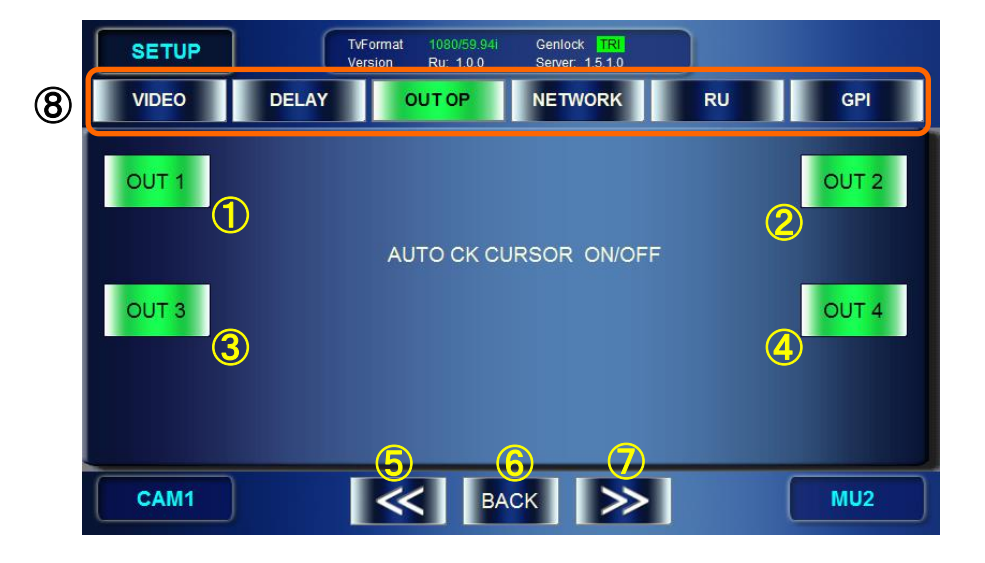

AUTO CK カーソルの表示/非表示を設定します。

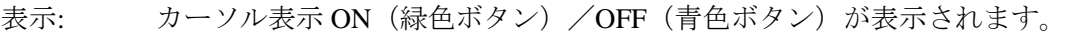

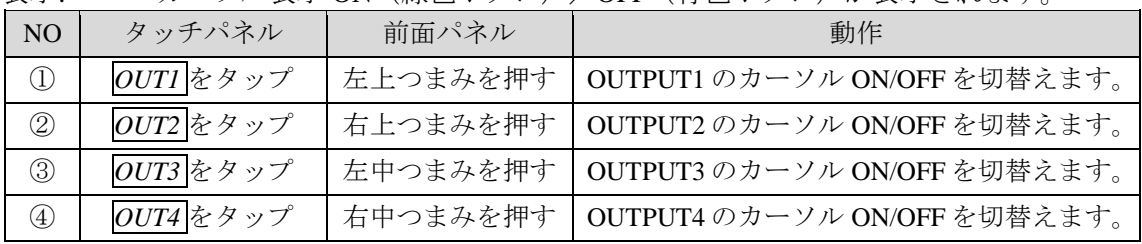

他の画面へ移動します。

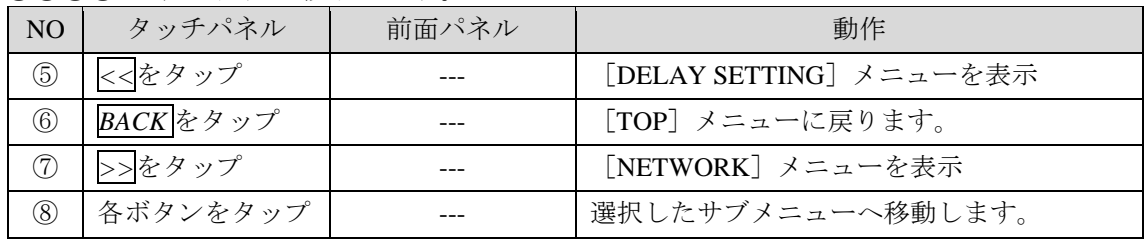

## 5-4-4. NETWORK メニュー

MBP-RUA 自身および、接続される MBP-1244 または MBP-100CK(MU)のネットワーク設 定をすることができます。

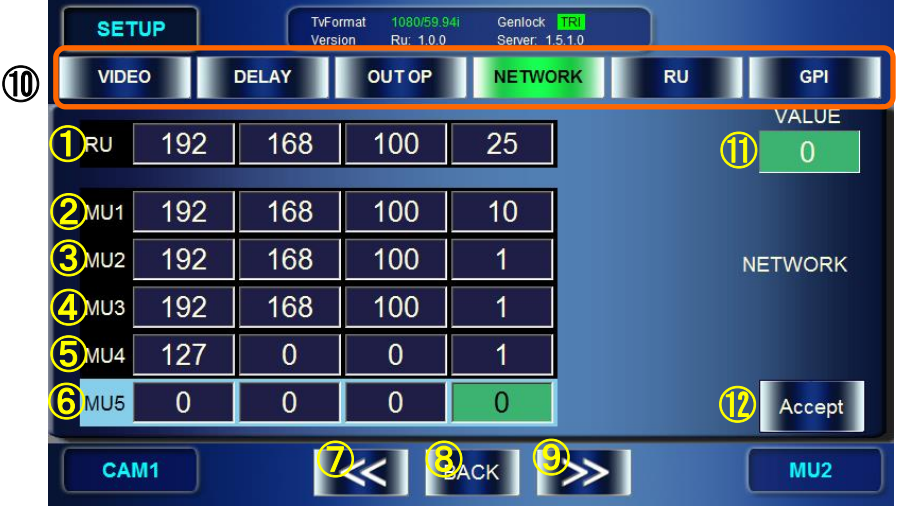

- ① MBP-RUA の IP が表示されます。
- ② MU1 に設定されている MBP-1244/100CK の IP アドレスが表示されます。
- ③ MU2 に設定されている MBP-1244/100CK の IP アドレスが表示されます。
- ④ MU3 に設定されている MBP-1244/100CK の IP アドレスが表示されます。
- ⑤ MU4 に設定されている MBP-1244/100CK の IP アドレスが表示されます。
- ⑥ MU5 に設定されている MBP-1244/100CK の IP アドレスが表示されます。
- ⑦ ⑧⑨⑩ 他の画面へ移動します。

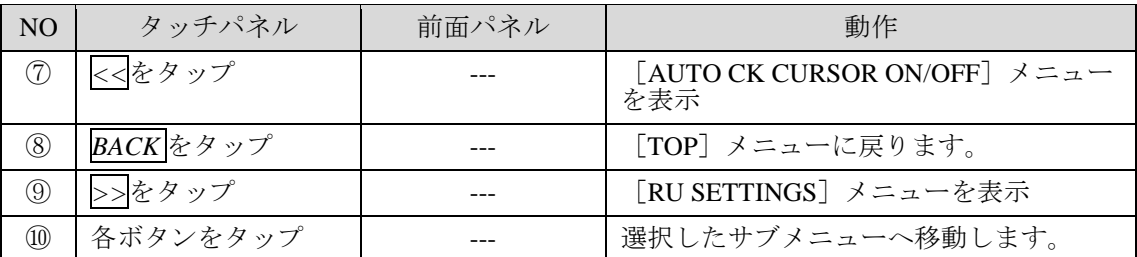

## ◆ IPアドレスの変更方法

- 1. RU、MU1~MU5(①~⑥) をタップし、変更する IP アドレスを選択します。
- 2. 下記の方法で IP アドレスを変更します。

| タッチパネル               | 前面パネル | 動作                                                                    |
|----------------------|-------|-----------------------------------------------------------------------|
| 変更するオクテット<br>の数値をタップ |       | 左上つまみを回す   IPアドレスの中で、変更するオクテット<br>(100など)を選択します。オクテットの値<br>が⑪に表示されます。 |
|                      |       | 右上つまみを回す オクテットの値を変更します。                                               |

3. IP アドレスの変更がすべて完了したら、下記の方法で変更を確定します。

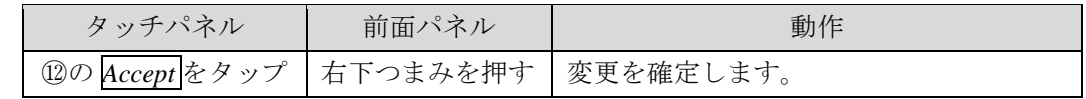

RUを変更した場合は Change RU IPAddress ダイアログが表示されます。 MU のみ変更した場合は Change MU IPAddress ダイアログが表示されます。

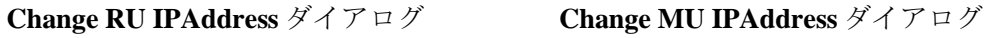

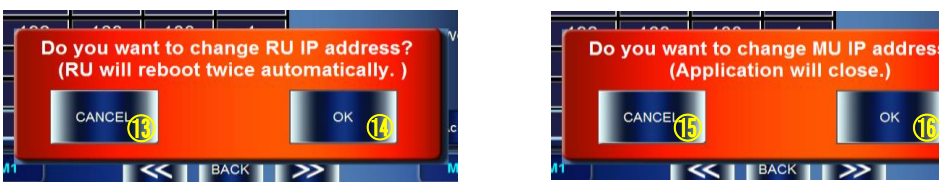

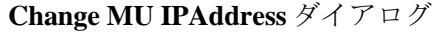

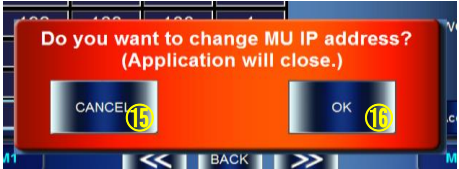

4. *OK* をタップしてダイアログを終了します。詳しくは下表を参照してください。

## Change RU IPAddress ダイアログ

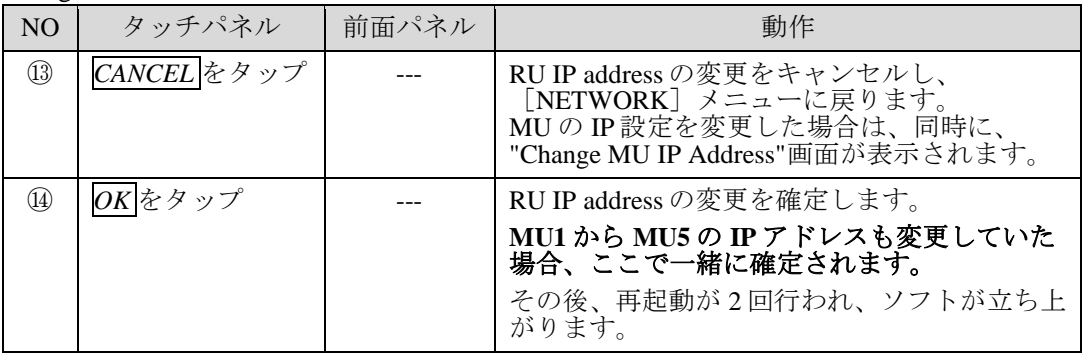

## Change MU IPAddress ダイアログ

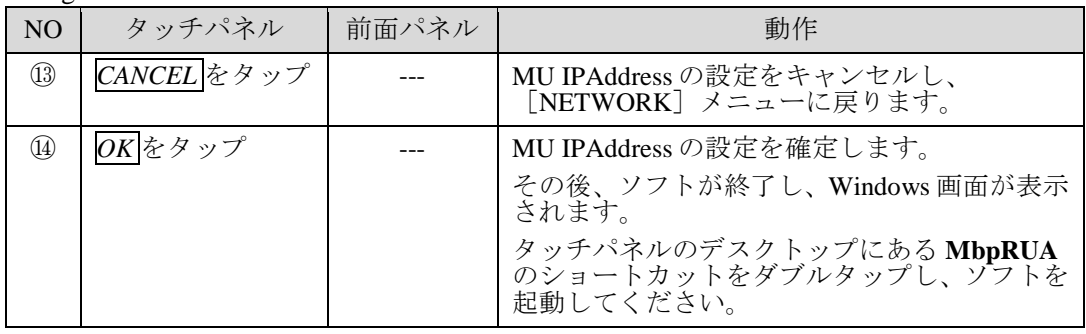

## 5-4-5. RU SETTINGS メニュー

MBP-RUA の LCD の明るさ、ボタンの明るさ、ボタン機能のアサインを設定します。

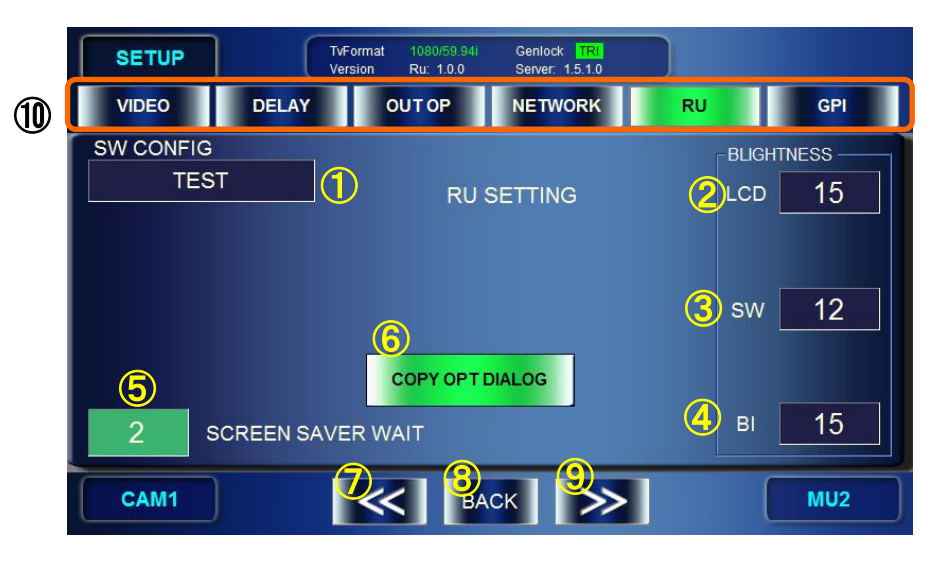

① SW CONFIG 選択パネル表示

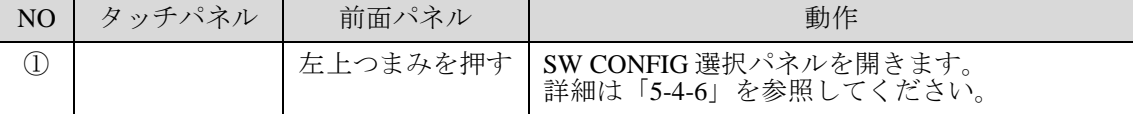

#### ② ③④⑤ 明るさを設定します。

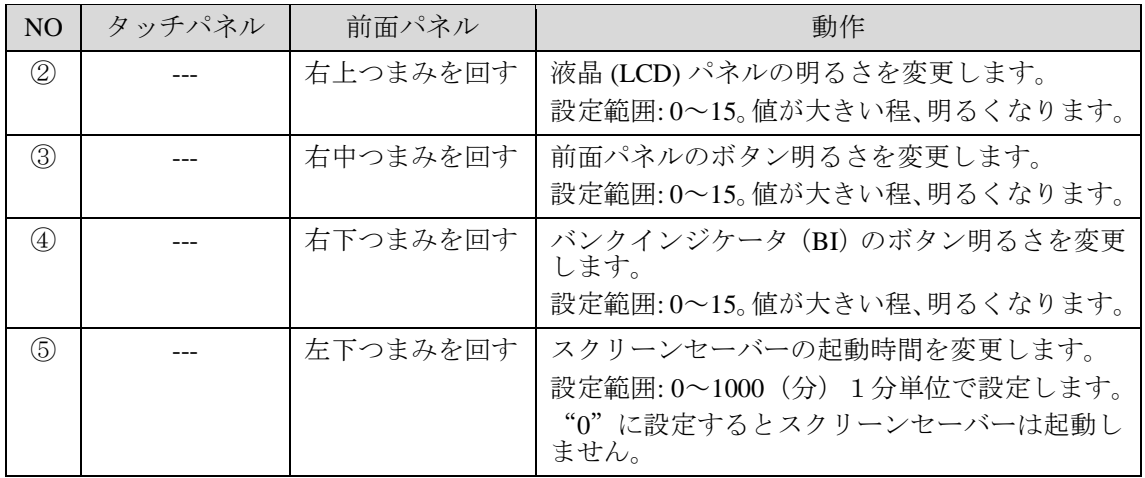

⑥ MU 間コピー、CAM 間コピー時の確認ダイアログの表示する/しないを設定します。

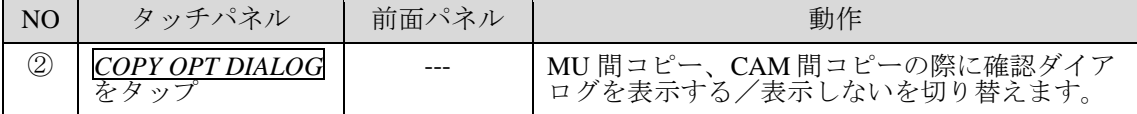

⑧ ⑧⑨⑩ 他の画面へ移動します。

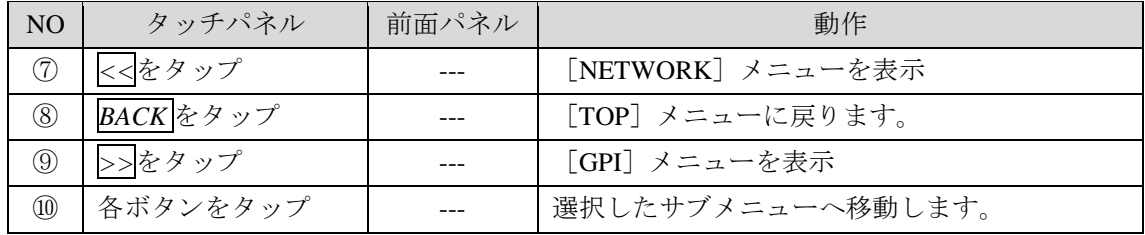

# <span id="page-58-0"></span>5-4-6. SW CONFIG パネル

本機の前面パネルに装備されているボタンのアサインセット(ファイル指定)を変更します。 アサインセットファイルは別アプリケーション(標準添付 MBP-RUA\_SAB)で作成します。 アサインセットファイルは本機の C:¥MBP-RUA¥DATA 以下に格納します。

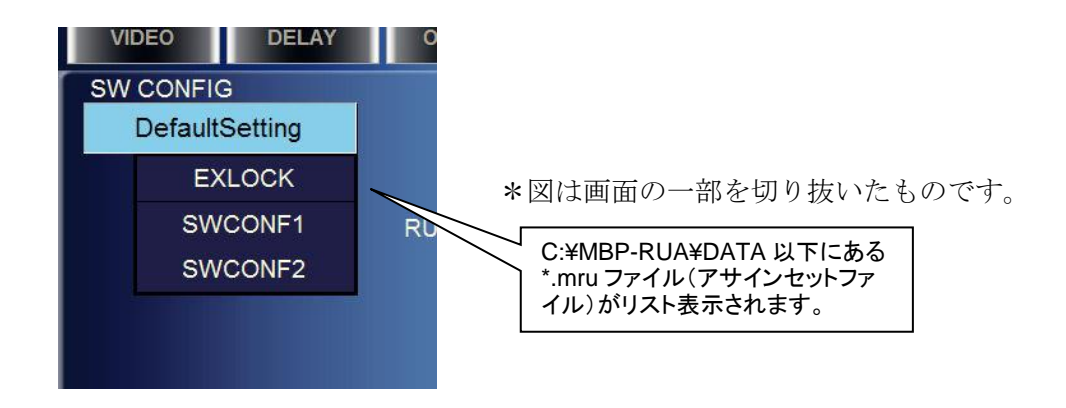

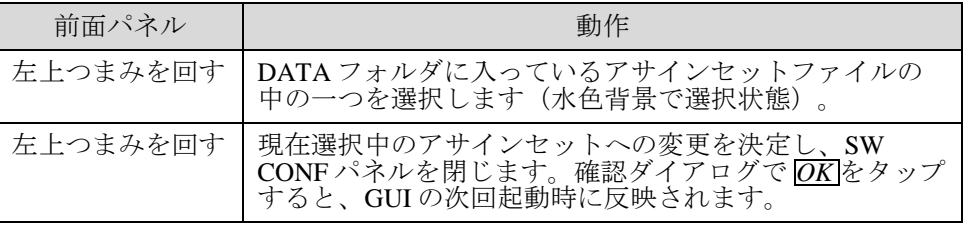

# 5-5. GPI メニュー

MBP-RUA には GPI 入出力機能が装備されており、外部からの GPI コマンドを受信して実行 したり、外部へタリーを出力することができます。GPI メニューでは、GPI ポートの入力ピ ンおよび出力ピンに、これらの機能を自由に割り当てることができます。

GPI コネクタの入力ピン (PinNo.1~PinNo.10)、出力ピン (PinNo.1~PinNo.10) の配置につ いては「[2-3-1.](#page-13-0) GPI」を参照してください。

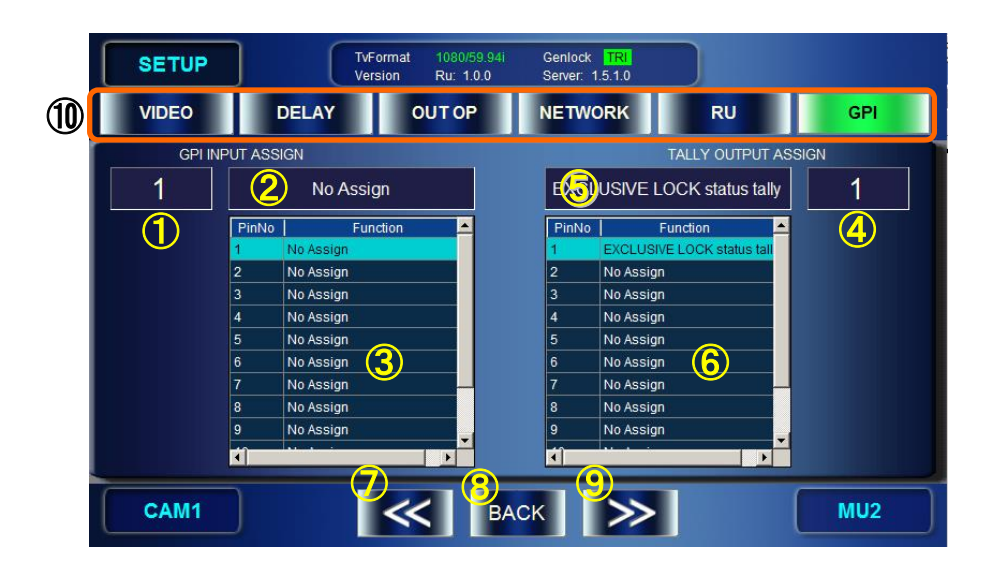

現在の入力ピンの機能が、③に表示されます。 現在の出力ピンの機能が、⑥に表示されます。

#### ◆ GPI 入力機能のアサイン方法

- 1) 左上つまみを回し、①に入力ピン番号を表示します。
- 2) 左上つまみを押し、GPI 入力機能アサインダイアログを表示します。
- 3) 「[5-5-1](#page-60-0)」を参照し機能を選択します。(機能の内容は「GPI [入力機能一覧」](#page-61-0)参照)

#### ◆ GPI出力機能のアサイン方法

- 1) 右上つまみを回し、⑥に出力ピン番号を表示します。
- 2) 右上つまみを押し、TALLY 出力機能アサインダイアログを表示します。
- 3) 「[5-5-2](#page-63-0)」を参照し機能を選択します。(機能の内容は「TALLY [出力機能一覧」](#page-63-1)参照)

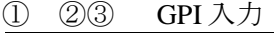

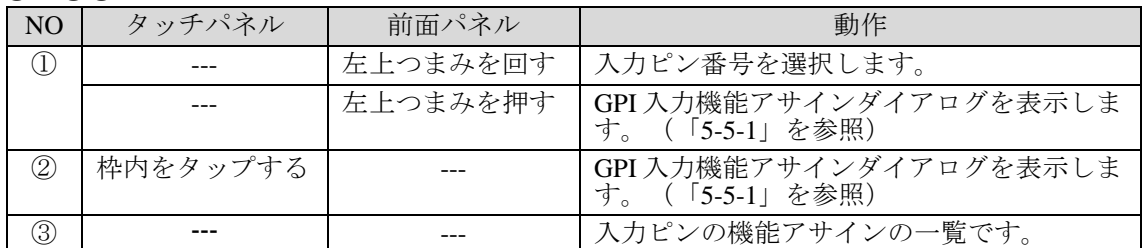

④⑤⑥ TALLY 出力

| マーノ マン マンノ     | $\cdots$ |          |                                             |
|----------------|----------|----------|---------------------------------------------|
| N <sub>O</sub> | タッチパネル   | 前面パネル    | 動作                                          |
| $\circled{4}$  |          | 右上つまみを回す | 出力ピン番号を選択します。                               |
|                |          | 右上つまみを押す | TALLY 出力機能アサインダイアログを表示<br>します。 (「5-5-2」を参照) |
| (5)            | 枠内をタップする |          | TALLY 出力機能アサインダイアログを表示<br>します。 (「5-5-2」を参照) |
| $\circled6$    |          |          | 出力ピンの機能アサインの一覧です。                           |

⑦⑧⑨⑩他の画面へ移動します。

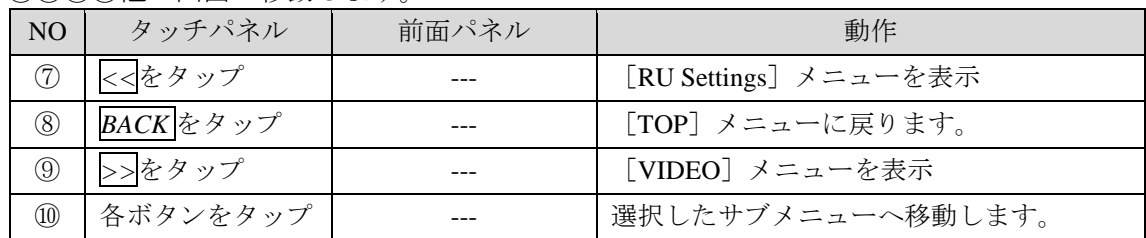

## <span id="page-60-0"></span>5-5-1. GPI 入力機能アサインダイアログ

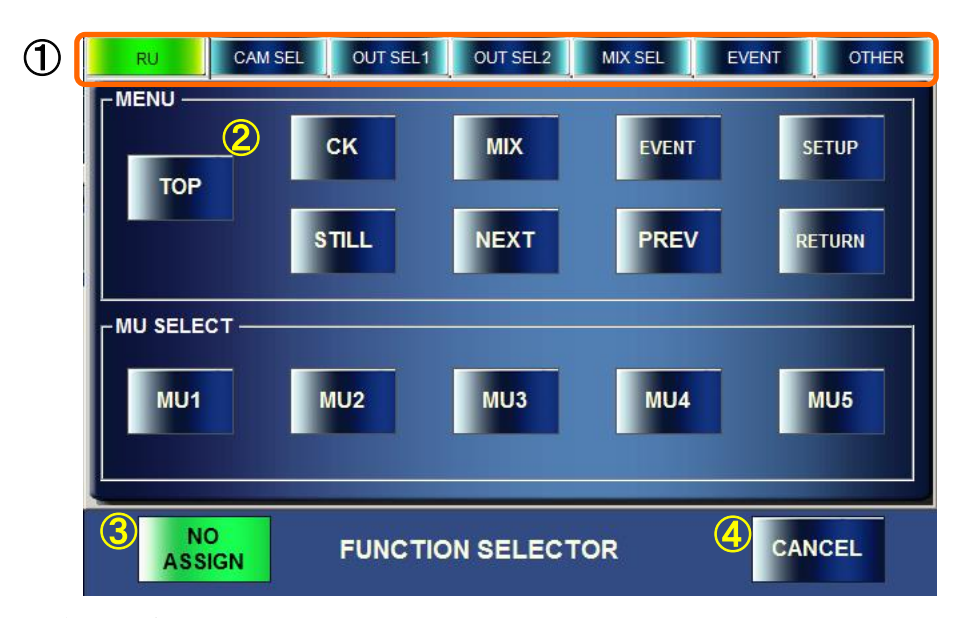

#### 機能選択方法

- 1) ①の 7 つのボタンのひとつをタップし、使用したいカテゴリを選びます。(サブカテゴ リーがある場合は、もう一度カテゴリボタンをタップします。)
- 2) ②に機能のボタンが表示されます。ボタンをタップして機能を選びます。自動的に GPI メニューに戻ります。選択可能な機能については次ページの表を参照してください。

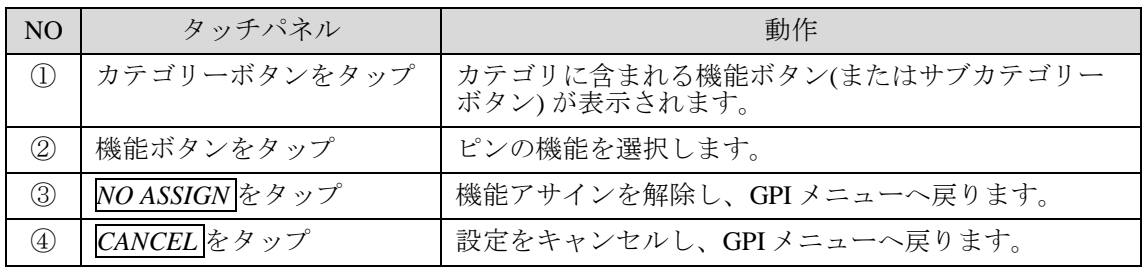

#### GPI 入力機能一覧

<span id="page-61-0"></span>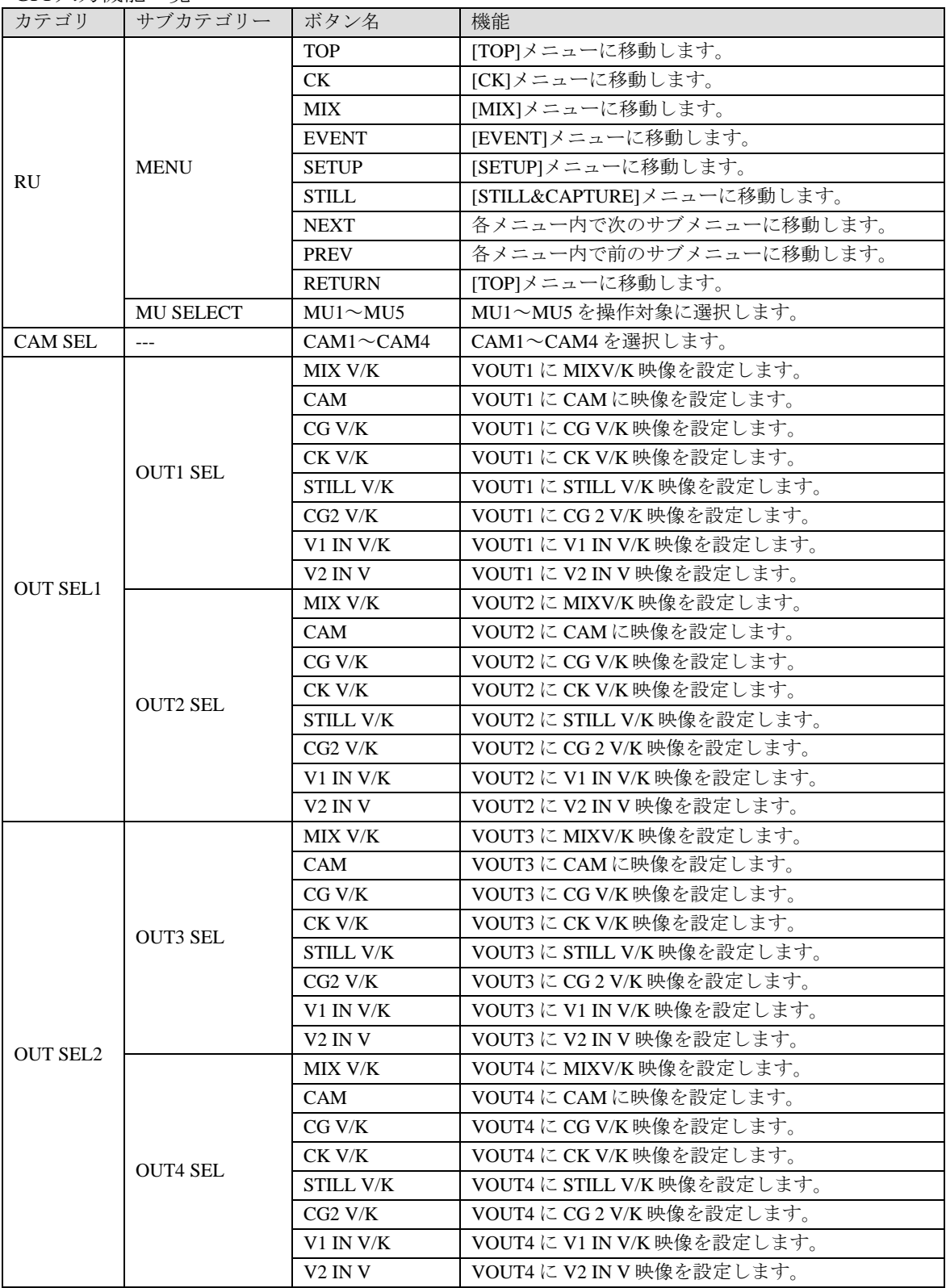

(次ページに続く)

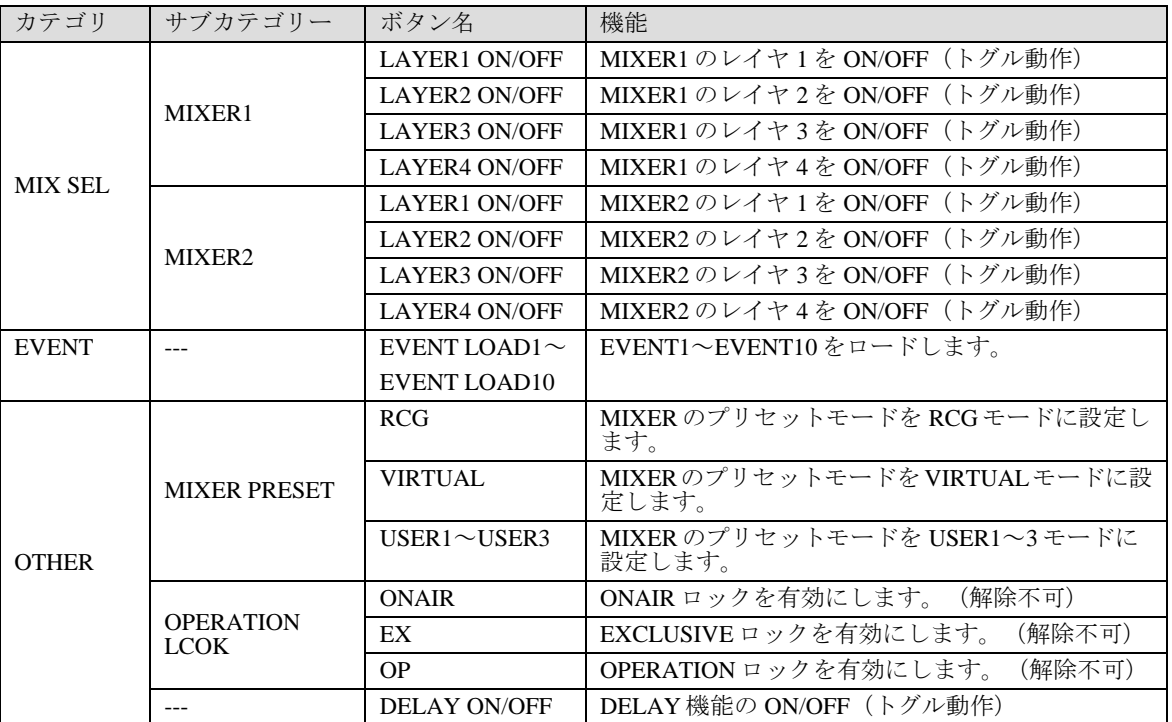

# <span id="page-63-0"></span>5-5-2. TALLY 出力機能アサインダイアログ

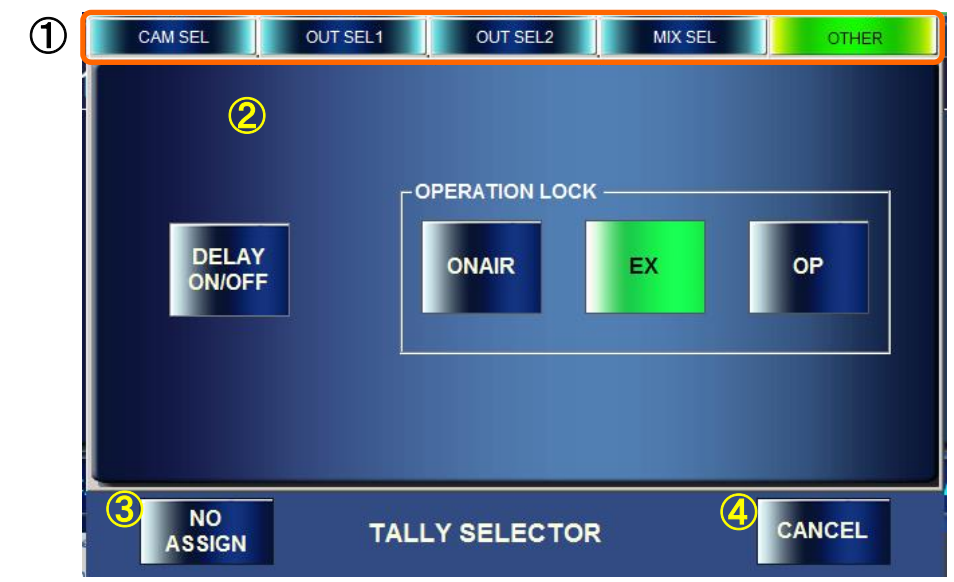

#### 機能選択方法

- 1) ①の 5 つのボタンのひとつをタップし、使用したいカテゴリを選びます。(サブカテゴ リーがある場合は、もう一度カテゴリーボタンをタップします。)
- 2) ②に機能のボタンが表示されます。ボタンをタップして機能を選びます。自動的に GPI メニューに戻ります。選択可能な機能については下表を参照してください。

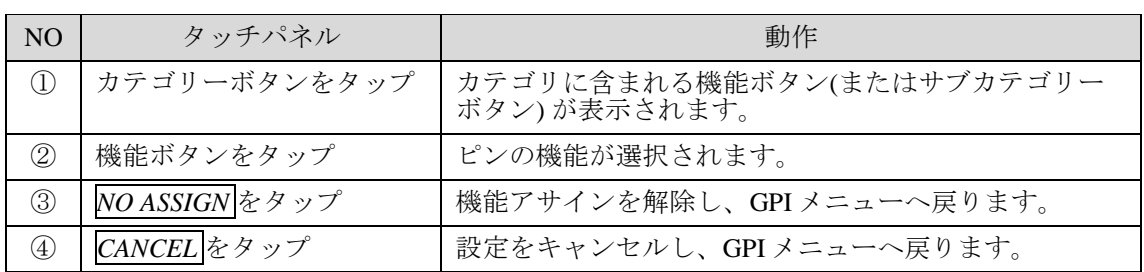

#### <span id="page-63-1"></span>TALLY 出力機能一覧

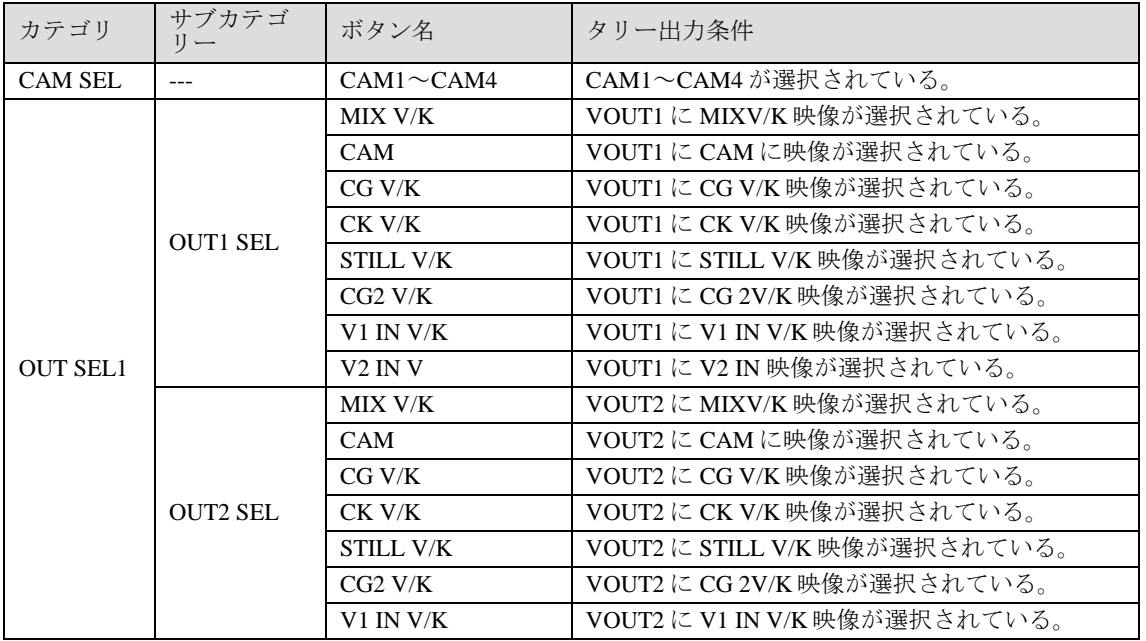

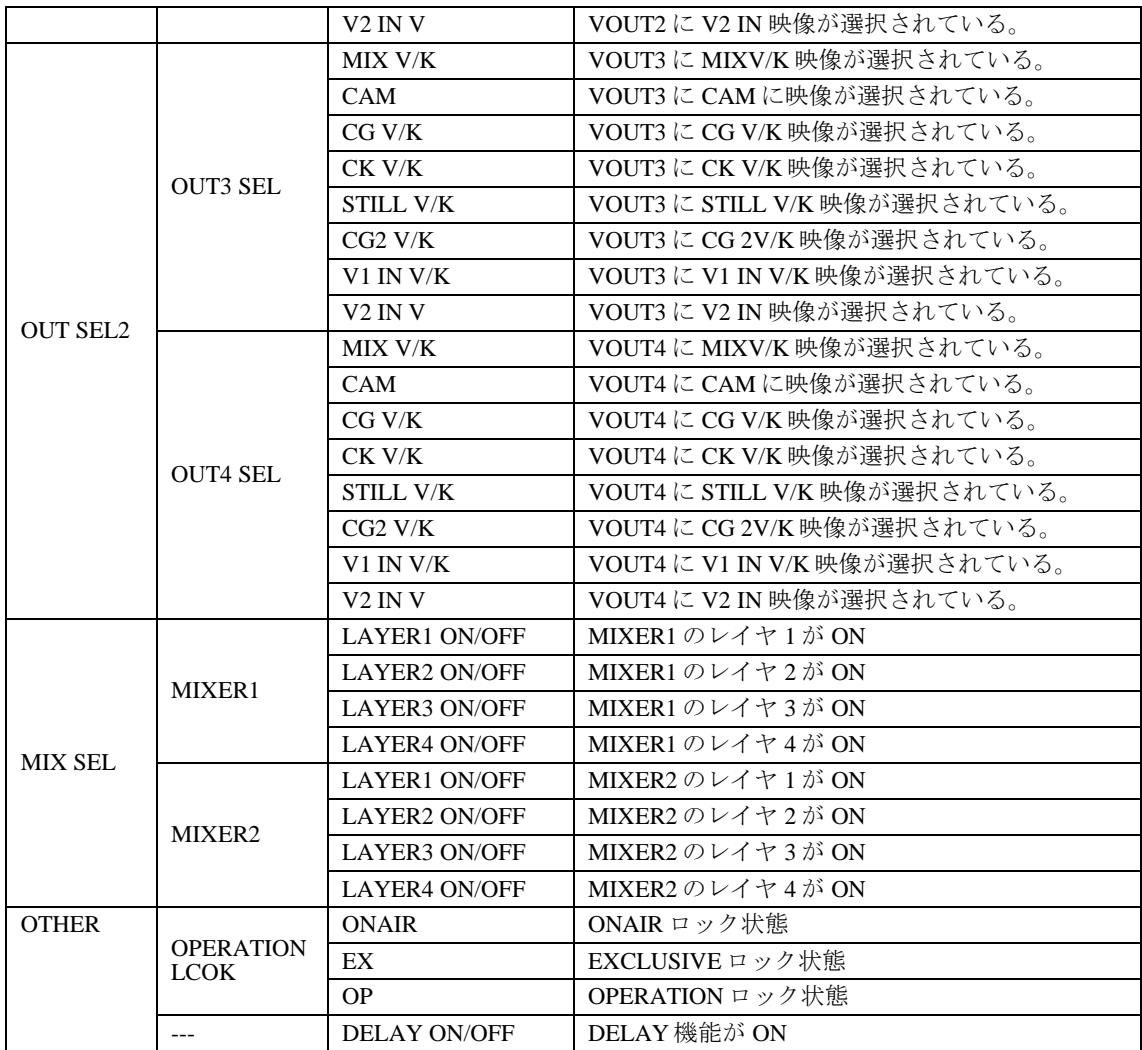

MBP-1244/100CK のクロマキー設定を調整します。

## <span id="page-65-0"></span>5-6-1. AUTO CK メニュー

Matte の基準色(BACK COLOR)を画面上で指定するだけで自動的にクロマキーのキーを生 成すること (AUTO CK モード) が可能なメニューです。

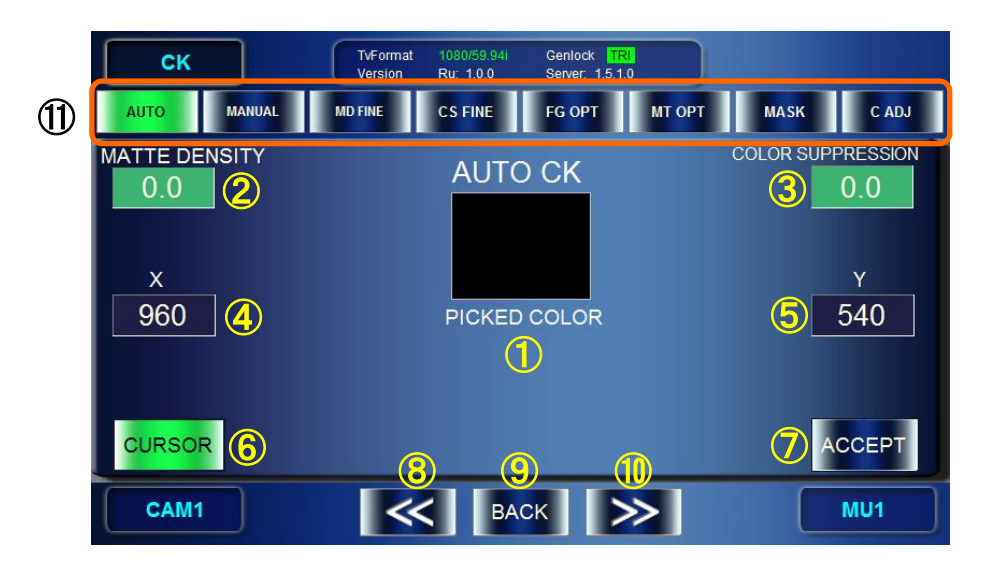

① 設定された BACK COLOR の色が表示されます。

表示: **AUTO CK ON** 時: 現在のカーソルポジションの色 (Picked Color) を表示 **AUTO CK OFF** 時: 現在設定されている BACK COLOR の色を表示

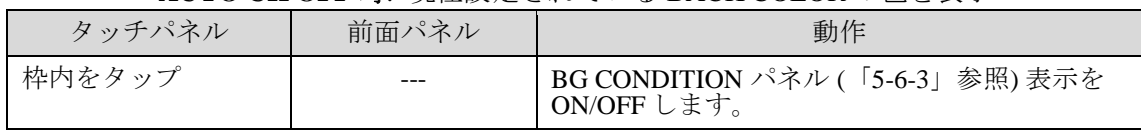

② Matte Density 値(Back Color の近似色に対する Matte 信号の濃淡)を調整します。

③ Color Suppression 値(FG 映像から Back Color を抑制する)を調整します。

表示: 設定値が表示されます。

入力ボックスが緑の時は"FINE"調整、青の時は"COARSE"調整です。

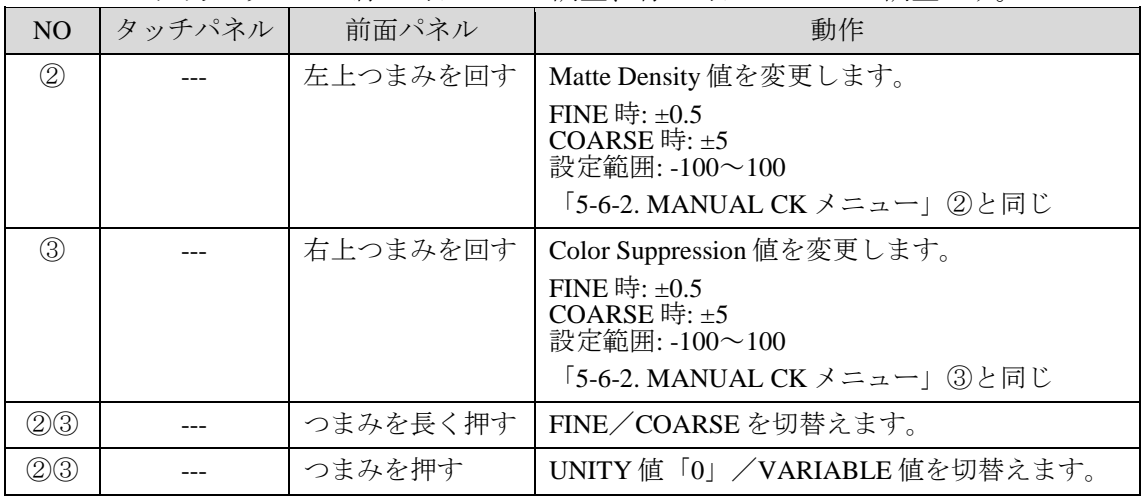

④⑤オートクロマキーのカーソル位置を調整します。

表示: 現在の位置が表示されます。

入力ボックスが緑の時は"FINE"調整、青の時は"COARSE"調整です。

| N <sub>O</sub>          | タッチパネル | 前面パネル    | 動作                                                        |
|-------------------------|--------|----------|-----------------------------------------------------------|
| $\left( 4 \right)$      |        | 左中つまみを回す | カーソルのXポジションを変更します。                                        |
|                         |        |          | $FINE$ 時: $±1$<br>COARSE 時: ±10<br>設定範囲: 0~(TV フォーマットによる) |
| $\circledS$             |        | 右中つまみを回す | カーソルのYポジションを変更します。                                        |
|                         |        |          | $FINE$ 時: $±1$<br>COARSE 時: ±10<br>設定範囲: 0~(TV フォーマットによる) |
| $\circledA\circledS$    |        | つまみを長く押す | FINE/COARSEを切替えます。                                        |
| $\bigoplus\mathfrak{S}$ |        | つまみを押す   | UNITY 値「画面中央」/VARIABLE 値を切替え<br>ます。                       |

\* カーソル位置はオートカーソル ⑥ が ON 時のみ調整可能です。

表示: オートカーソルの有効(緑色ボタン)/無効(青色ボタン)が表示されます。

| タッチパネル        | 前面パネル | 動作                                                                                                  |
|---------------|-------|----------------------------------------------------------------------------------------------------|
| $CURSOR$ をタップ |       | 左下つまみを押す   OFF 時: オートカーソルを ON にし、AUTO CK<br>モードへ移行します。<br>ON時: AUTO CK モードを終了し、オートカーソ<br>ルをOFFにします。 |

#### ⑦ BACK COLOR 確定ボタン

表示: AUTO CK ON 時に有効になります。

| $\sim$ $\sim$ | $11010 \, \text{C11} \, \text{O11}$ $11110 \, \text{O11}$ |                                                                                                    |
|---------------|-----------------------------------------------------------|----------------------------------------------------------------------------------------------------|
| タッチパネル        | 前面パネル                                                     | 動作                                                                                                    |
| Accept をタップ   | 右下つまみを押す                                                  | 現在選択されている Picked Color を Back Color に<br>設定し、映像のキーイングを実行します。<br>キーイング実行後、AUTO CK モードは解除され、<br>オートカーソルも消えます。 |

⑨ ⑨⑩⑪ 他の画面へ移動します。

<span id="page-66-0"></span>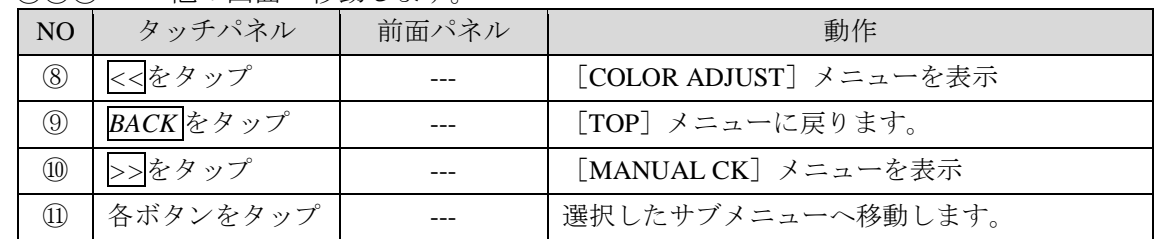

⑥ オートカーソル ON/OFF ボタン

Matte の基準色 (BACK COLOR)の HUE、SATURATION、LUMINUNCE の 3 つのパラメー タを調整することでキーを生成するメニューです。

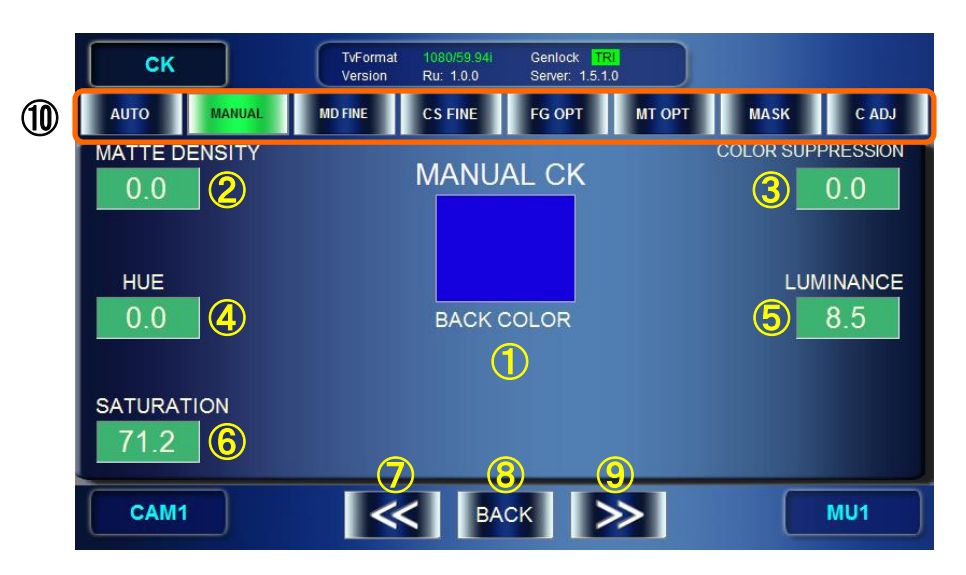

#### ① BACK COLOR

表示: HUE、SATURATION、LUMINUNCE の値で決定された BACK COLOR 色を 枠内に表示します。

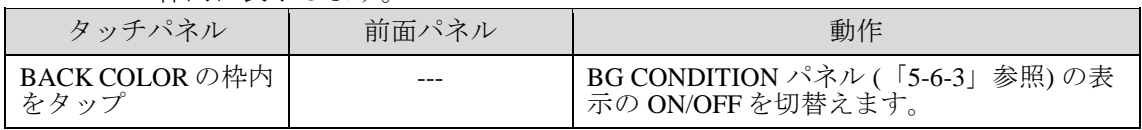

- ② Matte Density 値(Back Color の近似色に対する Matte 信号の濃淡)を調整します。
- ③ Color Suppression 値(FG 映像の Back Color 色を抑制する)を調整します。
- 表示: 設定値が表示されます。

入力ボックスが緑の時は"FINE"調整、青の時は"COARSE"調整です。

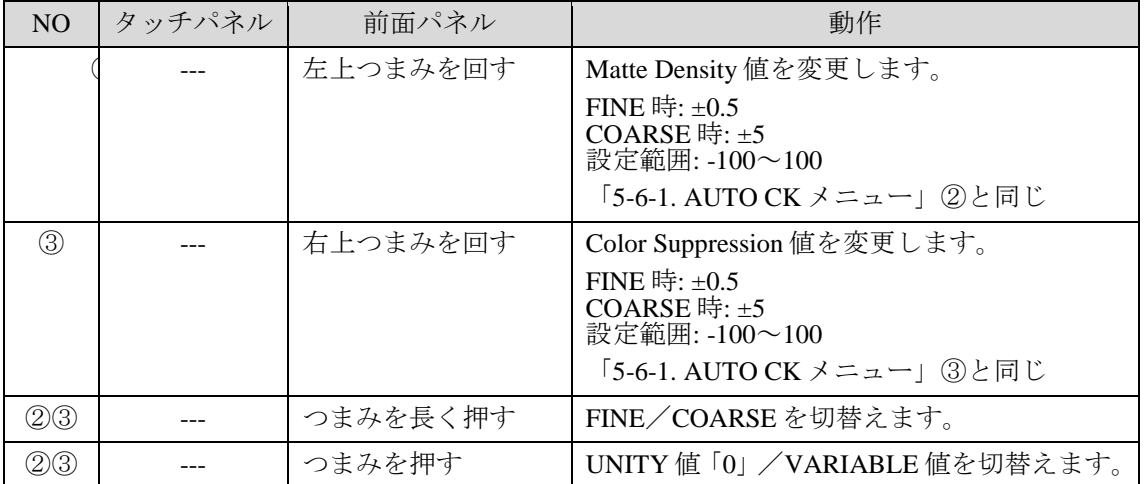

## ④⑤⑥ BACK COLOR (HUE, LUMINANCE, SATURATION)値を設定します。

## 表示: 設定値が表示されます。

入力ボックスが緑の時は"FINE"調整、青の時は"COARSE"調整です。

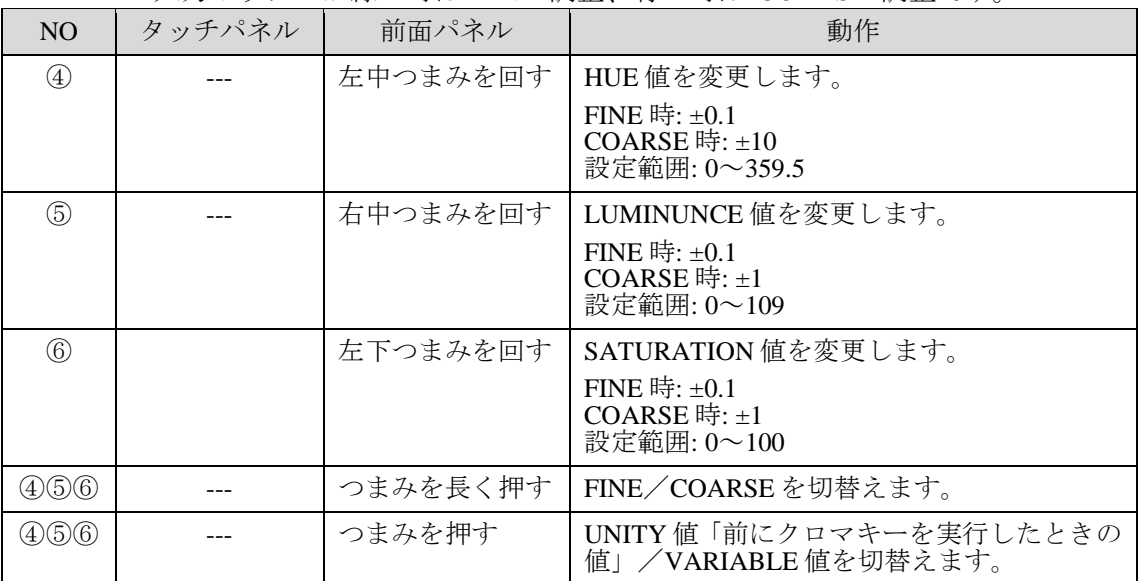

⑦⑧⑨⑩ 他の画面へ移動します。

<span id="page-68-0"></span>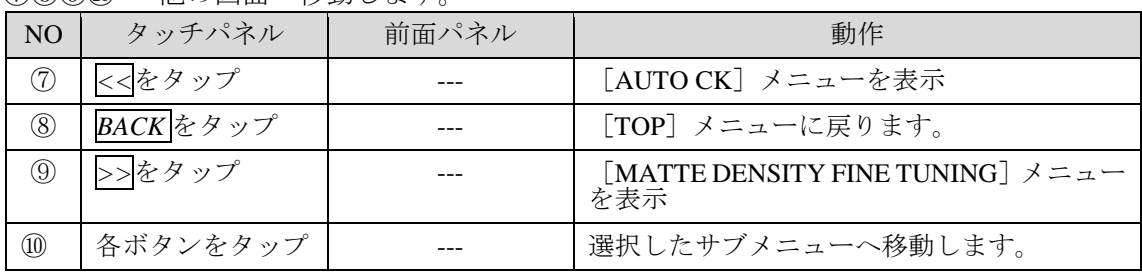

## 5-6-3. BG (BACKGROUND) CONDITION パネル

クロマキーバックの色と濃淡の状態に有効な設定を選択することで、より適切な Matte 生成 が可能です。ただし、状態によっては必ずしも最適とはならない場合もありますので、実 際の映像に応じて設定してください。BG CONDITION パネルには以下 5 つのモードがあり ます。

- $\bullet$  STANDARD モード 標準設定です。
- $\bullet$  BLUE BACK UNIFORM モード 背景が青色で濃淡が一様な場合に有効です。
- $\bullet$  BLUE BACK UNEVEN モード 背景が青色で濃淡にむらがある場合に有効です。
- **GREEN BACK UNIFORM** モード 背景が緑色で濃淡が一様な場合に有効です。
- GREEN BACK UNEVEN  $\pm K$ 背景が緑色で濃淡にむらがある場合に有効です。

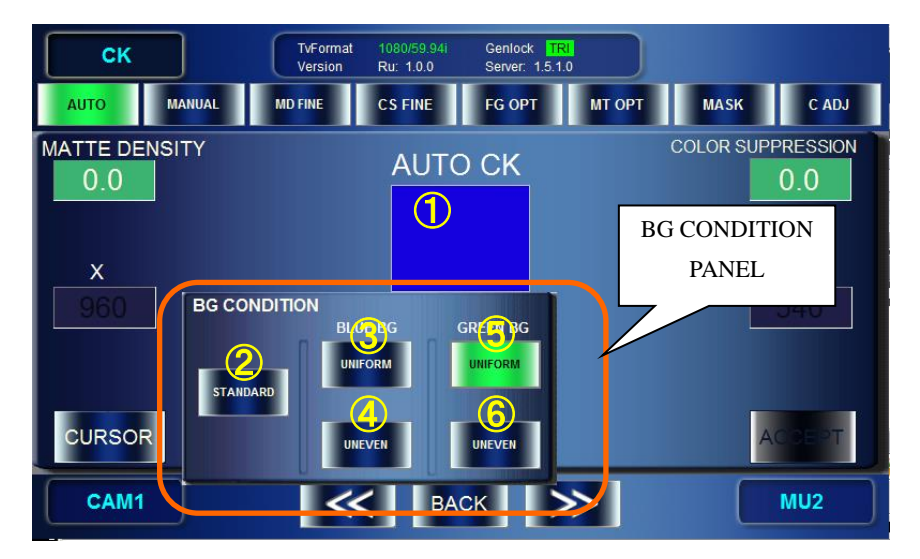

- ① BG CONDITION パネル (AUTO CK と MANUAL CK 共通) を開く/閉じる
	- [AUTO CK] メニューで PICKED COLOR の枠内をタップする。
	- [MANUAL CK]メニューBACK COLOR の枠内をタップする。

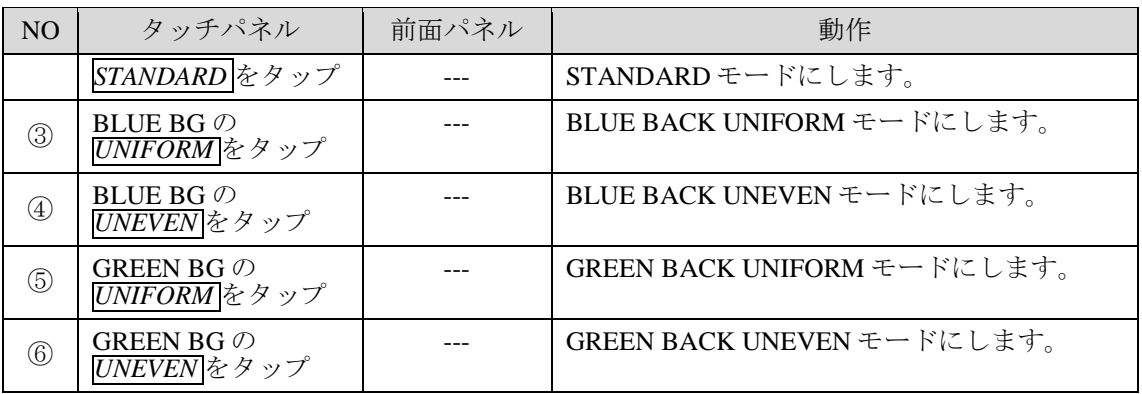

## 5-6-4. MATTE DENSITY FINE TUNING メニュー

クロマキーで生成する MATTE 信号の濃淡の詳細設定を行います。

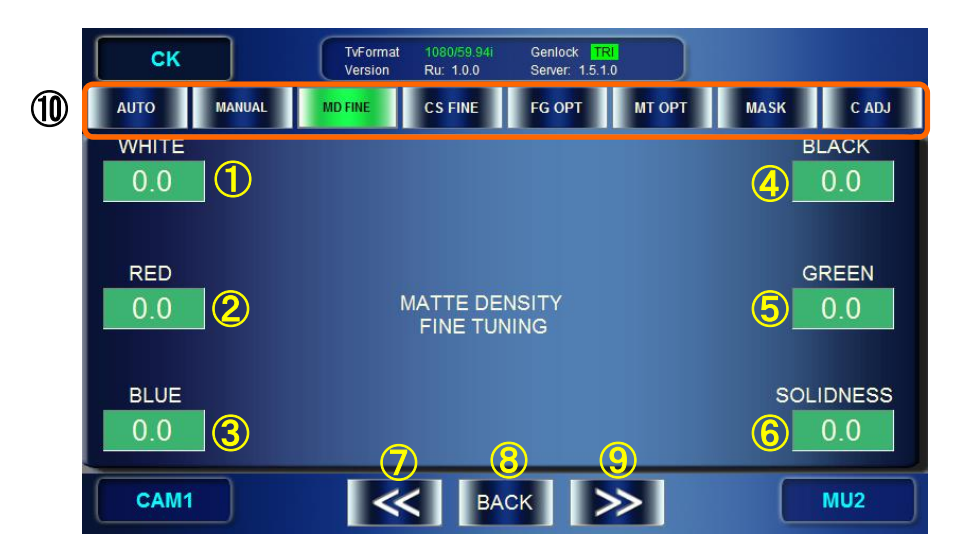

- ①~⑥ BACK COLOR の色成分を調整します。
- 表示: 設定値が表示されます。

入力ボックスが緑の時は"FINE"調整、青の時は"COARSE"調整です。

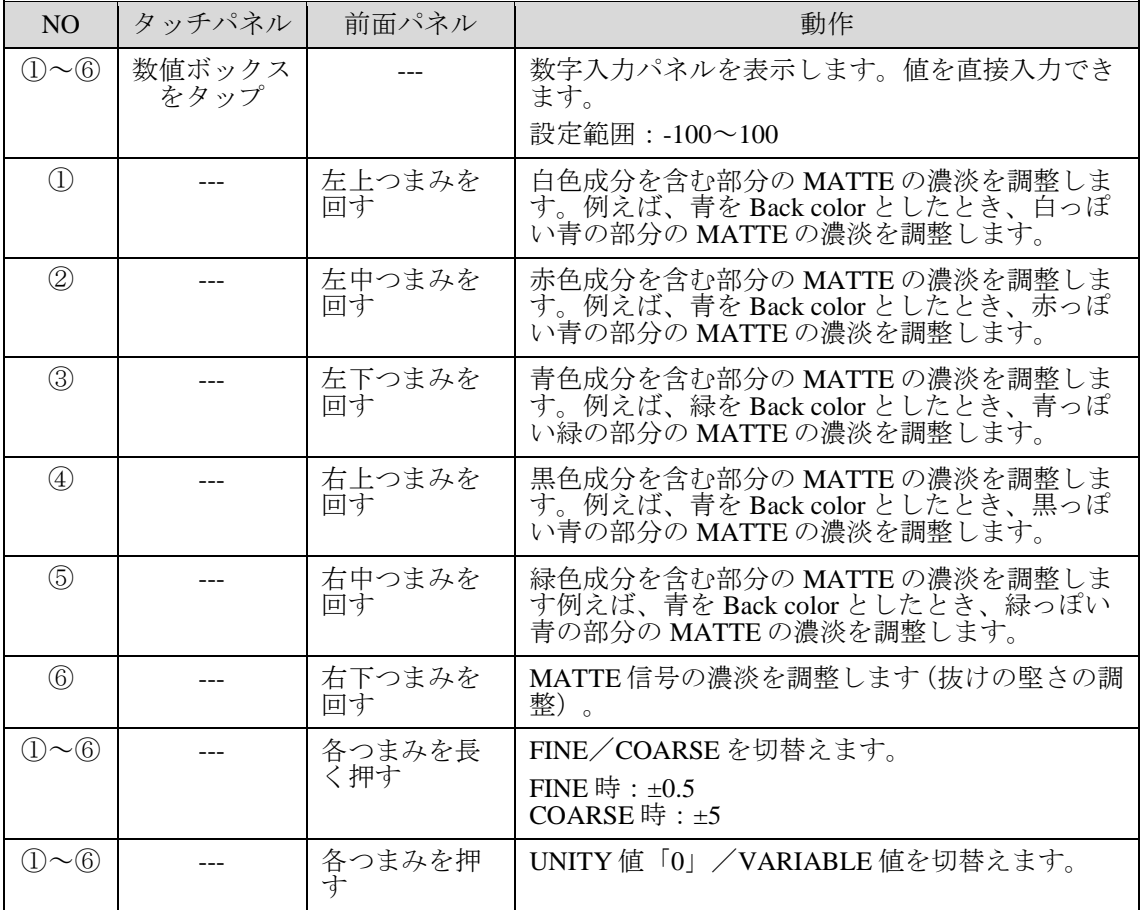

| <u>\ レハのハンハロッ</u><br>『巴ソノ凹 囬' ` 'イ'タ`男ノ し よ ソ 。 |           |       |                                             |
|-------------------------------------------------|-----------|-------|---------------------------------------------|
| N <sub>O</sub>                                  | タッチパネル    | 前面パネル | 動作                                          |
| (7)                                             | <<をタップ    |       | [MANUAL CK] メニューを表示                         |
| $\circledS$                                     | BACK をタップ |       | 「TOP」メニューに戻ります。                             |
| $\circled{0}$                                   | >>をタップ    |       | [COLOR SUPPRESSION FINE TUNING] メニュ<br>ーを表示 |
| $\circled{1}$                                   | 各ボタンをタップ  |       | 選択したサブメニューへ移動します。                           |

⑦ ⑧ ⑩ 他の画面へ移動します

## 5-6-5. COLOR SUPPRESSION FINE TUNING メニュー

FG 映像から BACK COLOR に設定された色の引き込み具合を調整します。

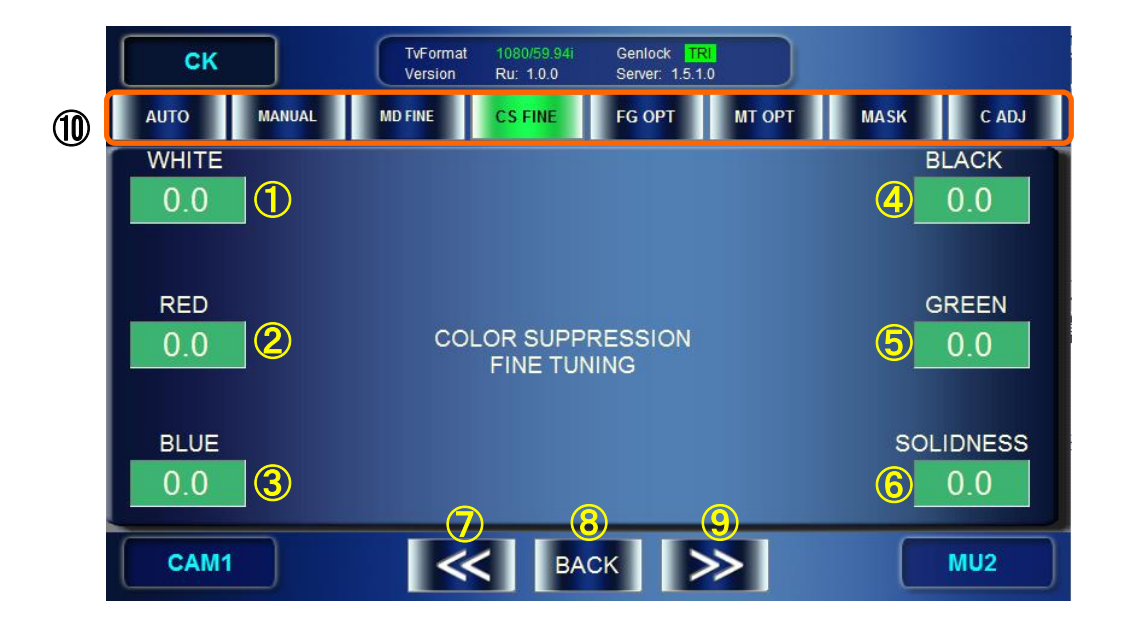

①~⑥ FG 映像上で BACK COLOR 色の引き込み具合を調整します。

表示: 設定値が表示されます。

| N <sub>O</sub>               | タッチパネル         | 前面パネル        | 動作                                              |
|------------------------------|----------------|--------------|-------------------------------------------------|
| (1)<br>$\sim$<br>$\circledR$ | 数値ボックス<br>をタップ |              | 数字入力パネルを表示します。値を直接入力でき<br>ます。<br>設定範囲: -100~100 |
|                              |                |              |                                                 |
| $\left(1\right)$             |                | 左上つまみを<br>回す | FG 映像の BACK COLOR 色の抑制度合を調整しま<br>(白成分)<br>す。    |
| (2)                          |                | 左中つまみを<br>同す | FG映像の BACK COLOR 色の抑制度合を調整しま<br>(赤成分)<br>す。     |
| 3                            |                | 左下つまみを<br>同す | FG映像の BACK COLOR 色の抑制度合を調整しま<br>(青成分)<br>す。     |
| $\left( 4 \right)$           |                | 右上つまみを<br>回す | FG 映像の BACK COLOR 色の抑制度合を調整しま<br>(黒成分)<br>す。    |
| 5                            |                | 右中つまみを<br>回す | FG映像の BACK COLOR 色の抑制度合を調整しま<br>(緑成分)<br>す。     |
| $^{\circledR}$               |                | 右下つまみを<br>同す | FG信号の抑制度合を調整します (抜けの堅さの調<br>整)                  |

入力ボックスが緑の時は"FINE"調整、青の時は"COARSE"調整です。
| $^\copyright$ | 押す     | 各つまみを長   FINE/COARSE を切替えます。<br>FINE 時: $\pm 0.5$<br>COARSE 時:±5 |
|---------------|--------|------------------------------------------------------------------|
|               | 各つまみを押 | ,UNITY 値「0」/VARIABLE 値を切替えます。                                    |

⑦⑧⑨⑩ 他の画面へ移動します。

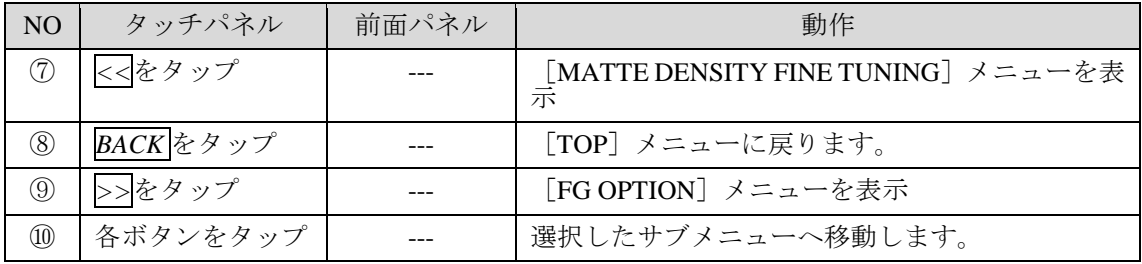

## 5-6-6. FG (FOREGROUND) OPTION メニュー

合成時にフォアグランドになる映像に対するクロマキーのオプション効果を設定する メニューです。

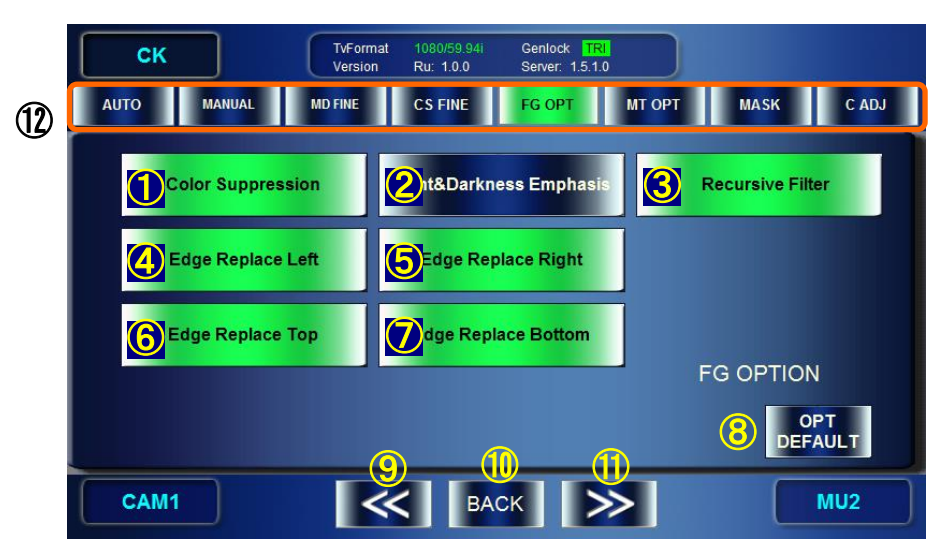

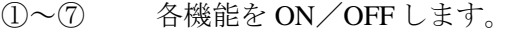

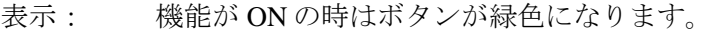

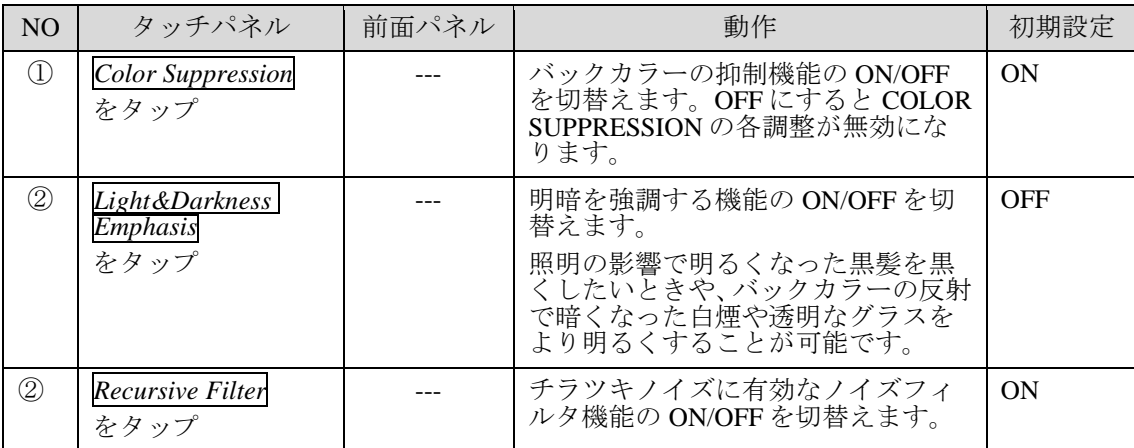

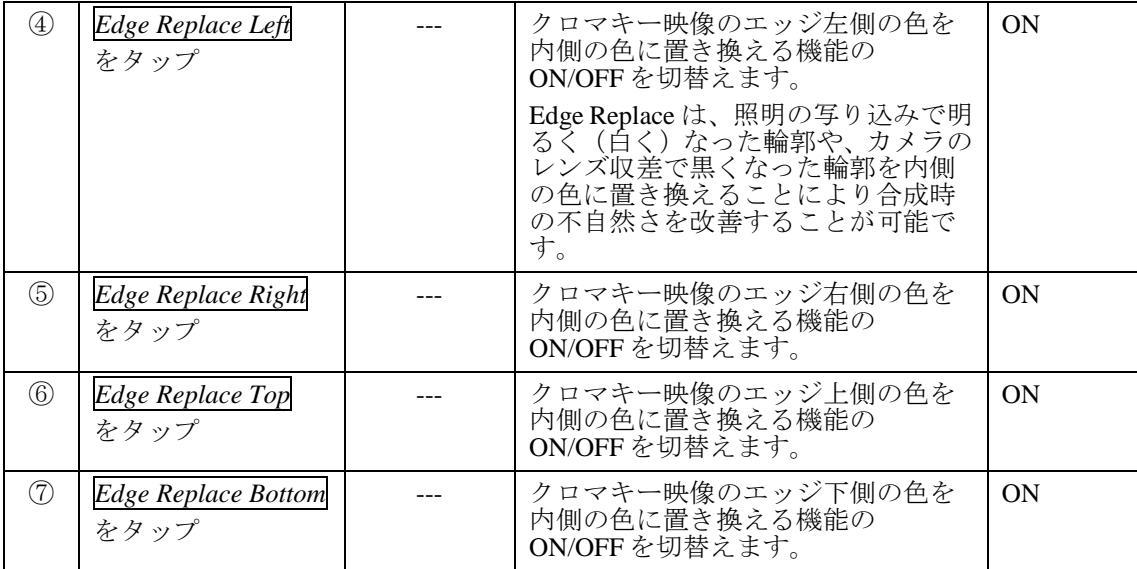

#### ⑧ FG OPTION の機能を初期設定に戻します。

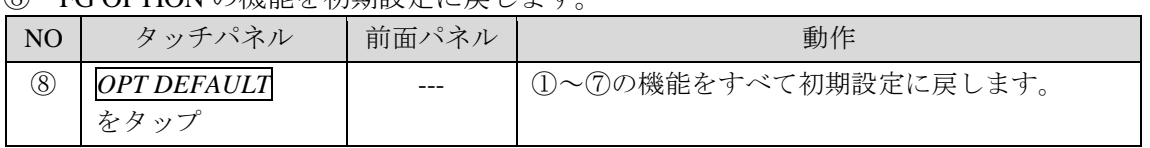

#### ⑨⑩⑪⑫ 他の画面へ移動します。

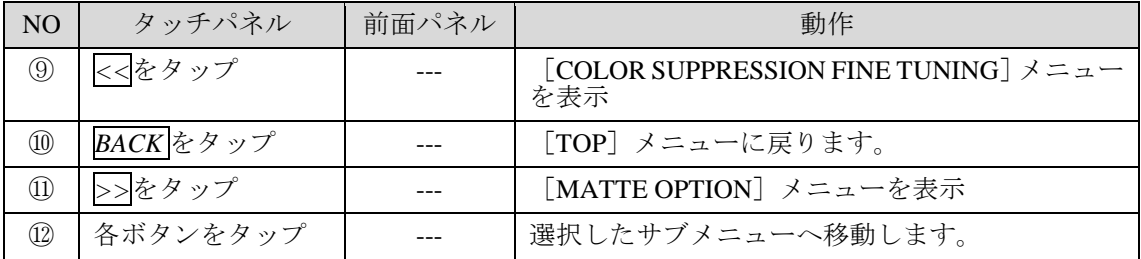

合成時にバックグランドになる映像に対するクロマキーのオプション効果を設定するメニ ューです。

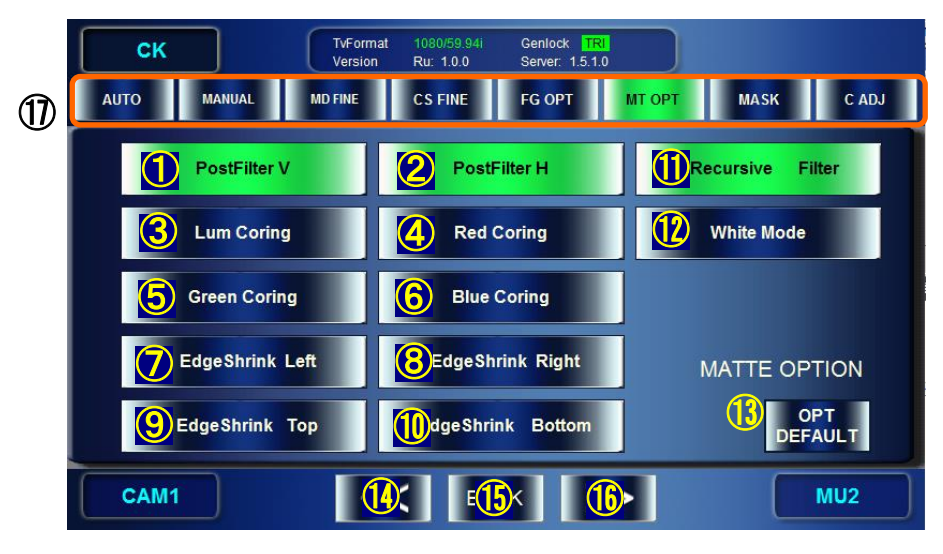

①~⑫ 各機能を ON/OFF します。

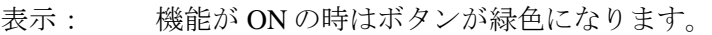

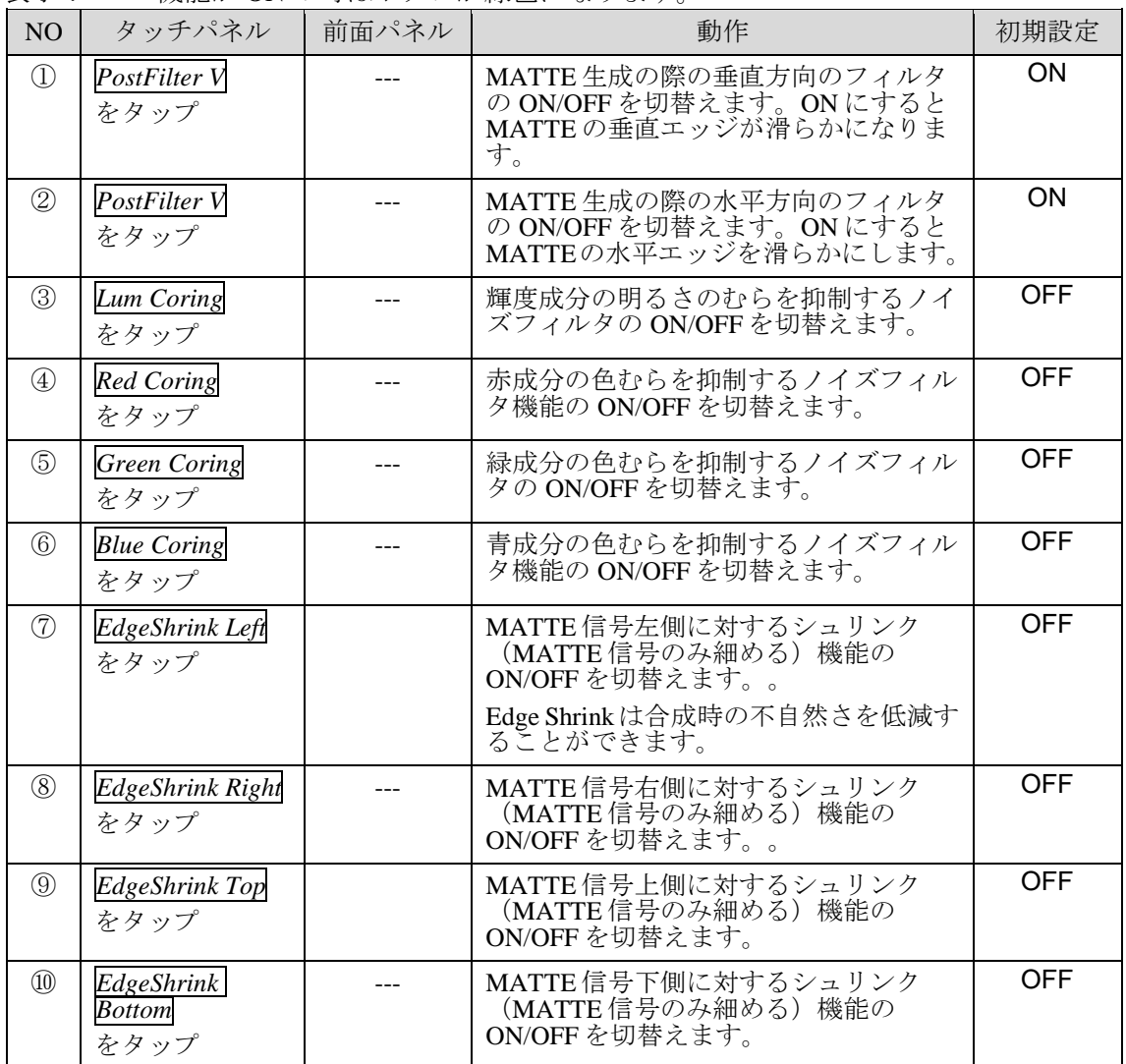

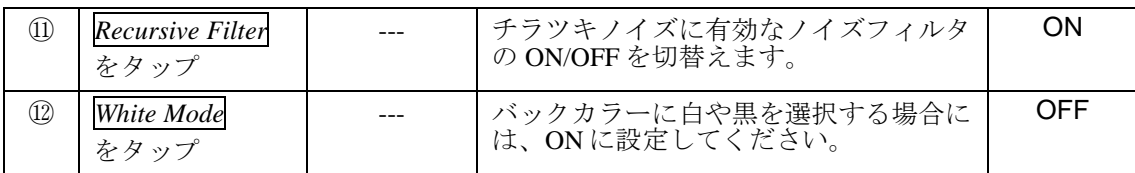

⑬ MATTE OPTION の機能を初期設定に戻します。

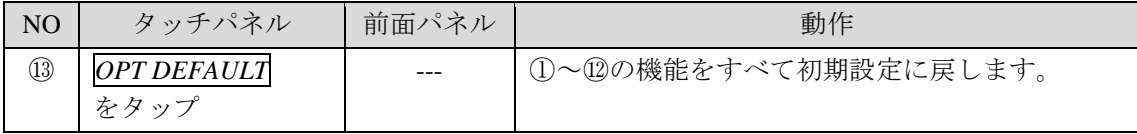

#### ⑭⑮⑯⑰ 他の画面へ移動します。

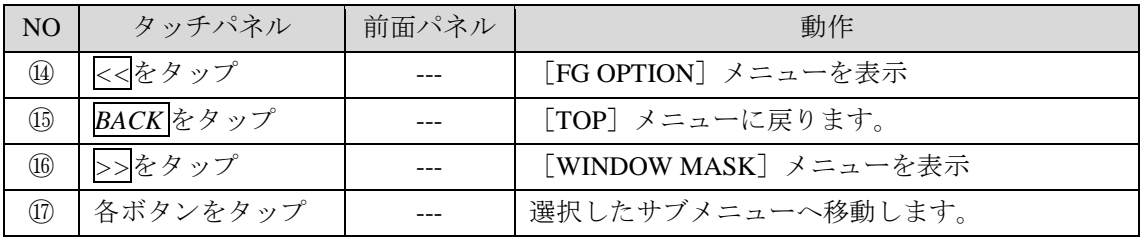

#### 5-6-8. WINDOW MASK メニュー

画面上でクロマキーを生成する範囲に矩形状のマスク(クロマキーを実施しない領域を決 定する)を設定するメニューです。Window Mask はカメラ毎に保存され、CAM を切替える と Window Mask 設定も切替わります。

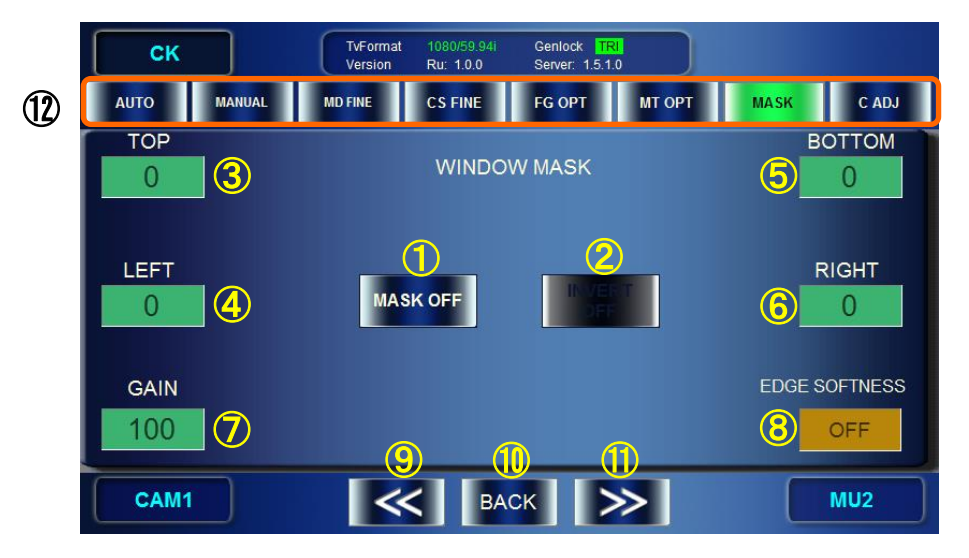

マスクを使用する時は、①をタップして ON にし、③~⑥でマスク領域を調整します。 Window Mask はクロマキー画面に対し以下のような形のマスクを生成します

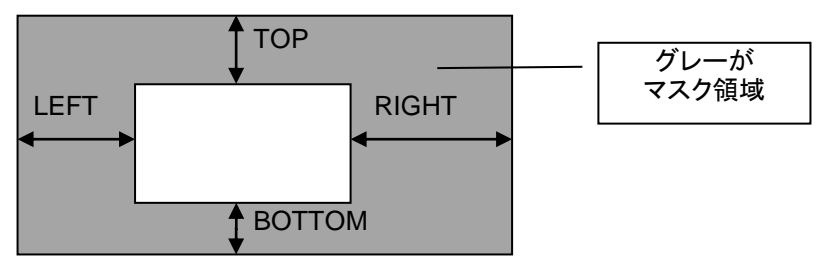

Window Mask と各パラメータ

#### ① Window Mask 機能を ON/OFF します。

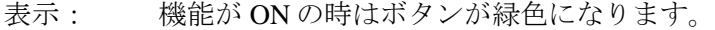

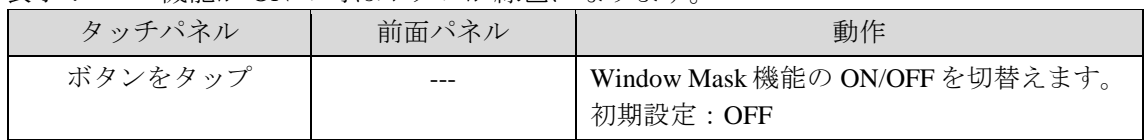

#### ② Window Mask 領域を反転します。

表示: 機能が ON の時はボタンが緑色になります。

| タッチパネル  | 前面パネル | 動作                                                       |
|---------|-------|----------------------------------------------------------|
| ボタンをタップ | ---   | 反転機能の ON/OFF を切替えます。 ON にす<br>るとマスク領域が反転します。<br>初期設定:OFF |

③④⑤⑥ Window Mask の範囲を設定します。

| 表示: | 設定値が表示されます。 |
|-----|-------------|
|     |             |

入力ボックスが緑の時は"FINE"調整、青の時は"COARSE"調整です。

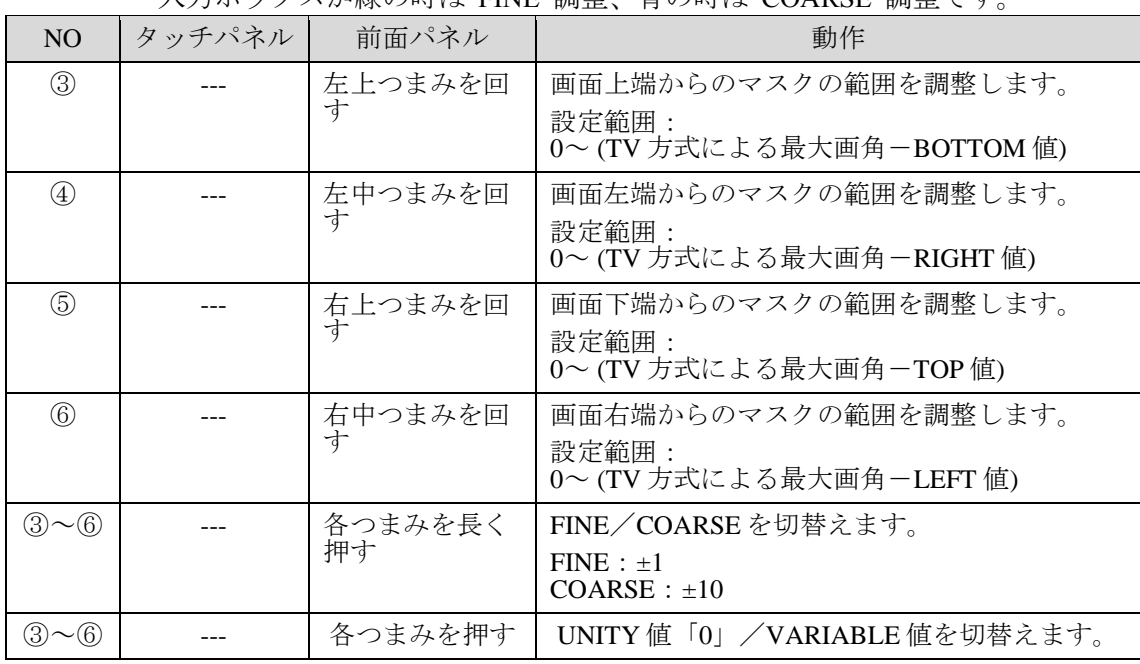

⑦ GAIN

表示: 設定値が表示されます。

入力ボックスが緑の時は"FINE"調整、青の時は"COARSE"調整です。

| タッチパネル | 前面パネル          | 動作                                             |
|--------|----------------|------------------------------------------------|
|        | 左下つまみを回す       | Window Mask のゲインを調整します。                        |
|        |                | $FINE : +1$<br>COARSE : $\pm 5$<br>設定範囲: 100~0 |
|        | 左下つまみを押す       | UNITY 値「0」/VARIABLE 値を切替えます。                   |
|        | 左下つまみを長く<br>押す | FINE/COARSEを切替えます。                             |

#### ⑧ EDGE SOFTNESS

Window Mask のエッジをぼかす設定です。設定したピクセルの幅分エッジをぼかします。 表示: 設定値が表示されます。

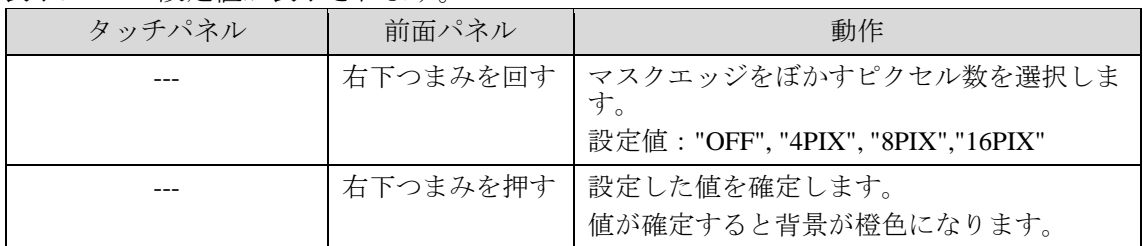

#### ⑨⑩⑪⑫ 他の画面へ移動します。

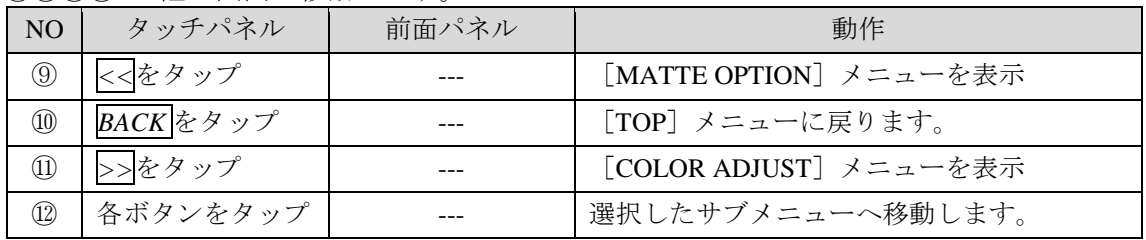

#### 5-6-9. COLOR ADJUST メニュー

クロマキー出力信号に対してレベル調整を行います。

クロマキー処理された FG の Y,Pb,Pr 信号に対して、それぞれ Offset と Gain を設定します。 Color Adjust 設定はカメラ毎に保存され、CAM を切替えると Color Adjust 設定も連動して切 替わります。

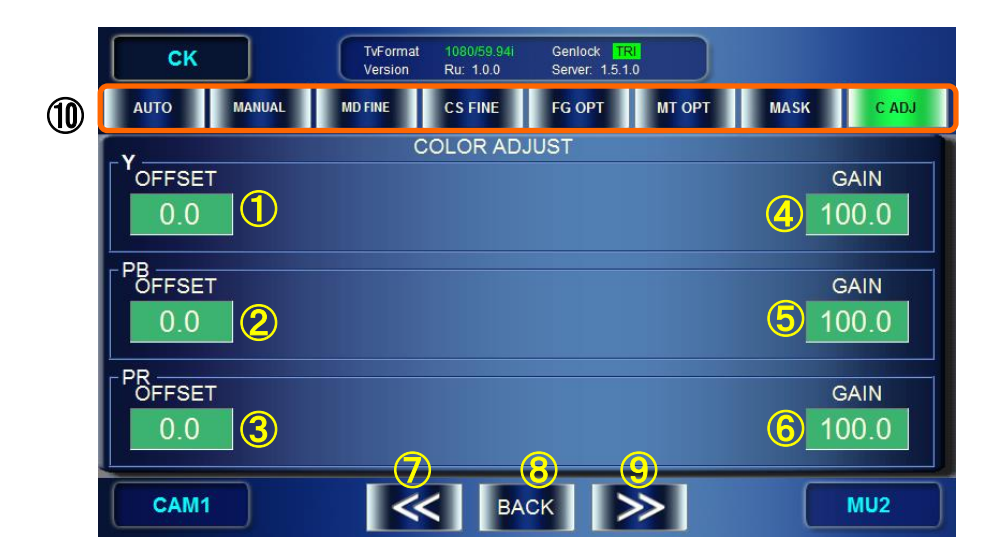

①②③ クロマキー処理された FG の YPbPr 信号に対してオフセットを設定します。 表示: 設定値が表示されます。

| N <sub>O</sub>                    | タッチパネル | 前面パネル     | 動作                                                    |
|-----------------------------------|--------|-----------|-------------------------------------------------------|
| $^{\textcircled{\scriptsize{1}}}$ |        | 左上つまみを回す  | FGのY信号のOffsetを調整します。<br>設定範囲: -50.0~50.0(%)           |
| 2                                 |        | 左中つまみを回す  | FGのPb信号のOffsetを調整します。<br>設定範囲: -50.0~50.0(%)          |
| ③                                 |        | 左下つまみを回す  | FGのPr信号のOffsetを調整します。<br>設定範囲:-50.0~50.0(%)           |
| DQ3)                              |        | 各つまみを長く押す | FINE/COARSEを切替えます。<br>FINE : ±0.1<br>COARSE : $\pm 1$ |
| 1)(2)(3)                          |        | 各つまみを押す   | UNITY 値「0」/VARIABLE 値を切替えま<br>す。                      |

入力ボックスが緑の時は"FINE"調整、青の時は"COARSE"調整です。

入力ボックスが緑の時は"FINE"調整、青の時は"COARSE"調整です。

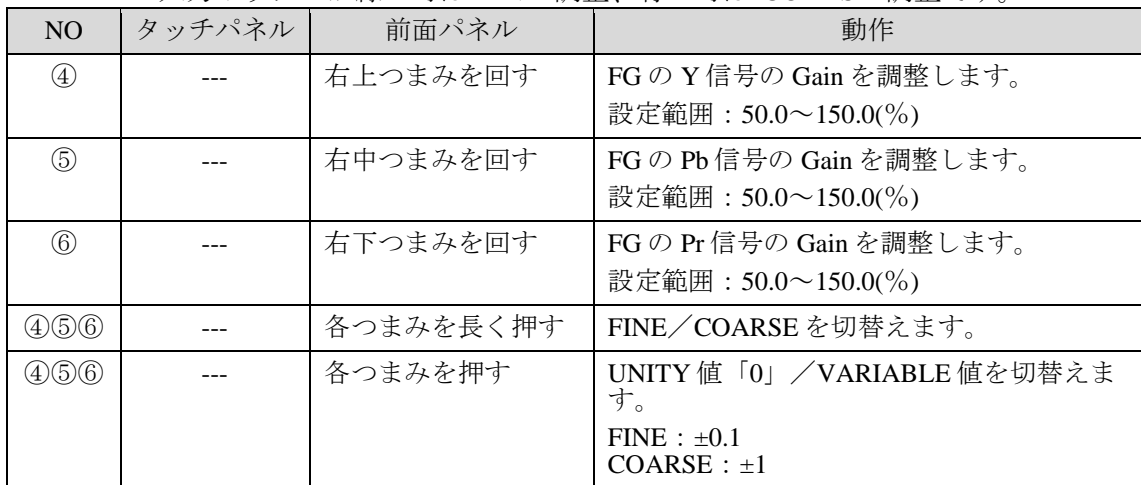

⑦⑧⑨⑩ 他の画面へ移動します。

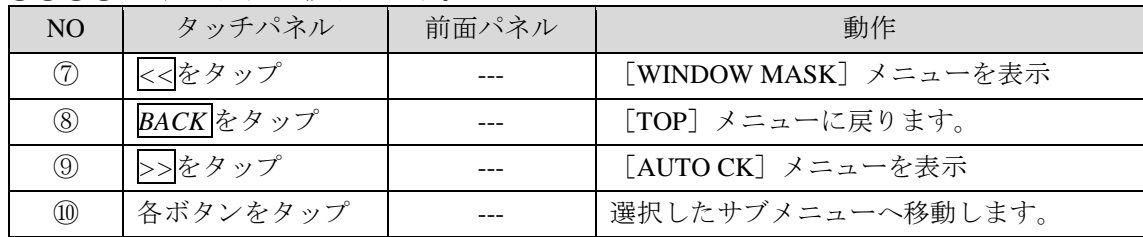

④⑤⑥ クロマキー処理された FG の YPbPr 信号に対してゲインを設定します。

表示: 設定値が表示されます。

# 5-7. MIX&OUT メニュー

MBP が持つ2つの MIXER (合成回路)の設定を行うメニューです。合成の方法や、レイヤ の構成などを設定します。 MIXER1 は VIDEO OUT1, VIDEO OUT2 の映像に使用します。 MIXER2 は VIDEO OUT3, VIDEO OUT4 の映像に使用します。

#### 5-7-1. MIXER1 SETTING メニュー

MIXER1 の設定を行います。MBP の合成では L1 が最上段、L4 が最下段になります。

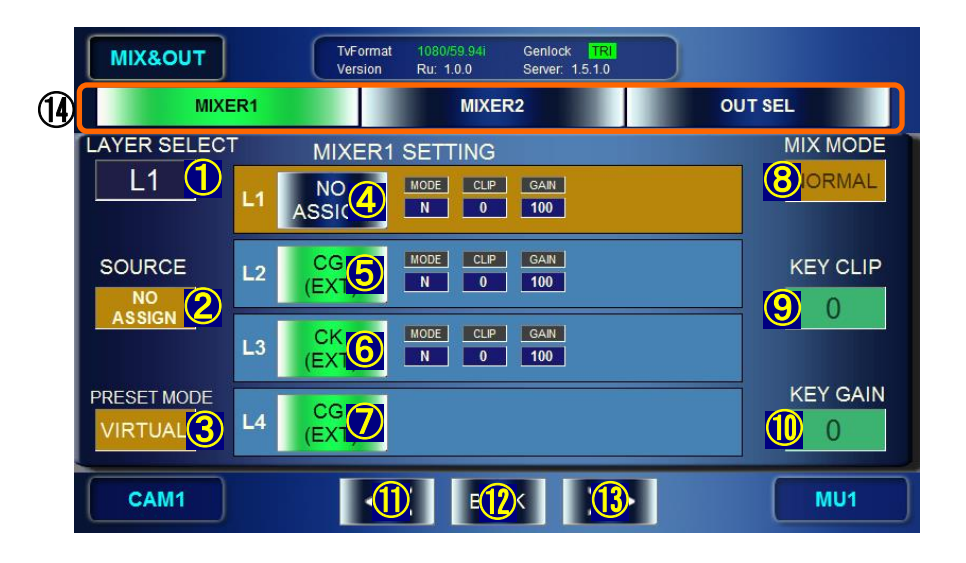

①②③ レイヤの構成モードを③で選択します。USER1-3 を選択した場合は、 ①でレイヤを選択し、②でそのレイヤの素材を選びます。

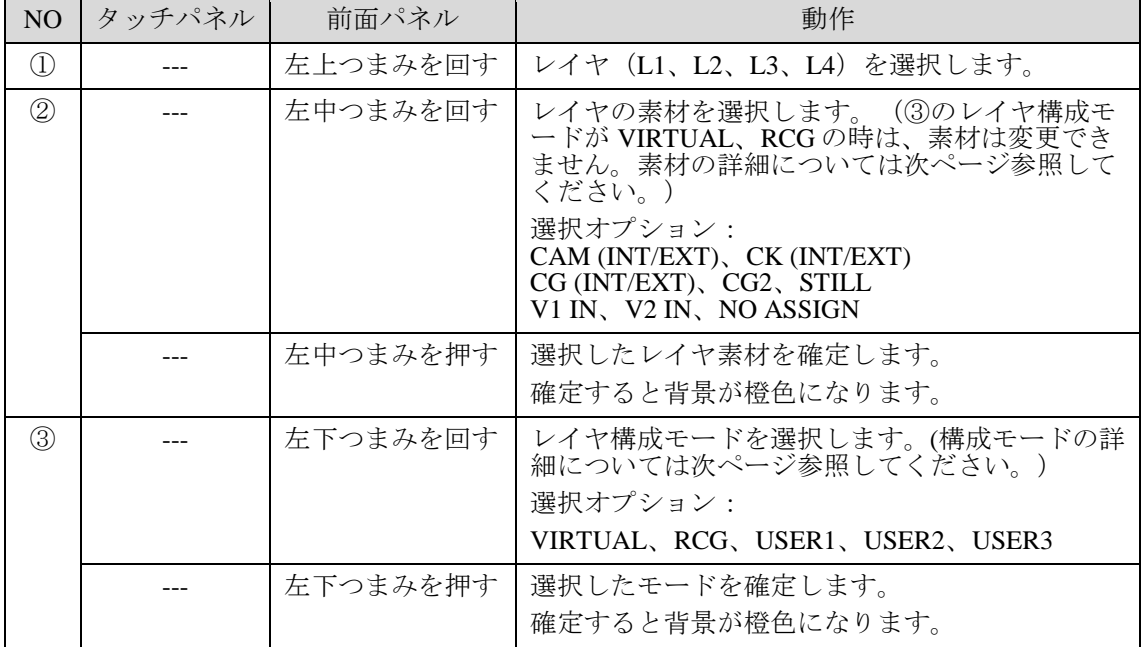

● レイヤの素材詳細

レイヤの素材として選択可能な信号は以下表の通りとなっています。

| ソース名                    | ↑ * > ントドナ ∪ ♡ ヾ x21/ ト ゙ナ il⊔' o l ll 'フ l o c⁄   ´ イス、 * > x22 ノ ∪ ' o  シ  <br>説明                                                                                                    |
|-------------------------|----------------------------------------------------------------------------------------------------|
| <b>CAM</b><br>(INT/EXT) | カメラ信号です。<br>MBP-1244に接続している場合は、CAM 端子入力信号(EXT)です。<br>MBP-100CK に接続している場合は、4.6.2の CK 素材の切替えにより、<br>CAM 端子入力信号(EXT)と、静止画の内部生成信号(INT)が切替わり<br>ます。                                                                                        |
| CK<br>(INT/EXT)         | クロマキー信号です。<br>MBP-1244 に接続している場合は、CAM 端子入力による CK 信号<br>$(EXT)$ です。<br>MBP-100CKに接続している場合は、「4-6-2」の CK 素材の切替えに<br>より、CAM 端子入力信号による CK 信号(EXT)と、内部生成の静<br>止画による CK 信号(INT)が切替わります。<br>この信号はクロマキーオプション MBP-12CK が装着されていない場<br>合は選択できません。 |
| CG<br>(INT/EXT)         | CG信号です。<br>MBP-1244 に接続している場合は、Brainstorm による内部生成 CG<br>$(INT)$ です。<br>MBP-100CK に接続している場合は、CG(V/K)INPUT 端子入力信号<br>(EXT)です。                                                                                                    |
| <b>STILL</b>            | 内部生成された静止画 CG信号です。<br>MBP-100CKに接続している時のみ使用可能となります。                                                                                                    |
| CG2                     | CG信号の2系統目です。MBP-100CK接続時は使用できません。                                                                                                    |
| V <sub>1</sub> IN       | V1 IN/V2 IN の入力信号をアサインします。MBP-100CK 接続時は使用<br>できません。                                                                                                    |
| $V2$ IN                 | AUX2 の入力信号をアサインします (キー無し信号として内部処理さ<br>れます)。MBP-100CK 接続時は使用できません。                                                                                                    |
| NO ASSIGN               | 信号をアサインしません。                                                                                                    |

#### ● レイヤ構成モード詳細

レイヤ構成モードには「VIRTUAL」、「RCG」のプリセットモード 2 組と、ユーザが変 更可能なユーザ設定 3 組の計 5 組があります。

それぞれの構成内容は下表のようになっています。

| レイヤ            | VIRTUAL   | <b>RCG</b> | USER <sub>1</sub> | USER <sub>2</sub>    | USER3 |
|----------------|-----------|------------|-------------------|----------------------|-------|
| $L1$ (Top)     | NO ASSIGN | CG         |                   |                      |       |
| L2             | CG        | CК         |                   | フリーアサイン              |       |
| L <sub>3</sub> | CК        | CG         |                   | (デフォルトは全て NO ASSIGN) |       |
| (Bottom)       | CG        | <b>CAM</b> |                   |                      |       |

④⑤⑥⑦ レイヤの ON/OFF ボタン

表示 ボタンの色でレイヤの ON (緑)/OFF (青) が表示されます。ボタン上に レイヤの映像名が表示されます。④から⑥については、ボタンの横に

Mix Mode(MODE)、Key Clip(CLIP)、Key Gain(GAIN) の値が表示されます。

| N <sub>O</sub> | タッチパネル  | 前面パネル | 動作                  |
|----------------|---------|-------|---------------------|
| $\circled{4}$  | ボタンをタップ |       | レイヤ1の ON/OFFを切替えます。 |
| $\circledS$    | ボタンをタップ |       | レイヤ2のON/OFFを切替えます。  |
| $\circled6$    | ボタンをタップ |       | レイヤ3のON/OFFを切替えます。  |
| 77)            | ボタンをタップ |       | レイヤ4の ON/OFFを切替えます。 |

⑧⑨⑩ MIXER1 の合成モード、クリップ、ゲインを設定します。

表示 ④~⑥ボタンの横に Mix Mode(MODE)、Key Clip(CLIP)、Key Gain(GAIN) の値 が表示されます。

| NO             | タッチパネル | 前面パネル    | 動作                                                 |
|----------------|--------|----------|----------------------------------------------------|
| (8)            |        | 右上つまみを回す | ①でレイヤを選びます。このレイヤと一つ下のレ<br>イヤとの合成モードを選択します。         |
|                |        |          | 選択オプション: Add、Normal                                |
|                |        | 右上つまみを押す | 選択したモードを確定します。<br>確定すると背景が橙色になります。                 |
| $\circled{9}$  |        | 右中つまみを回す | ①でレイヤを選びます。このレイヤのキークリッ<br>プを調整します。<br>設定範囲 : 0~100 |
|                |        |          |                                                    |
|                |        | 右中つまみを押す | UNITY 値「0」/VARIABLE 値を切替えます。                       |
|                |        | 右中つまみを長く | FINE/COARSEを切替えます。                                 |
|                |        | 押す       | FINE: $\pm 1$<br>$COARSE: \pm 10$                  |
| $\circled{10}$ |        | 右下つまみを回す | ①でレイヤを選びます。このレイヤのキーゲイン<br>を調整します。<br>設定範囲 : 0~3199 |
|                |        | 右下つまみを押す | UNITY 値「100」/VARIABLE 値を切替えます。                     |
|                |        | 右下つまみを長く | FINE/COARSEを切替えます。                                 |
|                |        | 押す       | $FINE: +1$<br>COARSE : $\pm 50$                    |

⑪ ⑫⑬⑭ 他の画面へ移動します。

| N <sub>O</sub>                 | タッチパネル           | 前面パネル | 動作                       |
|--------------------------------|------------------|-------|--------------------------|
| $\textcircled{\scriptsize{1}}$ | <<をタップ           |       | [OUTPUT SELECT] メニューを表示  |
| $\circled{12}$                 | <b>BACK</b> をタップ |       | [TOP] メニューに戻ります。         |
| $\overline{13}$                | >>をタップ           |       | [MIXER2 SETTING] メニューを表示 |
| $\circledR$                    | 各ボタンをタップ         |       | 選択したサブメニューへ移動します。        |

#### 5-7-2. MIXER2 SETTING メニュー

MIXER2 の設定を行います。MIXER1 同様、L1 が最上段、L4 が最下段になります。

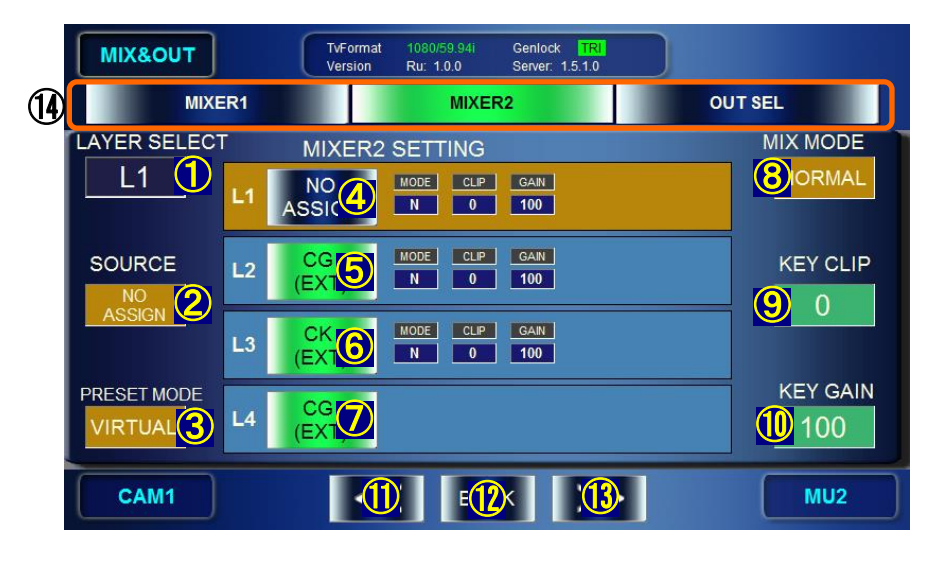

①~⑩ MIXER1 SETTING と同じです。前章を参照して設定してください。

⑫⑬⑭ 他の画面へ移動します。

| NO <sub>1</sub>                | タッチパネル    | 前面パネル | 動作                       |
|--------------------------------|-----------|-------|--------------------------|
| $\textcircled{\scriptsize{1}}$ | <<をタップ    |       | [MIXER1 SETTING] メニューを表示 |
| $\circled{1}$                  | BACK をタップ |       | [TOP] メニューに戻ります。         |
| $\overline{13}$                | >>をタップ    |       | [OUTPUT SELECT] メニューを表示  |
| $\circled{4}$                  | 各ボタンをタップ  |       | 選択したサブメニューへ移動します。        |

# 5-7-3. OUTPUT SELECT メニュー

OUT1~OUT4 の出力信号を設定します。

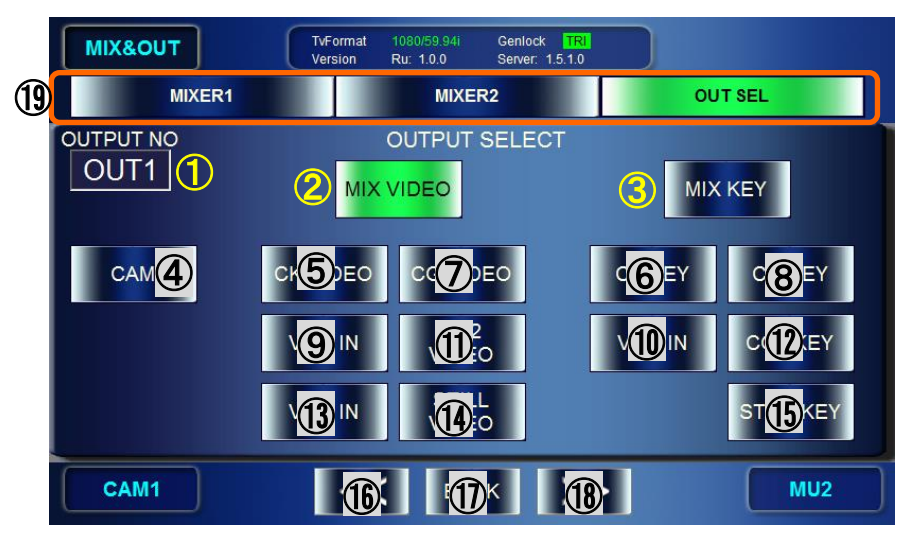

① 出力を選択します。

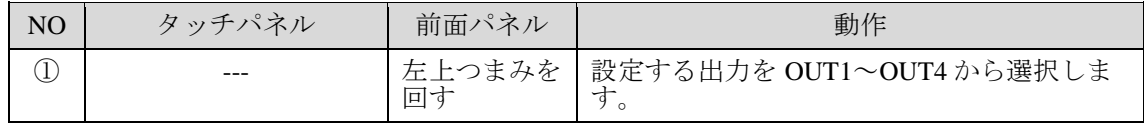

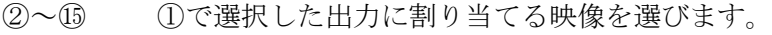

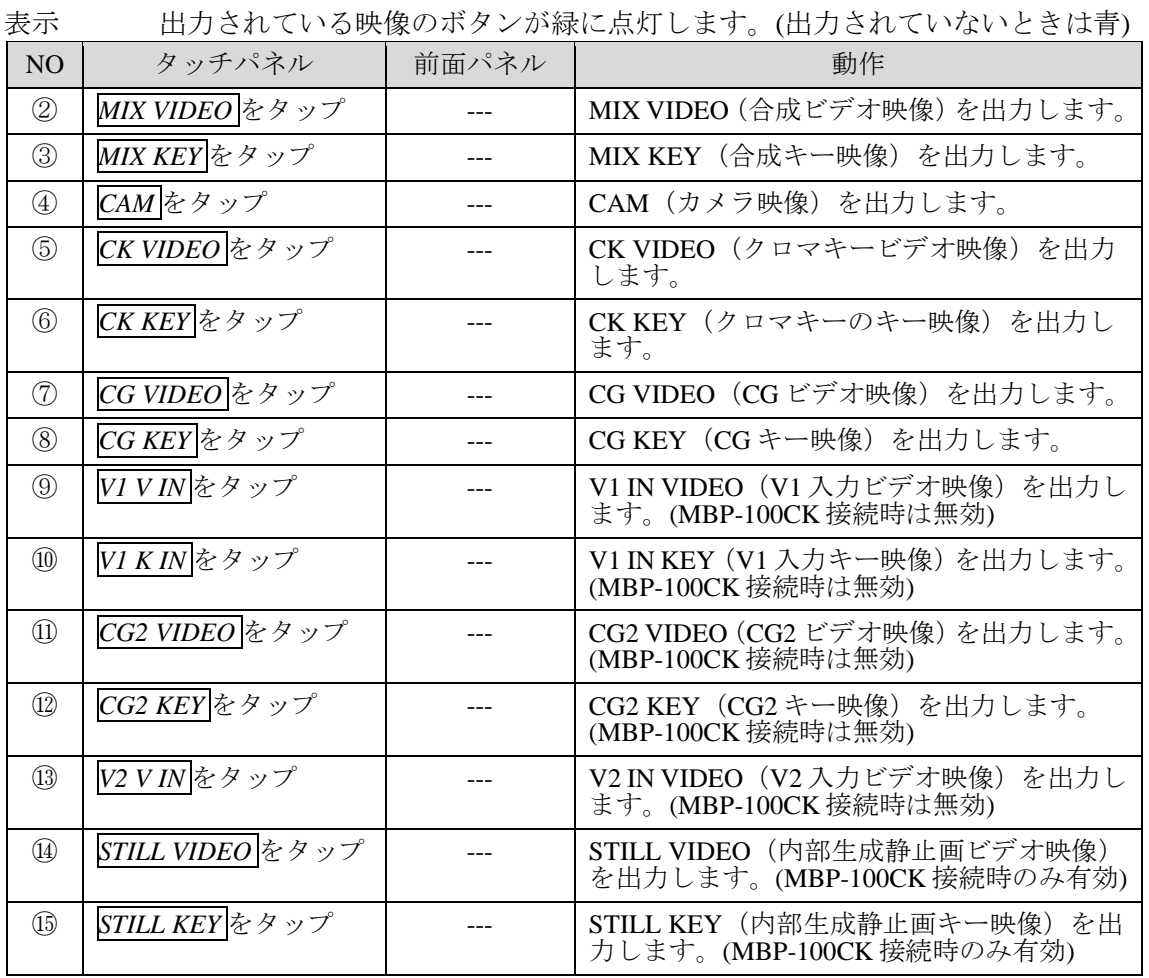

他の画面へ移動します。

| NO.              | タッチパネル    | 前面パネル | 動作                       |
|------------------|-----------|-------|--------------------------|
| $(\widehat{16})$ | <<をタップ    |       | [MIXER2 SETTING] メニューを表示 |
| $\circled{1}$    | BACK をタップ |       | [TOP] メニューに戻ります。         |
| $\circledR$      | >>をタップ    |       | [MIXER1 SETTING] メニューを表示 |
| $\overline{19}$  | 各ボタンをタップ  |       | 選択したサブメニューへ移動します。        |

### 5-8. STILL & CAPTURE  $\angle$   $\pm$   $\pm$   $\rightarrow$  (MBP-100CK)

MBP-100CK は CAM 入力映像をキャプチャして静止画ファイルとして保存したり、また保 存したファイルをカメラ映像の代わりに使用、あるいは MBP-100CK に保存されている静止 画像を出力することが可能です。

本メニューは STILL メニューと CAPTURE メニューの二つの画面からなります。

#### ◆ ディレクトリ表示

STILL、CAPTURE 両画面ともにそれぞれの専用ディレクトリ (MBP-100CK 内) が表示 されます。ここではそのディレクトリ表示について説明します。

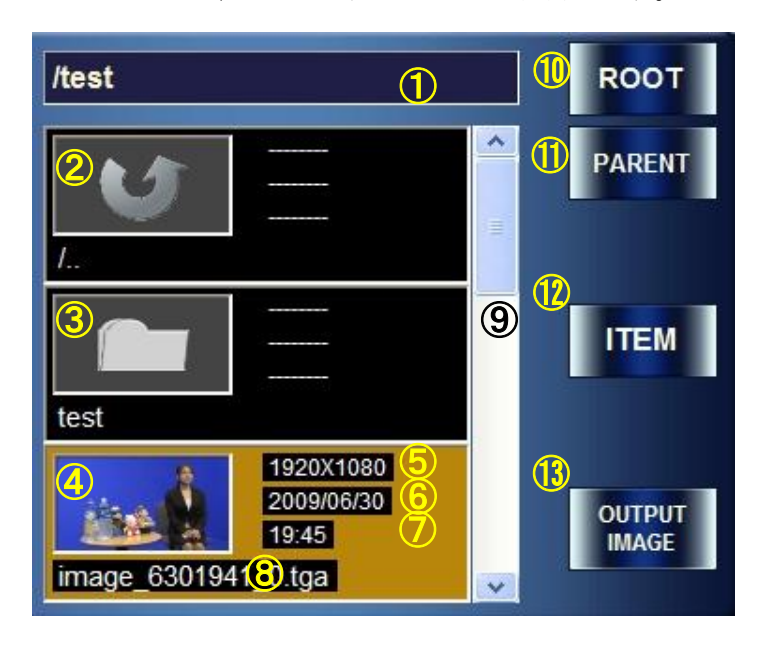

現在のディレクトリが表示されます。

- 親ディレクトリ表示です。選択すると一つ親のディレクトリに移動します。(ルートデ ィレクトリのときは非表示)
- サブディレクトリ表示です。選択するとサブディレクトリに移動します。
- 現在のディレクトリに存在する画像ファイルをサムネイル付きで表示します。
- 画像のサイズを表示します。
- 画像の保存日を表示します。
- 画像の保存時間を表示します。
- 画像のファイル名を表示します。
- スクロールバーです。ディレクトリ内に複数の静止画ファイルが存在する場合、操作し て内容表示を変更します。(前面パネルの右中つまみに連動します。)
- ルートディレクトリ(MBP-100CK 内 MBP-12Server にて設定)に戻ります。
- 現ディレクトリの一階層上のディレクトリに戻ります。(ルートディレクトリが最上段 になります。)
- 右中つまみで⑨をスクロールする際、スクロールの移動量を PAGE 単位(3ファイル) とするか ITEM 単位(1ファイル)とするか設定します。尚、PAGE 単位のときはボタ ン表記が"PAGE"となり、ボタンが緑点灯となります。
- 画像出力ボタンです。選択されているファイルを映像出力します。(STILL メニュー時 は STILL OUT に、CAPTURE メニュー時は CAM 出力と CK 素材に出力します。)

#### 5-8-1. STILL メニュー

STILL に出力される静止画を選択する画面です。

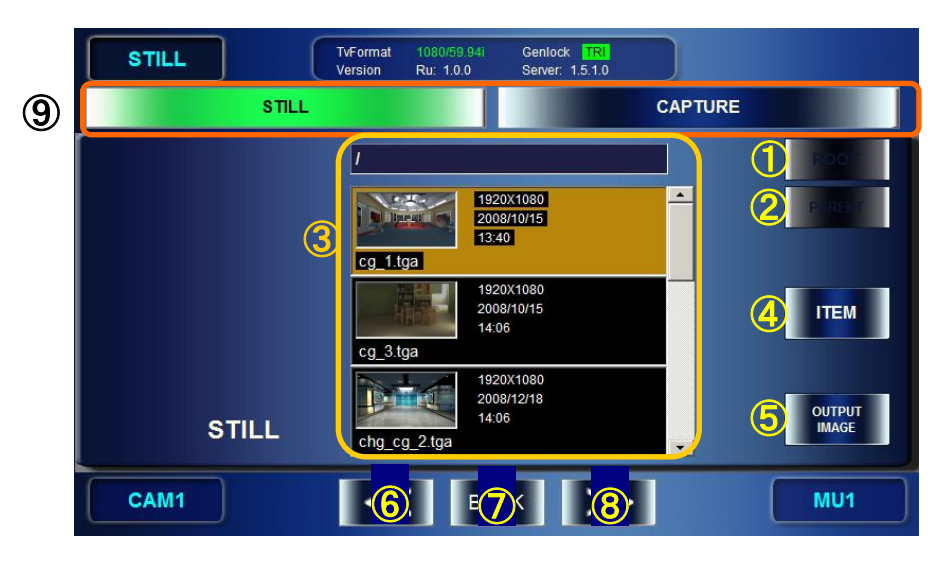

① ② ディレクトリを選択します。ディレクトリの内容は③に表示されます。

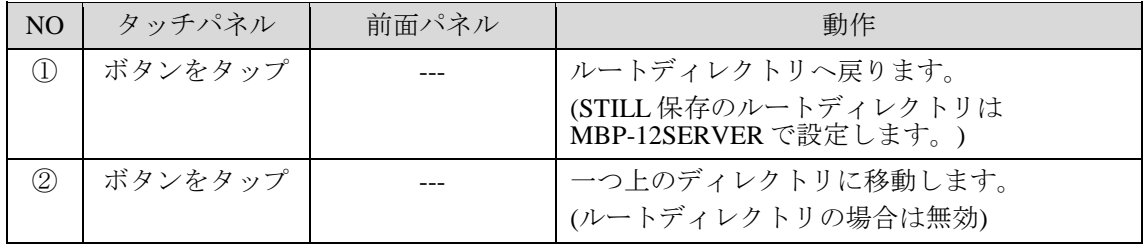

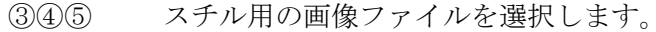

表示 選択された画像ファイルは、橙色背景で表示されます。

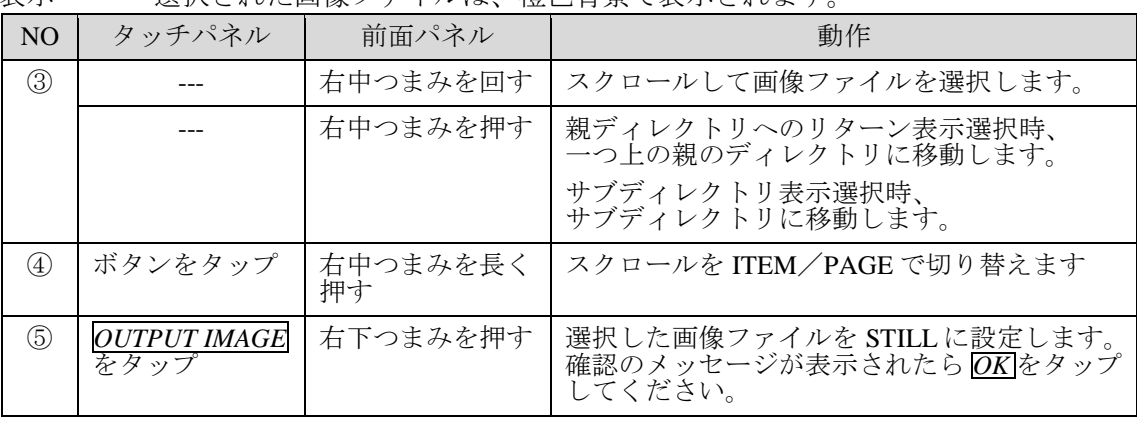

#### ⑥⑦⑧⑨ 他の画面へ移動します。

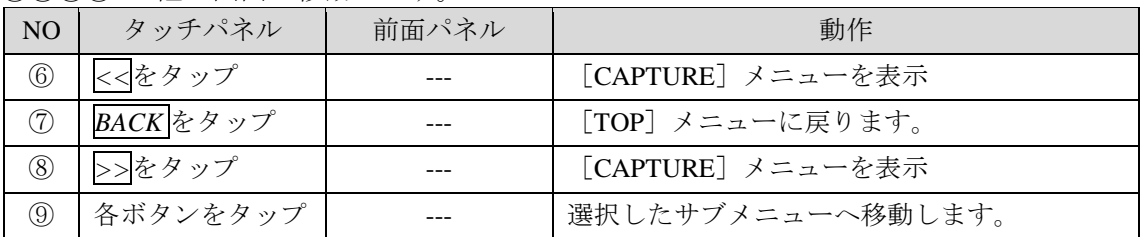

#### 5-8-2. CAPTURE メニュー

CAM 入力されている映像のキャプチャや、保存されている静止画をクロマキー素材として 出力する際に使用します。

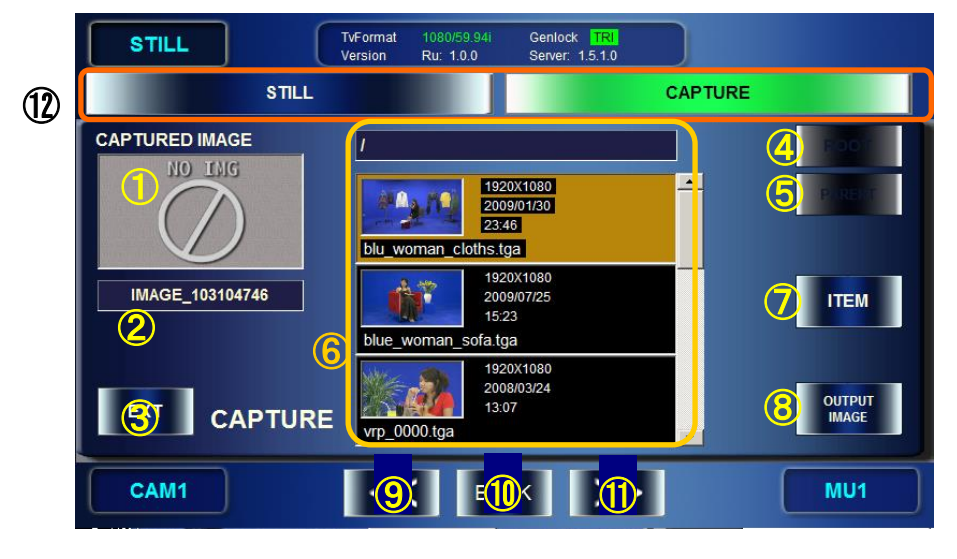

① ② キャプチャした画像のサムネイルを表示/保存します。

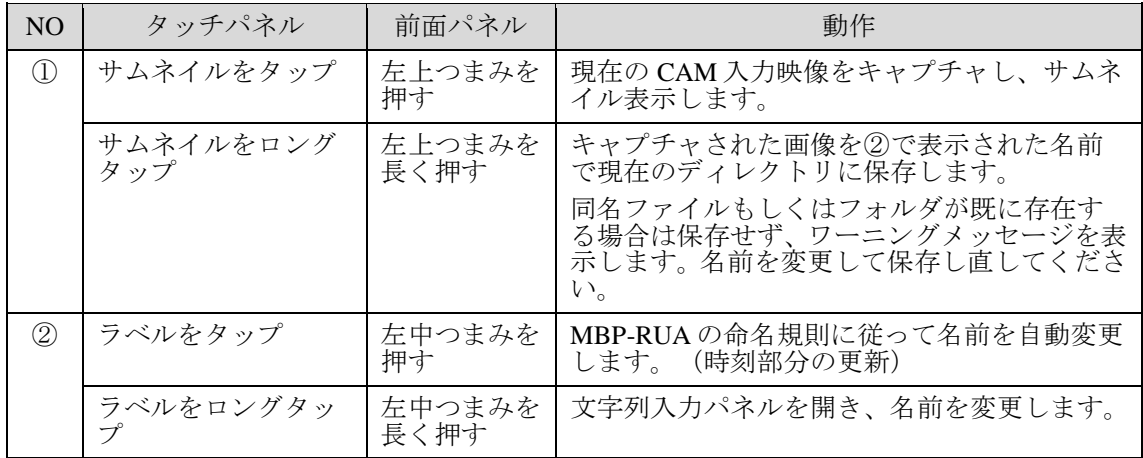

\* MBP-RUA の命名規則は以下のようになっています

命名文字列 = IMAGE\_#\$% #: 現在の月

\$: 現在の日

%: 時刻 (時分秒) (電源起動後 STILL&CAPTURE メニューを最初に開いた時刻)

② クロマキーの素材に CAM 入力映像または静止画ファイルを選びます。

| NO            | タッチパネル | 前面パネル | 動作                                                        |
|---------------|--------|-------|-----------------------------------------------------------|
| $\circled{3}$ | ---    | 拥す    | ,左下つまみを│クロマキー素材に、CAM 入力映像 (EXT) また<br>は静止画ファイル(INT)を選びます。 |

③ ⑤ ディレクトリを選択します。ディレクトリの内容は⑥に表示されます。

| N <sub>O</sub>    | タッチパネル  | 前面パネル | 動作                                                                     |
|-------------------|---------|-------|------------------------------------------------------------------------|
| $\left( 4\right)$ | ボタンをタップ |       | ルートディレクトリへ戻ります。<br>(CAPTUREファイル保存のルートディレクト<br>リは MBP-12SERVER で設定します。) |
| (5)               | ボタンをタップ |       | 一つ上のディレクトリに移動します。<br>(ルートディレクトリの場合は無効)                                 |

#### ⑥⑦⑧ スチル用の画像ファイルを選択します。

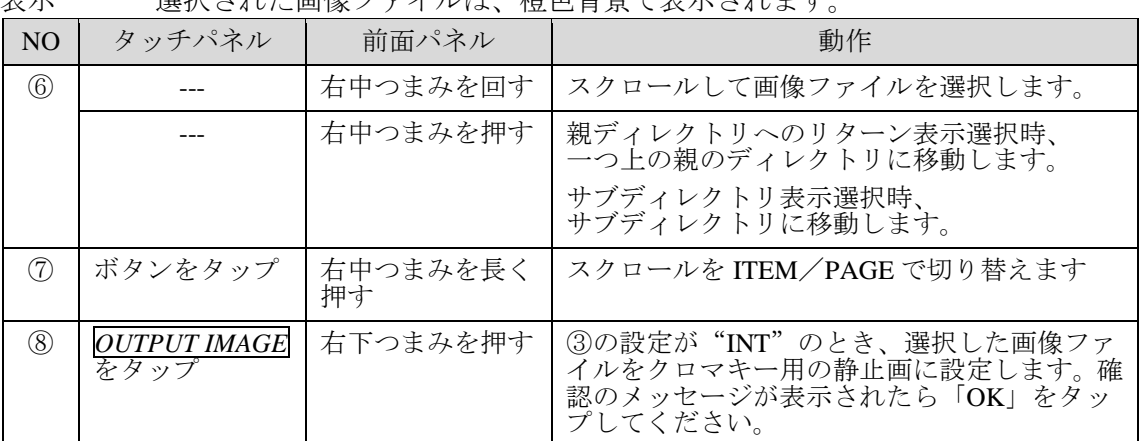

#### 表示 選択された画像ファイルは、橙色背景で表示されます。

⑨⑩⑪⑫ 他の画面へ移動します。

| NO <sub>1</sub>                | タッチパネル    | 前面パネル | 動作                |
|--------------------------------|-----------|-------|-------------------|
| (9)                            | <<をタップ    |       | [STILL] メニューを表示   |
| $\circled{1}$                  | BACK をタップ |       | [TOP] メニューに戻ります。  |
| $\textcircled{\scriptsize{1}}$ | >>をタップ    |       | [STILL] メニューを表示   |
| $\circled{1}$                  | 各ボタンをタップ  |       | 選択したサブメニューへ移動します。 |

MBP の設定データ(イベント)の閲覧、ロード、セーブ、削除、名前変更を行うメニュー です。イベントは MBP-RUA には保存されません。MBP 本体が実装されている PC に保存さ れます。

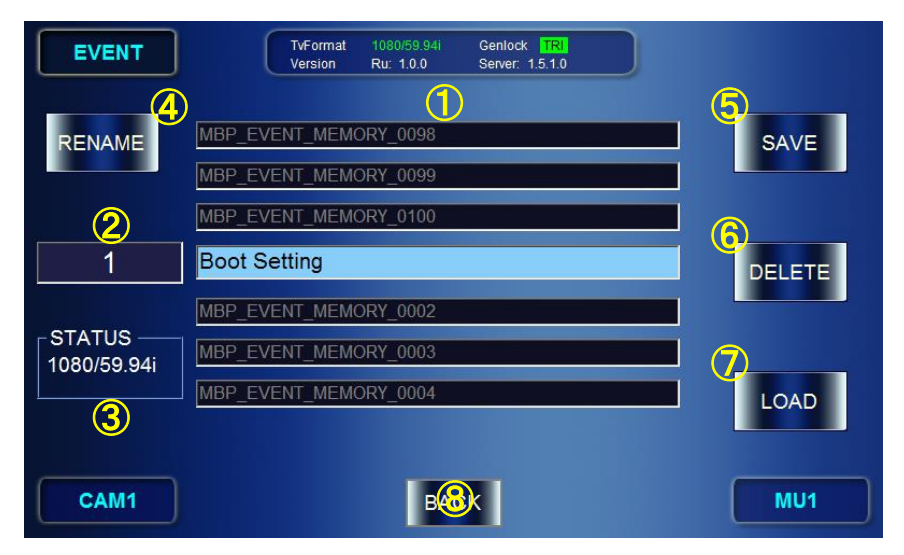

①②③ ②で操作するイベントを選択します。イベントは画面中央 (①)に表示されます。 表示 データが保存されているイベントは青背景に白文字で表示されます。

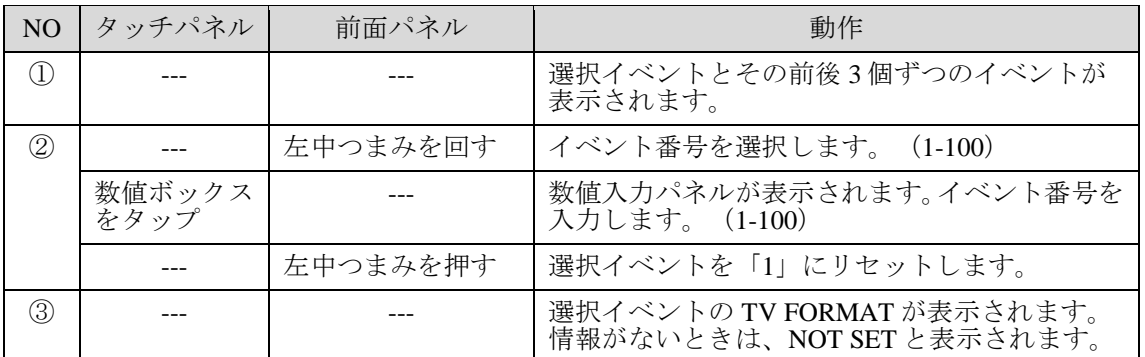

データが保存されていないイベントは黒背景に灰文字で表示されます。

④ ⑤⑥⑦ 選択したイベントの SAVE、LOAD、DELETE、RENAME を行います。

| N <sub>O</sub> | タッチパネル                       | 前面パネル    | 動作                                                         |
|----------------|------------------------------|----------|------------------------------------------------------------|
| $\circled{4}$  | <mark>RENAME</mark> を<br>タップ | 左上つまみを押す | 名前変更用のポップアップ画面を表示します。<br>新しい名前をタイプして確定します。 (「5-9-1」<br>参照) |
| (5)            | SAVEを<br>タップ                 | 右上つまみを押す | 選択イベントにデータを保存します。確認メッセ<br>ージで OK をタップして実行してください。           |
| $\circled6$    | <u>DELETE</u> を<br>タップ       | 右中つまみを押す | 選択イベントのデータを消去します。確認メッセ<br>ニジで OK をタップして実行してください。           |
| (7)            | <u>LOAD</u>  を<br>タップ        | 右下つまみを押す | 選択イベントのデータを読み込みます。確認メッ<br>セージで OK をタップして実行してください。          |

⑧ トップ画面に戻る

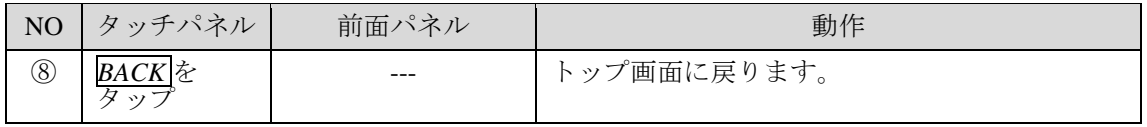

#### <span id="page-90-0"></span>5-9-1. 文字列入力パネル

EVENT 名の変更、パスワード入力、ファイル名入力時に表示され、文字列を入力すること ができます。

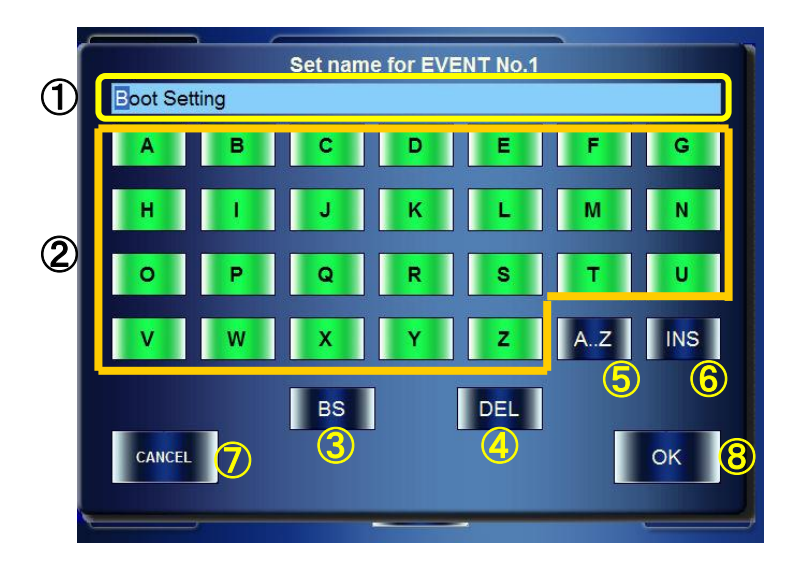

①~⑧ 文字をタップし、1 文字ずつ変更します。入力した文字は①に表示されます。 表示 カーソル位置の文字は反転します

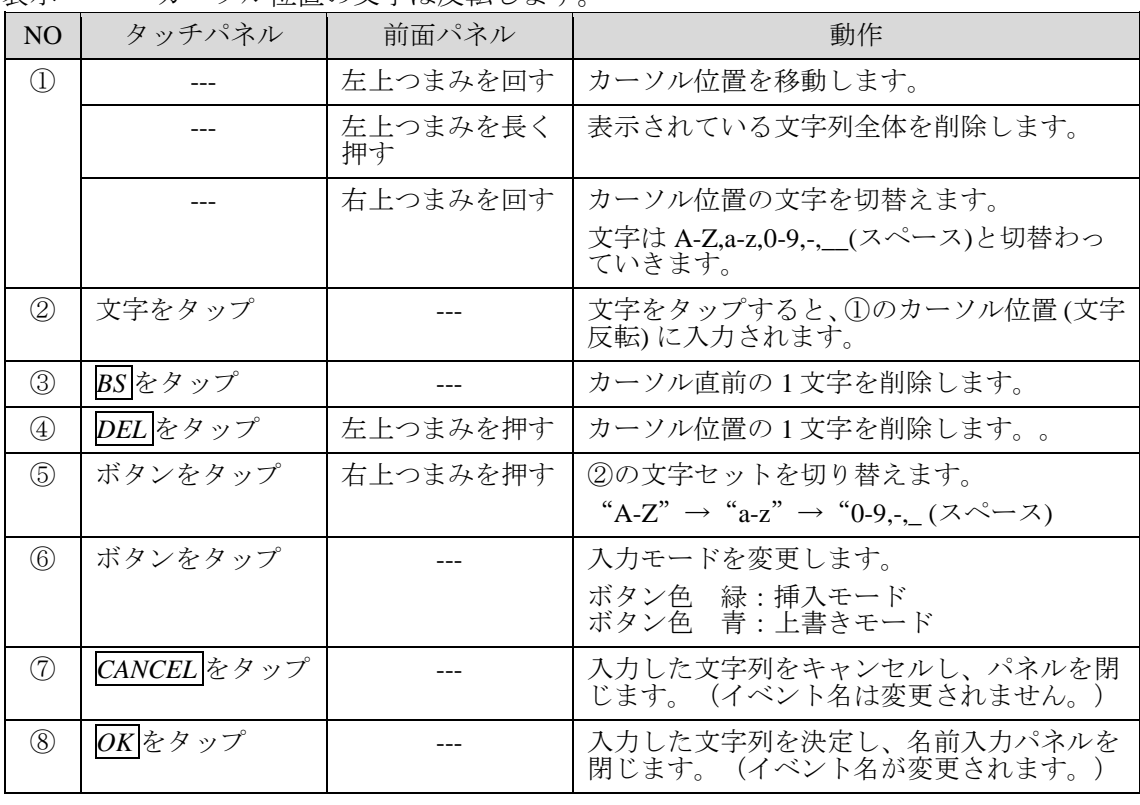

注意 文字列入力パネルが開いているときは前面パネルのボタンは操作できません。

# 5-10. 数値入力パネル

MBP-RUA 上で数値データを変更する方法には、前面パネルに装備されているつまみを利用 する方法と、数値ボックスをタップすることにより表示される数値入力パネルの GUI を利 用する方法があります。ここではその数値入力パネルの操作方法を説明します。

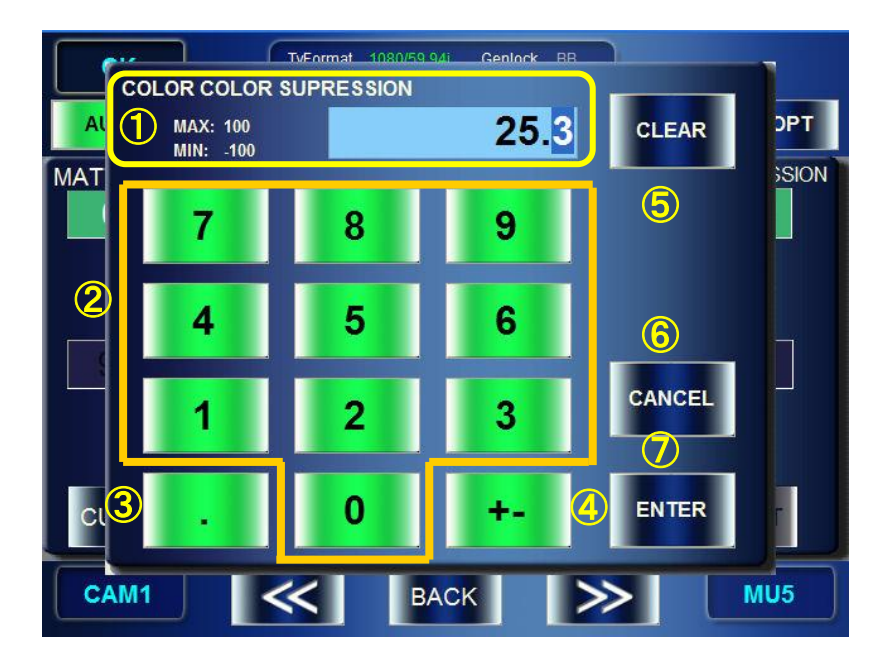

①~⑦ 数字をタップし、数値を変更します。入力した数値は①に表示されます。 表示 カーソル位置の数字/記号は反転します。

左側に設定中のパラメータ名、設定可能範囲 (MAX、MIN)が表示されます。

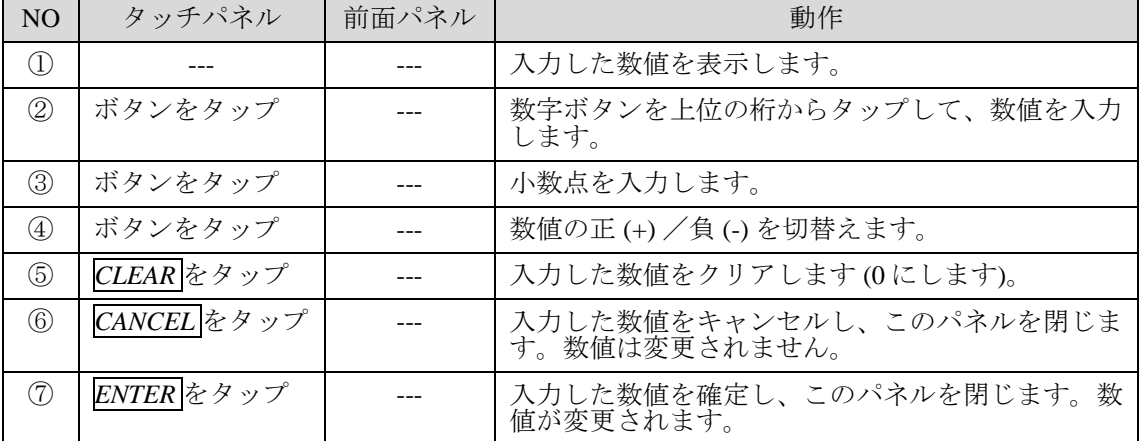

\* 設定可能な範囲を超えて入力すると、MAX(MIN)表示が赤色になり、入力した数値 は自動的に MAX 値、MIN 値に変わります。

# 6. 仕様および外観図

# 6-1. 仕様

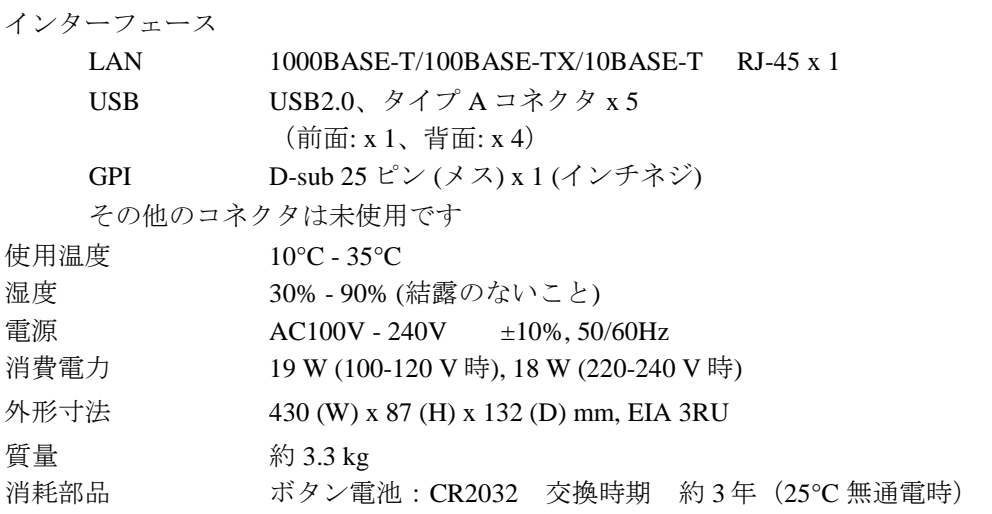

# 6-2. 外観図

(寸法単位 mm)

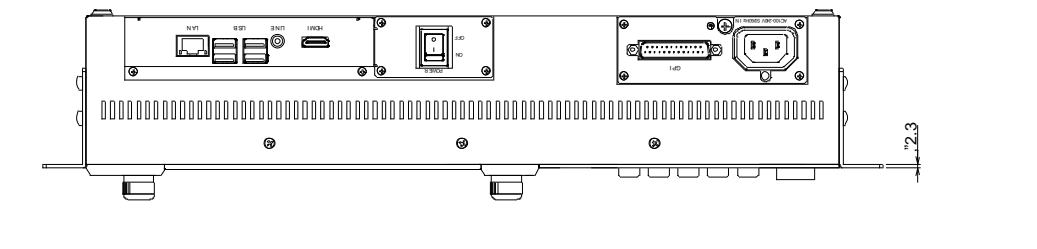

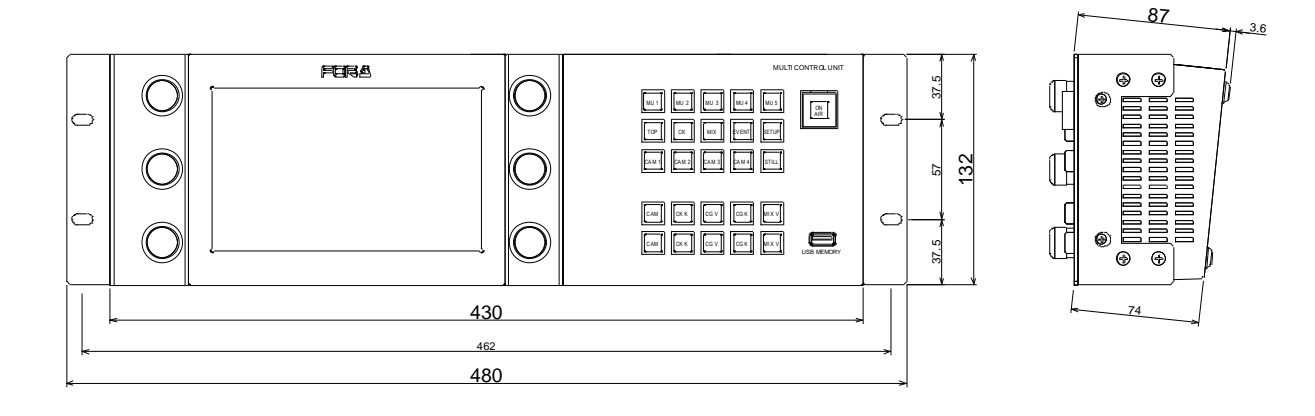

# 付録 1

#### MBP-RUA Switch Assign Builder

#### ソフト概要

- MBP-RUA の前面パネルボタンのアサインファイルを作成できます。
- WINDOWS XP (ServicePack2) 以上 がインストールされた PC にインストール可能

#### ソフトのインストール

MBP-RUA に標準添付されている MBP-RUA\_SAB インストール CD を使用します。

- 1) CD をインストールするパソコンに挿入します。
- 2) Setup\_Japanese¥setup.exe を実行します。(OS が日本語の場合。日本語以外のとき は Setup English 以下を使用してください。)
- 3) セットアップウインドウに従いインストールしてください。

#### アサインを変更する

MBP-RUA Switch Assign Builder を立ち上げて実際にアサインを変更します。

- 1) MBP-RUA SAB を立ち上げます。RU の場合はメイン GUI を終了し、デスクトップ 上の MBP-RUA フォルダ以下の"MBP-RUA SAB"アイコンをダブルクリックしま す。MBP-RUA 以外の PC では"スタート"→"すべてのプログラム(P)"→"FOR-A" → "MBP-RUA SAB" → "\*.\*.\*.\*" とたどり "MBP-RUA SAB" をクリックしてく ださい。(\*.\*.\*.\*は SAB のバージョン番号)尚、MBP-RUA 上で実行する場合は USB マウスおよびキーボードを MBP-RUA に接続して実行することを推奨します。
- 2) ソフトが起動すると次の画面が立ち上がります。

画面上のボタンの配置は MBP-RUA の実際のボタン配置に対応しています。 "LOAD"、"SAVE"ボタンはアサインファイルの読み込み、保存時に使用しま す。ソフト起動時のアサインはデフォルトアサインです。

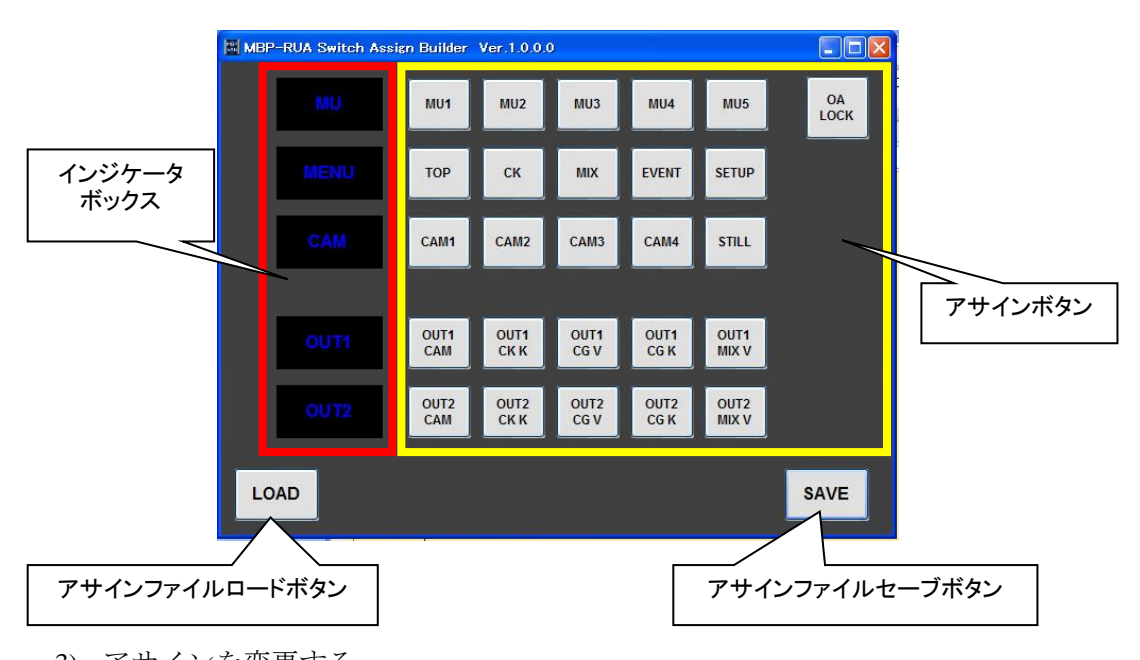

3) アサインを変更する。 アサインボタンのうち変更したいボタンをクリックします。 クリックすると機能選択用のウインドウが開きます。

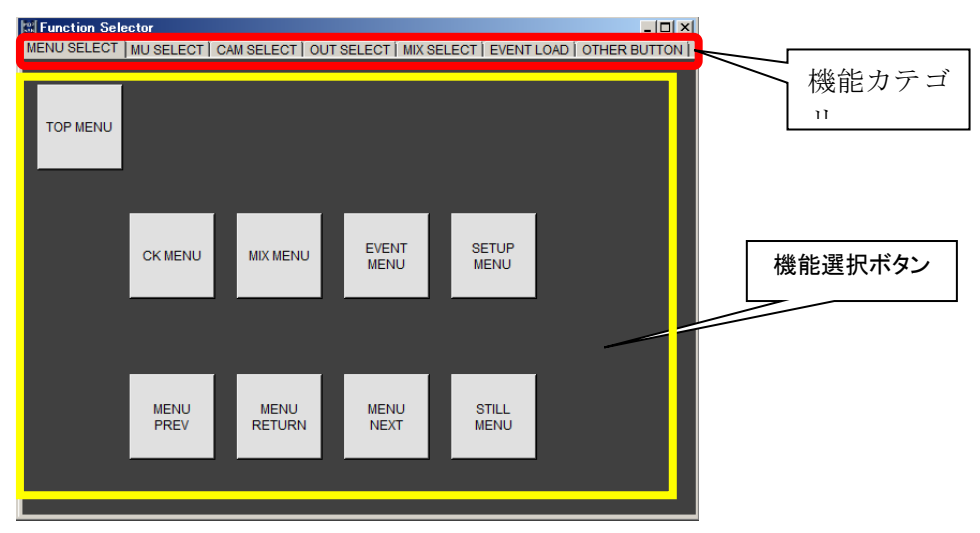

- 4) 機能カテゴリタブで目的の機能選択ボタンがあるタブを選択後、機能選択ボタンを クリックします。機能選択ウインドウは自動で閉じ、メイン画面に戻ります。メイ ン画面で変更が反映されます。
- 5) インジケータボックスの表示を変更する。 表示を変更したいインジケータボックスをクリックします。キーボードで文字を入 力します。(4 文字まで) 使用できる文字は、"a"~"z", "A"~"Z", "0"~"9", "\_", "-", " " (スペース) です。
- 6) インジケータボックスの表示色を変更します。 変更したいインジケータボックスを右クリックします。ポップアップメニューが表 示されますので、色を選択してください。
- 7) 変更するボタン、インジケータそれぞれで 3)~6)の処理を実行します。

注意 6~7の設定は現在の RUA ではご利用できません。

8) 変更が全て終了したら"SAVE"ボタンを押し、アサインファイルをセーブします。 PC 上で実行している場合は任意の場所にセーブ後、MBP-RUA の C:¥MBP-RUA ¥DATA 以下にコピーしてください。(USB メモリ等を利用)MBP-RUA 上で実行 している場合は C:¥MBP-RUA¥DATA 以下に保存してください。

#### アサインを MBP-RUA に反映する

前項で作成したアサインファイルを利用して MBP-RUA のボタンアサインを変更しま す。

- 1) MBP-RUA の GUI 上で[SETUP]メニューの[RU SETUP]メニューで"SW CONFIG" の項目で作成したファイルを指定します。
- 2) GUI を一度終了し、再起動するとボタンアサインが反映されます。(詳細は[5-4-6](#page-58-0) を参照)。
- 3) 付属のボタンフィルムを利用してボタンフィルムを入れ替えます。ボタンフィルム の変更は MBP-RUA の電源を切って行ってください。

前面パネルボタンのアサインを変更した際にご使用ください。

 $\vert - \vert$  $\overline{\phantom{a}}$  $\mathbf{L}$  $\mathbb{R}^n$  $\overline{\phantom{0}}$ EVENT EVENT EVENT EVENT<br>1 2 3 4 CK V CK V CK V CK V CG2 V CG2 V CG2 V CG2 V EVENT EVENT EVENT EVENT<br>5 6 7 8 MIX K MIX K MIX K MIX K CG2 K CG2 K CG2 K CG2 K V1 IN V1 IN V1 IN V1 IN EVENT EVENT EX OP<br>9 10 LOCK LOCK CAM CAM CK K CK K V1 IN V1 IN V1 IN V1 IN<br>K K K K K CG V CG V MIX V MIX V  $L2$  $L3$  $L4$  $L1$ V<sub>2</sub> IN V<sub>2</sub> IN V<sub>2</sub> IN V<sub>2</sub> IN MIX K MIX K CK DELAY  $L2$  $L3$  $L4$  $L1$ MENU MENU MENU VIRTUAL<br>NEXT PREV RETURN VIRTUAL STILL STILL STILL STILL STILL STILL STILL STILL<br>K K K K K RCG USER USER USER  $^{-}$  $\overline{1}$  $\overline{1}$  $\overline{1}$ 

 $\mathbf{L}$ TOP CK EVENT MIX SETUP MU 1 MU 2 MU 3 MU 4 MU 5 CAM 1 CAM 2 CAM 3 CAM 4 CAM CK K CG V MIX V CG K CAM CK K CG V MIX V CG K **STILL** 

 $-1$   $-1$ 

 $\mathbf{1}^{-}$ 

 $\overline{-1}$   $\overline{-1}$ 

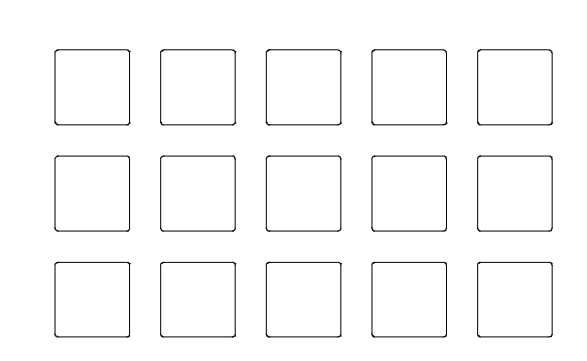

# サービスに関するお問い合わせは

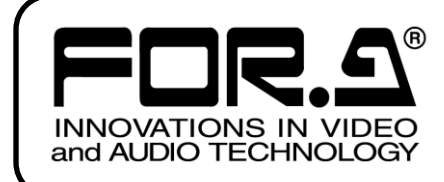

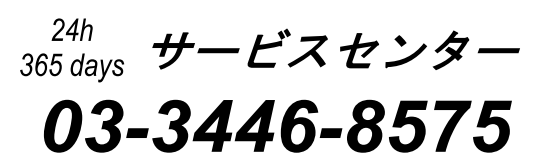

# **株式用栄**

本 社 〒150-0013 東京都渋谷区恵比寿 3-8-1 Tel:03-3446-3121(代) 関西支店 〒530-0055 大阪市北区野崎町 9-8 永楽ニッセイビル 8F Tel:06-6366-8288(代) 札幌営業所 〒004-0015 札幌市厚別区下野幌テクノパーク 2-1-16 Tel:011-898-2011(代) 東北営業所 〒980-0021 仙台市青葉区中央 2-10-30 仙台明芳ビル Tel:022-268-6181(代) 中部・北陸営業所 〒460-0003 名古屋市中区錦 1-20-25 広小路 YMD ビル Tel:052-232-2691 (代) 中国営業所 〒730-0012 広島市中区上八丁掘 5-2 KM ビル Tel:082-224-0591(代) 九州営業所 〒810-0004 福岡市中央区渡辺通 2-4-8 福岡小学館ビル Tel:092-731-0591(代) 沖縄営業所 〒900-0015 沖縄県那覇市久茂地 3-17-5 美栄橋ビル Tel:098-860-4178(代) 佐倉研究開発センター 〒285-8580 千葉県佐倉市大作 2-3-3 Tel:043-498-1230(代) 札幌研究開発センター 〒004-0015 札幌市厚別区下野幌テクノパーク 2-1-16 Tel:011-898-2018(代)

http://www.for-a.co.jp/